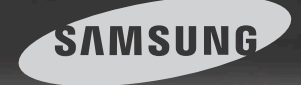

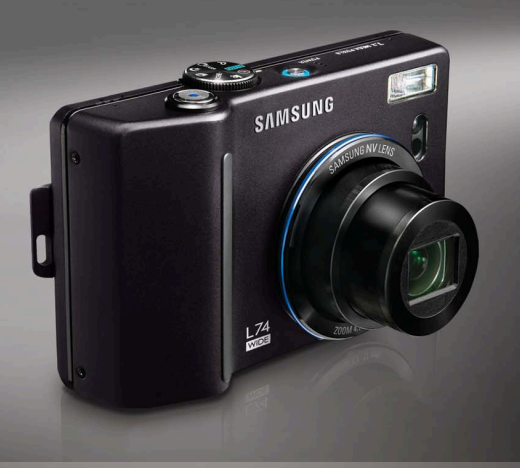

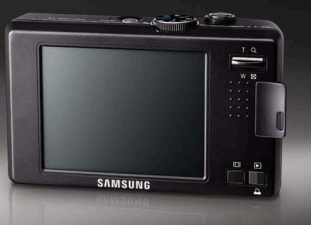

# Wide **World** in View

## L74 WIDE Manuel de l'utilisateur

Nous vous remercions d'avoir acheté un appareil photographique Samsung. Ce manuel va vous aider dans l'utilisation de l'appareil photo, y compris pour la capture d'images, le téléchargement d'images et l'utilisation du logiciel d'application. Nous vous recommandons de lire ce manuel avant d'utiliser votre nouvel appareil.

**FRANCAIS** 

#### Instructions

■ Pour utiliser votre appareil photo, veuillez vous reporter, dans l'ordre, aux sections énumérées ci-dessous:

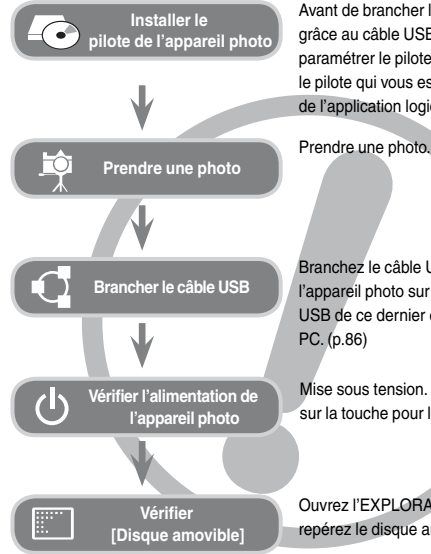

Avant de brancher l'appareil à un PC, grâce au câble USB, vous devez d'abord paramétrer le pilote de l'appareil. Installez le pilote qui vous est fourni sur le CD-ROM de l'application logicielle. (p.83)

Prendre une photo. (p.15)

Branchez le câble USB fourni avec l'appareil photo sur le port de connexion USB de ce dernier et sur le port USB du

Mise sous tension. S'il est éteint, appuyez sur la touche pour le mettre sous tension.

Ouvrez l'EXPLORATEUR de Windows et repérez le disque amovible. (p.87)

Si vous utilisez un lecteur de cartes pour copier les images de la carte mémoire sur votre PC, les images risquent d'être endommagées. Lorsque vous transférez les images prises avec l'appareil photo sur votre PC, assurez-vous d'utiliser le câble USB fourni pour brancher l'appareil photo à votre PC. Sachez que le fabricant n'est pas responsable des pertes ou des dommages des images de la carte mémoire en cas d'utilisation d'un lecteur de carte.

## Découvrir votre appareil photo

Nous vous remercions d'avoir acheté un appareil photo numérique Samsung.

- O Avant d'utiliser votre appareil photo, veuillez lire attentivement le Manuel de l'utilisateur.
- O Lorsque vous avez besoin de faire appel au service après-vente, veuillez amener l'appareil et la pièce défaillante (batteries, carte mémoire etc.) au centre de service après-vente.
- O Pensez à vérifier que l'appareil photo fonctionne correctement avant de l'utiliser (par exemple lors d'un voyage ou d'un événement important) pour éviter toute déception. Samsung appareil-photo ne peut être tenu pour responsable en cas de perte ou de dommages résultant d'un mauvais fonctionnement de l'appareil.
- O Rangez ce manuel dans un endroit sûr.
- O Les caractéristiques peuvent être modifiées sans préavis.
- Ú Microsoft Windows et le logo Windows sont des marques déposées appartenant à Microsoft Corporation incorporated aux États Unis et/ou dans d'autres pays.
- Ú Tous les noms de marque et de produits qui apparaissent dans ce manuel sont des marques déposées appartenant aux sociétés respectives.
- Ú Le contenu et les illustrations de ce manuel sont susceptibles d'être modifiés sans avertissement préalable.

Le symbole «DANGER» avertit d'un danger imminent qui, si vous ne suivez pas les consignes de sécurité, peut entraîner des blessures graves, voire mortelles.

- N'essayez pas de faire une quelconque modification sur votre appareil photo. Un non-respect de cette règle peut entraîner un incendie, des blessures, une électrocution ou des dégâts importants au niveau de votre appareil photo. L'inspection interne de l'appareil, l'entretien et les réparations doivent uniquement être réalisés par votre revendeur ou le Centre de service après-vente de Samsung.
- Veillez à ne pas utiliser cet appareil à proximité de produits inflammables ou de gaz explosifs, car cela pourrait augmenter les risques d'explosion.
- Si un liquide ou un objet pénètre dans l'appareil, prenez garde de ne pas utiliser ce dernier. Éteignez l'appareil photo, puis coupez l'alimentation (batteries ou adaptateur CA). Prenez contact avec votre revendeur ou le Centre de service après-vente de Samsung. D'ici là, n'utilisez en aucun cas l'appareil pour éviter tout incendie et toute électrocution.
- N'insérez pas, ni ne laissez tomber d'objets métalliques ou inflammables dans l'appareil photo par les points d'accès, par exemple le logement de la carte mémoire et le compartiment de la batterie. Cela peut provoquer un incendie ou un choc électrique.
- Ne manipulez pas cet appareil avec des mains humides. Cela pourrait causer un incendie ou un choc électrique.

#### Danger Avertissement

Le symbole «AVERTISSEMENT» indique un danger éventuel qui, si vous ne suivez pas les consignes de sécurité, peut entraîner des blessures graves, voire mortelles.

- N'utilisez pas le flash à proximité des personnes ni des animaux. Le positionnement du flash trop près des yeux du sujet peut causer des dommages à la vue.
- Pour des raisons de sécurité, rangez cet appareil et ses accessoires dans un endroit hors de la portée des enfants et des animaux afin de prévenir tout accident et notamment:
	- Ɣ L'ingestion des piles ou de petits accessoires. En cas d'accident, veuillez consulter un médecin immédiatement.
	- Ɣ Les pièces mobiles de l'appareil photo peuvent provoquer des blessures.
- Il se peut que la batterie et l'appareil chauffent lors d'une utilisation prolongée. Cela peut provoquer un mauvais fonctionnement de l'appareil. Si cela devait se produire, laissez l'appareil au repos quelques minutes afin qu'il refroidisse.
- Ne laissez pas cet appareil dans des endroits très chauds, tels que les véhicules fermés, en exposition à la lumière directe du soleil ou exposés à des variations extrêmes de température. L'exposition à des températures extrêmes risque d'endommager les composants internes de l'appareil photo et provoquer un incendie.
- En cours d'utilisation, ne couvrez pas l'appareil photo ou le chargeur. Cela risque de provoquer un réchauffement et la déformation du boîtier ou provoquer un incendie. Utilisez toujours votre appareil photo et ses accessoires dans un endroit bien ventilé.

Le symbole «MISE EN GARDE» avertit d'un danger éventuel qui, si vous ne suivez pas les consignes de sécurité, peut entraîner des blessures légères ou assez graves.

- Les fuites, la surchauffe ou les batteries endommagées pourraient entraîner des blessures ou un incendie.
	- Ɣ Assurez-vous d'utiliser uniquement des batteries comportant les caractéristiques qui conviennent à votre appareil photo.
	- Ɣ Ne mettez pas la batterie en court-circuit, ne les chauffez pas et ne les jetez pas au feu.
	- Ɣ N'insérez pas la batterie en inversant les polarités.
- Retirez la batterie lorsque vous prévoyez de ne pas utiliser l'appareil photo pendant une longue période. En cas contraire, il se peut qu'il y ait une fuite d'électrolyte corrosif au niveau de la batterie, ce qui peut endommager les composants de l'appareil photo de manière permanente.
- $\blacksquare$  Ne déclenchez jamais le flash tant que vous le touchez ou qu'il est en contact avec un objet. Ne pas toucher le flash après l'utilisation. Cela causerait un incendie.
- $\blacksquare$  Ne déplacez pas l'appareil photo lorsqu'il est allumé si vous utilisez le chargeur secteur. Après utilisation, éteignez toujours l'appareil photo avant de débrancher l'adaptateur de la prise murale. Assurez-vous ensuite que les cordons ou les câbles des connecteurs vers d'autres appareils sont débranchés avant de déplacer l'appareil photo. Si vous ne prenez pas cette précaution, vous risquez d'endommager les cordons ou câbles, ce qui peut causer un choc électrique ou un incendie.
- Faites attention à ne pas toucher l'objectif ou le couvercle de l'objectif afin d'éviter de prendre des images floues et de provoquer un mauvais fonctionnement de l'appareil.
- Evitez d'obstruer l'objectif ou le flash lorsque vous capturez une image.
- Avant de brancher un câble ou un adaptateur secteur, examinez le sens et ne forcez pas sur les prises. Vous risqueriez d'endommager le câble ou l'appareil photo.
- Les cartes de crédit risquent d'être démagnétisées lorsqu'elles se trouvent à proximité de l'appareil photo. Évitez donc de laisser des cartes magnétiques près de l'appareil photo.

### MISE EN GARDE

#### **PRÉPARATION**

OTableau du système .........................5 OCaractéristiques techniques..............6 QAvant & Haut .................................6 QRetour ...........................................7 QBas ...............................................8 Explication des icônes ...................... 8 Voyant d'état de l'appareil photo ... 8 QSélecteur de mode .......................9 QIcône de mode ............................10 Connexion à une source d'alimentation .................................10 OIntroduction de la carte mémoire ....12 O Instructions sur l'utilisation de la carte mémoire ...............................12 **ENREGISTREMENT**

#### OLorsque vous utilisez l'appareil photo pour la première fois .......................14 O Indicateur de l'écran LCD ...............15 ODémarrage du mode enregistrement ...............................16 Comment utiliser le mode AUTO 16 Comment utiliser le mode PROGRAMME .........................16 Comment utiliser le mode ASR (Advanced Shake Reduction) ......17 ■ Prise de vue intelligente .............. 17 Comment utiliser le mode NUIT..... 18 Comment utiliser le mode PORTRAIT ................................18

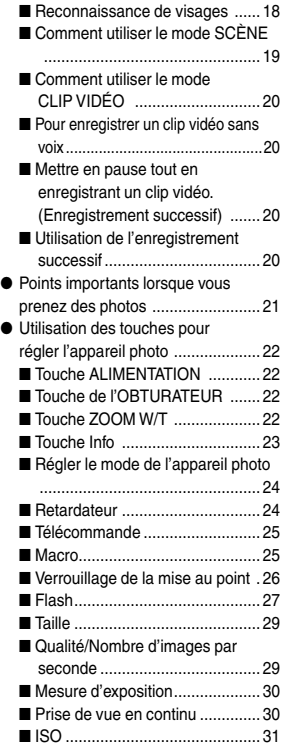

#### Table des matières

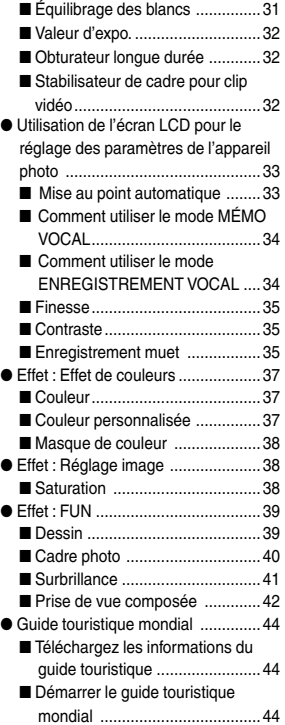

#### **LECTURE**

ODémarrage du mode Lecture .........46 OUtilisation des touches pour régler l'appareil photo ....................47 OIndicateur de l'écran LCD ...............48 ■ Touche Vignette/ Agrandissement ........................49 QTouche Info ................................50 QTouche Imprimante ....................50 ■ Utilisation de la télécommande en mode Lecture .......................50 ■ Icône Supprimer ..............................51 Configuration du mode de lecture à l'aide de l'écran LCD ................. 51 ■ Démarrage du diaporama ..........52 QMémo Vocal ................................53 Protection des images .................53 ■ Suppression des images ...........53 QDPOF ......................................... 54 ■ DPOF : STANDARD ......................54 QDPOF : INDEX ...........................55 **D** DPOF : TAILLE DE L'IMPRESSION ..................................................55 QCopier ........................................56 ■ Effet : Edition d'image ..................57 QRedimensionner .........................57 QRotation ......................................58 QRognage .....................................58 OEffet : Effet de couleurs ...................59 QCouleur ......................................59 Couleur personnalisée ................59 QFiltre de couleur .........................59

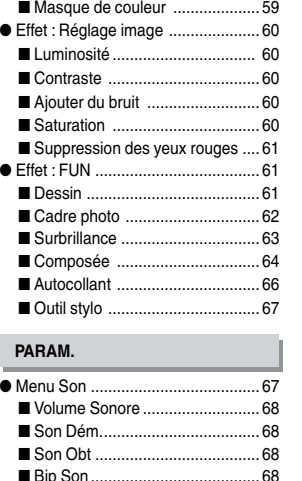

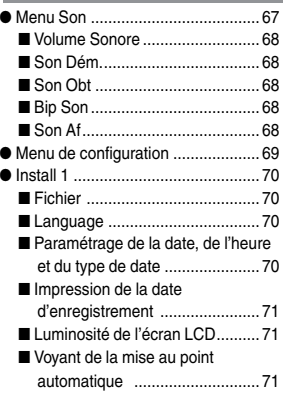

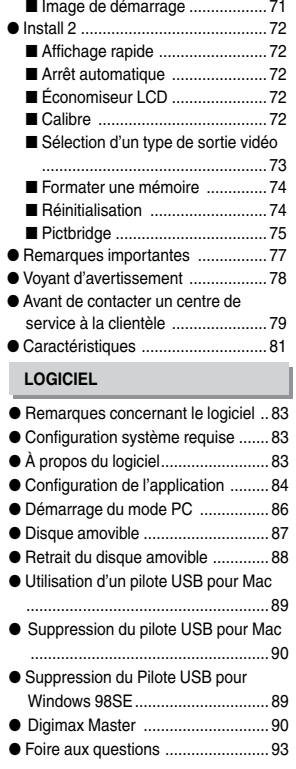

## Tableau du système

Veuillez contrôler que vous avez tous les accessoires avant d'utiliser cet appareil.

Il est possible que le contenu varie selon la région de vente. Pour acheter l'équipement en option, contactez votre revendeur Samsung le plus proche ou un centre de service Samsung.

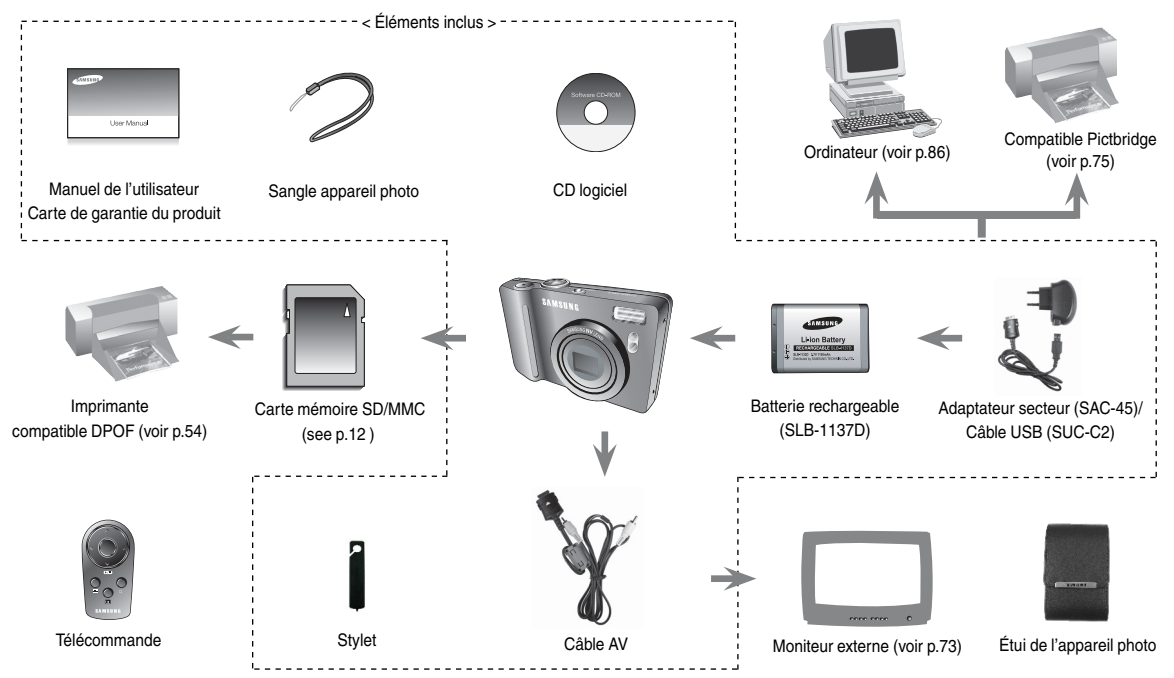

Avant & Haut

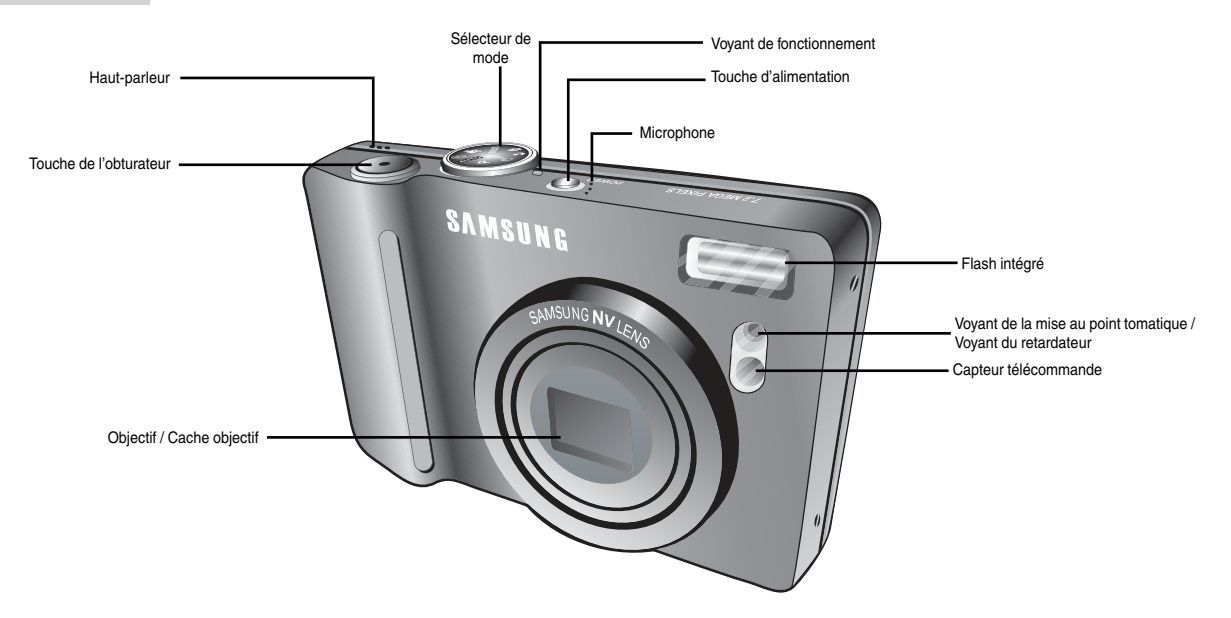

Retour

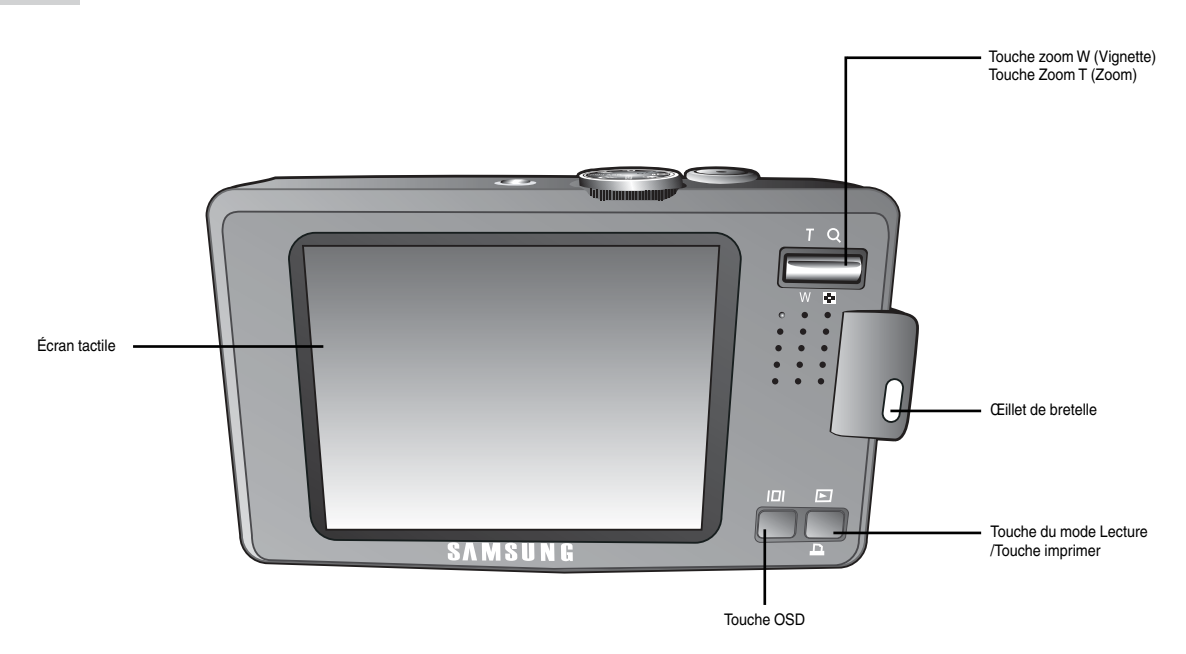

#### Bas

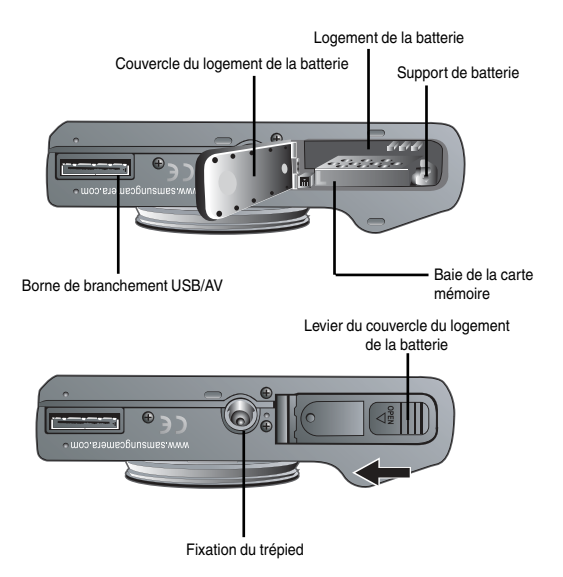

Ú Pour ouvrir le compartiment de la batterie, faites-le glisser dans la direction indiquée ci-dessus.

#### Explication des icônes

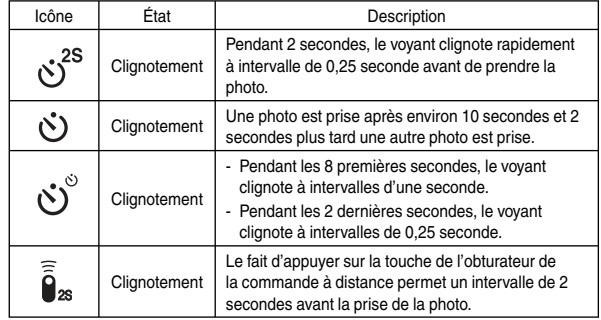

#### Voyant d'état de l'appareil photo

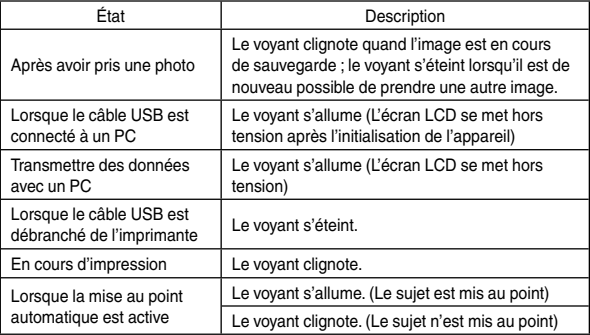

#### Sélecteur de mode

 Sélectionnez ce mode pour une prise de photo rapide et facile avec un minimum d'interaction de l'utilisateur.

l'utilisateur.

 $\bullet$  Mode AUTO

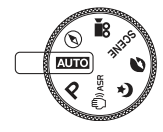

#### Mode PROGRAMME

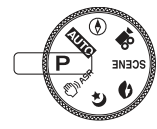

#### $\bullet$  Mode ASR

 $\bullet$  Mode NUIT

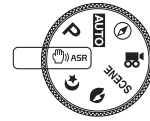

Le fait de sélectionner le mode automatique permet de configurer l'appareil photo avec des paramètres optimaux. Vous pouvez encore configurer toutes les fonctions manuellement à l'exception du diaphragme et de la vitesse d'obturation.

Sélectionnez ce mode pour une prise de photo rapide et facile avec un minimum d'interaction de

Mode ASR (Advanced Shake Reduction) Ce mode permet de réduire les tremblements de l'appareil photo et de vous aider à obtenir une image plus nette.

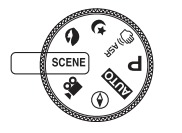

 $\bullet$  Mode CLIP VIDÉO

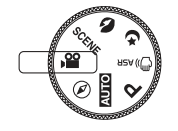

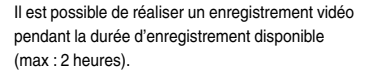

OGuide touristique mondial

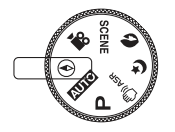

Vous pouvez obtenir des informations de voyage utiles sur les villes principales du monde.

#### $^{\circ}$ Mode PORTRAIT

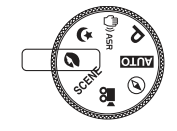

O Mode SCÈNE

Utilisez simplement le menu pour configurer les meilleurs paramètres pour une variété de situations de prises de vue.

Utilisez ce menu pour prendre une photo d'une

personne.

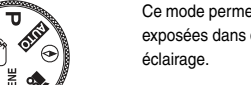

Ce mode permet d'obtenir des photos bien exposées dans des conditions de très faible

Q Icône de mode

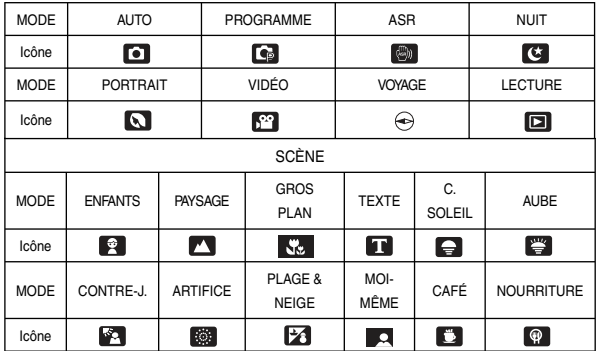

## Connexion à une source d'alimentation

- Utilisez la batterie rechargeable (SLB-1137D) fournie avec l'appareil photo. Assurez-vous de charger la batterie avant d'utiliser l'appareil photo.
- Caractéristiques de la batterie rechargeable SLB-1137D

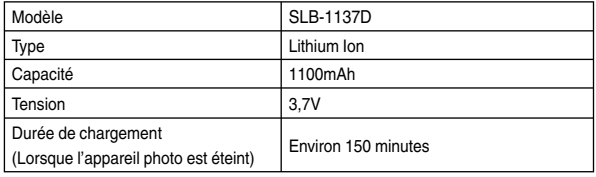

## Connexion à une source d'alimentation

■ Nombre d'images et durée de vie de la batterie : Utilisation du SLB-1137D

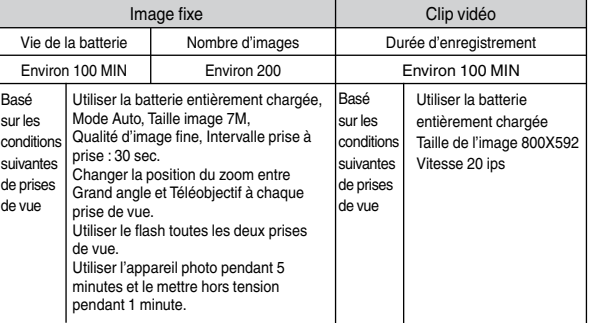

Ú Ces données sont mesurées d'après les conditions standard et les conditions de prises de vue de Samsung ; ces données peuvent varier suivant les méthodes de l'utilisateur.

#### **BON À SAVOIR**

Information importante concernant l'utilisation des batteries

- Éteignez l'appareil lorsque vous ne l'utilisez pas.
- O Veuillez retirer la batterie si l'appareil ne doit pas être utilisé durant une longue période. Avec le temps, les batteries peuvent se décharger et des fuites pourraient se produire si on les laisse à l'intérieur de l'appareil.
- O Les températures faibles (en dessous de 0°C) peuvent modifier les performances de la batterie et en réduire la durée d'utilisation par charge.
- O Les batteries retrouveront leurs pleines capacités à des températures normales.
- O Une utilisation intensive de l'appareil photo peut faire chauffer le boîtier de celui-ci. Il s'agit d'un phénomène tout à fait normal.

## Connexion à une source d'alimentation

- Vous pouvez charger la batterie (SLB-1137D) à l'aide d'un KIT SAC-45. Le SAC-45 est composé d'un adaptateur secteur (SAC-45) et d'un câble USB (SUC-C2) Quand l'adaptateur secteur et le câble USB sont assemblés, ils peuvent faire office de câble secteur.
- O Utiliser le SAC-45 comme chargeur secteur
	- : Insérez l'adaptateur secteur dans la prise USB. Quand l'adaptateur secteur est branché, il peut être utilisé comme chargeur secteur.

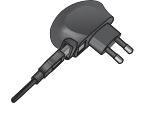

- O Utiliser le SAC-45 comme câble USB
	- : Retirez l'adaptateur secteur de la prise USB. Vous avez alors la possibilité de transmettre des données avec un PC (p.86) ou charger la batterie.

#### **MISE EN GARDE**

Dans les cas suivants, il est possible que la batterie ne soit pas chargée.

- O Quand le câble USB n'est pas celui fourni avec l'appareil photo : Utilisez le câble USB fourni.
- O Quand un hub USB est utilisé : Branchez directement l'appareil photo à votre PC.
- O Quand d'autres périphériques USB sont reliés au PC : Débranchez les autres périphériques USB.
- O Quand l'appareil photo est branché sur le port USB situé à l'avant de l'ordinateur. Utilisez le port USB situé au dos de l'ordinateur.
- Si le port USB du PC ne correspond pas au standard de sortie (5V, 500mA). il est possible que l'appareil photo ne soit pas chargé.

Voyant de chargement de l'adaptateur secteur

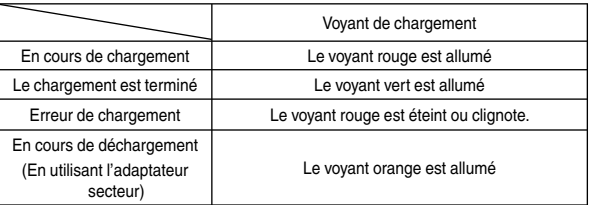

#### **MISE EN GARDE**

- O Avant de brancher un câble ou un adaptateur secteur, examinez le sens et ne forcez pas sur les prises. Vous risqueriez d'endommager le câble ou l'appareil photo.
- O Si le voyant de chargement de l'adaptateur secteur ne s'éteint pas après avoir inséré la batterie rechargeable, veuillez vous assurer qu'elle est insérée correctement.
- O Si vous chargez la batterie lorsque l'appareil est allumé, la batterie ne peut pas se charger correctement. Mettez l'appareil photo hors tension pendant le chargement de la batterie.
- O Si vous insérez une batterie complètement déchargée afin de la charger, n'allumez pas l'appareil photo en même temps. Il est possible que l'appareil ne puisse pas être mis sous tension en raison de la faible capacité de la batterie. Chargez la batterie pendant plus de 10 minutes avant d'utiliser l'appareil.
- O N'utilisez pas le flash fréquemment et ne prenez pas de clip vidéo lorsque la batterie déchargée n'a été en charge que pendant un court moment.

## Connexion à une source d'alimentation

- Insérez la batterie comme indiqué
	- Si l'appareil photo ne s'allume pas après avoir inséré la batterie, vérifiez si la polarité est correcte (+ et -).

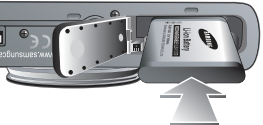

- Lorsque vous ouvrez le couvercle du compartiment batterie, ne le faites pas en forçant. Cela risque d'endommager le couvercle du compartiment batterie.
- L'écran à cristaux liquides (LCD) comporte 4 symboles indiquant l'état de la batterie.

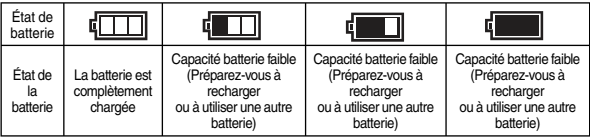

## Introduction de la carte mémoire

- Eteignez l'appareil photo avant d'insérer la carte mémoire.
	- Insérez la carte mémoire comme indiqué. - Placez l'avant de la carte mémoire

en direction de l'arrière de l'appareil

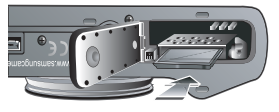

- photo (moniteur LCD) et les broches de la carte en direction de l'avant de l'appareil photo (objectif).
- Vérifiez le sens d'insertion de la carte mémoire et insérez-la ensuite correctement. N'insérez pas la carte mémoire à l'envers, cela risquerait d'endommager le logement de la carte mémoire.

### Instructions sur l'utilisation de la carte mémoire

- O Assurez-vous de formater la carte mémoire (voir p.74) s'il s'agit de la première uti lisation d'une nouvelle carte, si elle contient des données que l'appareil photo ne peut pas reconnaître ou si elle contient des photos prises avec un appareil photo différent.
- O Mettez l'appareil photo hors tension chaque fois que vous introduisez ou que vous retirez la carte mémoire.
- O Une utilisation répétée de la même carte mémoire finira par réduire ses performances. Dans ce cas, il vous faudra acheter une nouvelle carte de mémoire. L'usure de la carte mémoire n'est pas couverte par la garantie Samsung.
- O La carte mémoire est une composante électronique de précision. Elle ne doit pas être pliée, jetée ou soumise à des chocs violents.
- O Veillez à ne pas ranger la carte mémoire dans un environnement assujetti à des champs électromagnétiques élevés, comme des haut-parleurs ou des récepteurs de télévision.
- O Veuillez aussi ne pas l'utiliser ou la ranger dans un environnement assujetti à des températures extrêmes.
- O Faites en sorte que la carte mémoire ne soit pas souillée et n'entre pas en contact avec un liquide. Si cela arrive, nettoyez-la avec un chiffon doux.
- O Conservez la carte mémoire dans son étui lorsqu'elle n'est pas utilisée.
- O Durant ou après des périodes d'utilisation intensive, la carte mémoire chauffe. Il s'agit d'un phénomène tout à fait normal.
- O N'utilisez pas la carte mémoire d'un autre appareil photo numérique. Pour utiliser la carte mémoire dans cet appareil photo, formatez d'abord la carte mémoire en utilisant cet appareil.
- O Ne pas utiliser de carte mémoire formatée par un autre appareil numérique ou lecteur de carte mémoire.

#### Instructions sur l'utilisation de la carte mémoire

- O Si la carte mémoire subit l'un des cas de figure suivants, les données enregistrées risquent d'être corrompues :
	- Quand la carte fait l'objet d'une mauvaise utilisation
	- Quand le courant est coupé ou quand la carte est retirée durant l'enregistrement, l'effacement (formatage) ou la lecture de données.
- O Samsung ne saurait être responsable de la perte de données.
- O Par sécurité, il est conseillé de copier les données importantes sur d'autres supports (disquettes, disques durs, CD etc).
- O Si la taille de la mémoire disponible est insuffisante : Un message [MÉMOIRE PLEINE !] apparaît et l'appareil ne fonctionne pas. Pour optimiser la capacité de stockage de l'appareil photo, vous pouvez effacer les clichés superflus ou remplacer la carte mémoire saturée par une carte mémoire vierge.

#### **BON À SAVOIR**

O Ne retirez pas la carte mémoire lorsque le voyant d'état de l'appareil photo clignote, cela risque d'endommager les données présentes sur la carte mémoire.

■ L'appareil photo peut utiliser les cartes SD/SDHC et MMC (Multi Media Card). Lors de l'utilisation de cartes MMC, veuillez vous reporter aux instructions fournies avec ces cartes.

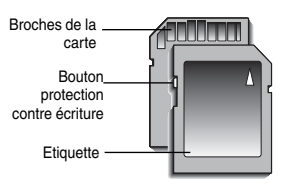

La carte mémoire SD/SDHC est munie d'une languette de protection contre l'écriture qui empêche la suppression inopinée des fichiers d'image et le formatage de la carte. En faisant glisser la languette de protection vers le bas de la carte mémoire SD, les données seront protégées. En faisant glisser la languette de protection vers le haut de la carte mémoire SD, la protection des données sera annulée. Faites glisser la languette de protection vers le haut de la carte mémoire SD avant de prendre une photo.

[Carte mémoire SD (Secure Digital)]

■ Lors de l'utilisation d'une mémoire MMC de 256 Mo, la capacité de prise de vue indiquée est la suivante. Ces chiffres sont approximatifs étant donné que les capacités de l'image peuvent être modifiées par des variables telles que le sujet et le type de carte mémoire.

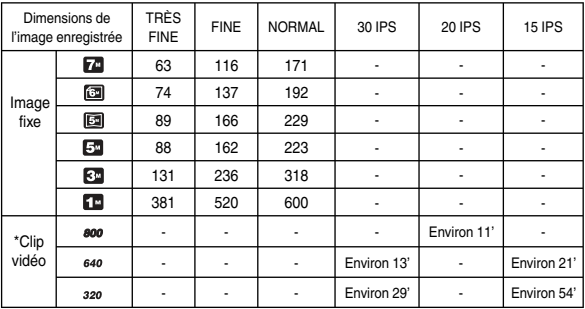

Ú Les durées d'enregistrement peuvent être modifiées par le fonctionnement du zoom. La touche de zoom ne fonctionne pas pendant l'enregistrement de films.

## Lorsque vous utilisez l'appareil photo pour la première fois : Écran tactile/Paramétrer la date, l'heure et la langue

Vous pouvez sélectionner les menus et changer les réglages de l'appareil photo en appuyant sur les icônes sur l'écran tactile.

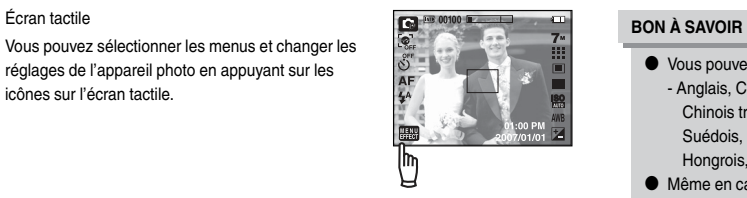

#### Calibrage

- 1. Sélectionnez le menu [CALIBRATION].
- 2. Appuyez sur le point tactile de l'écran LCD à l'aide du stylet.
	- Le calibrage augmentera la sensibilité du stylet sur l'écran LCD.
- O Paramétrage de la langue
	- 1. Appuyez sur la l'icone de menu [LANGUAGE].
	- 2. Sélectionnez la langue souhaitée en appuyant sur l'icône  $\blacktriangle \blacktriangledown$

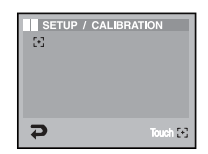

- O Vous pouvez sélectionner parmi 22 langues. Elles sont répertoriées ci-après : - Anglais, Coréen, Français, Allemand, Espagnol, Italien, Chinois simplifié, Chinois traditionnel, Japonais, Russe, Portugais, Hollandais, Danois, Suédois, Finnois, Thaï, BAHASA(MALAIS/ INDONESIEN), Arabe, Hongrois, Tchèque, Polonais et Turc.
- O Même en cas de redémarrage de l'appareil, le paramétrage des langues est conservé.
- O Paramétrer la date & l'heure
	- 1. Sélectionnez le menu [DATE&TIME].
	- 2. Sélectionnez le sous-menu souhaité en appuyant sur l'icône  $\triangle \blacktriangledown$

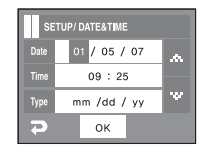

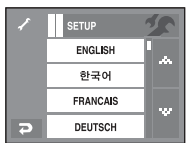

### Indicateur de l'écran LCD

■ L'écran à cristaux liquides affiche les informations concernant les fonctions et les sélections de prise de vue.

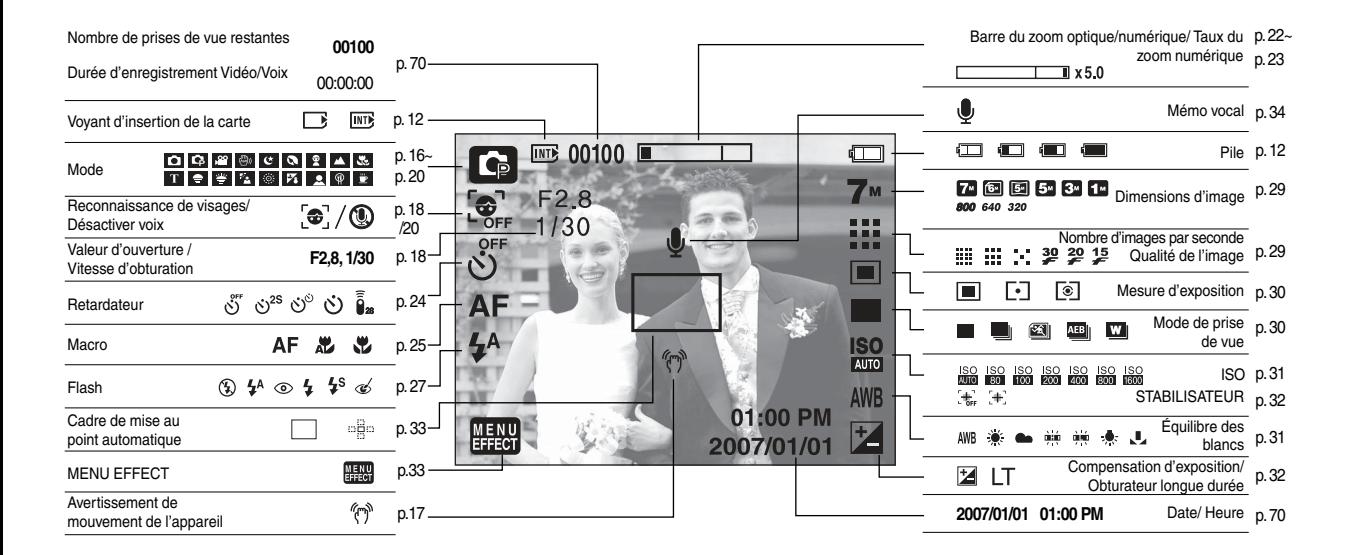

#### $\Box$  Comment utiliser le mode AUTO ( $\Box$  )

 Veuillez sélectionner ce mode pour une prise de photo rapide et facile avec un minimum d'interaction de l'utilisateur.

- 1. Introduisez la batterie (p. 12) en tenant compte de la polarité (+ / -)
- 2. Insérez la carte mémoire (p. 12). Dans la mesure où cet appareil photo dispose d'une mémoire interne de 450Mo, il n'est pas nécessaire d'utiliser une carte mémoire. Si la carte mémoire n'est pas insérée, une image est stockée dans la mémoire interne. Si la carte mémoire est insérée, une image est stockée sur la carte mémoire.

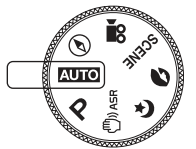

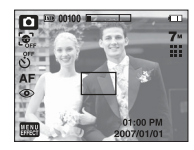

- 3. Fermez le couvercle du compartiment à batterie.
- 4. Appuyez sur la touche de mise en marche pour allumer l'appareil. (Si la date/ heure affichée sur l'écran LCD n'est pas juste, réinitialisez la date/heure avant de prendre une photo.)
- 5. Sélectionnez le mode Auto en tournant le sélecteur de mode.
- 6. Dirigez l'appareil photo vers le sujet et composez l'image à l'aide de l'écran LCD.
- 7. Appuyez sur la touche de l'obturateur pour capter l'image.

#### **BON À SAVOIR**

O Si le cadre de la mise au point automatique devient rouge lorsque vous enfoncez le déclencheur à mi-course, cela signifie que l'appareil photo ne peut pas effectuer la mise au point sur le sujet. Si tel est le cas, l'appareil ne parvient pas à capturer une image nette.

- $\Box$  Comment utiliser le mode PROGRAMME ( $\Box$ ) Le fait de sélectionner le mode automatique permet de configurer l'appareil photo avec des paramètres optimaux. Vous pouvez encore configurer toutes les fonctions manuellement à l'exception du diaphragme et de la vitesse d'obturation.
	- 1. Sélectionnez le mode Programme en tournant le sélecteur de mode.
	- 2. Appuyez sur la touche de menu pour configurer les fonctions avancées telles que la taille de l'image (p.29), la qualité (p.29), la

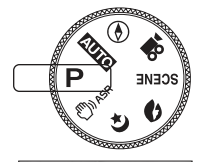

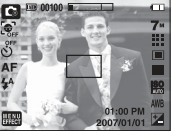

mesure (p.30), la prise de vue en continu (p.30) et les effets spéciaux (p.36).

■ Comment utiliser le mode ASR (Advanced Shake  $Reduction)$  ( $\binom{1}{1}$ )

 Mode ASR (Advanced Shake Reduction) Ce mode permet de réduire les effets de tremblement et vous aide à obtenir une image bien exposée dans des conditions d'éclairage faible.

- صعه (ا
- O Points importants concernant l'utilisation du mode ASR
	- 1. Le zoom numérique ne fonctionne pas en mode ASR.
	- 2. Si les conditions d'éclairage sont plus claires que les conditions d'éclairage fluorescent, le mode ASR n'est pas activé.
	- 3. Si les conditions d'éclairage sont plus sombres que les conditions d'un éclairage fluorescent, le voyant d'avertissement de mouvement de l'appareil (  $\langle \hat{f}^{\text{max}} \rangle$ ) s'affiche. Pour de meilleurs résultats, ne prenez seulement des photos que dans des situations où le voyant d'avertissement de mouvements de l'appareil ("m<sup>3</sup>) n'est pas affiché.
	- 4. Si le sujet est en mouvement il est possible que l'image finale soit floue.
	- 5. Ne bougez pas lorsque le message [CAPTURE EN COURS!] s'affiche afin d'obtenir une image fine.
	- 6. Etant donné que l'ASR utilise le processeur numérique de l'appareil photo, il se peut que les photos prises avec l'ASR soient plus longues à traiter.

■ Prise de vue intelligente

 2 images sont prises en même temps. L'une est prise en mode Flash contreéclairage et l'autre, en mode ASR. Vous avez la possibilité de sauvegarder les 2 images.

- Comment utiliser la prise de vue intelligente
	- 1. Sélectionnez le mode ASR en tournant le sélecteur de mode.
	- 2. Sélectionnez le menu Unité ( ) en appuyant sur la touche Haut et Bas.

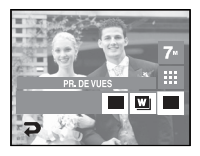

- 3. Sélectionnez le menu Prise de vue intelligente ( $\Box$ ).
- 4. Appuyez sur le bouton de l'obturateur pour capturer les images.
	- Deux images sont capturées de manière continue.

#### **BON À SAVOIR**

O En mode Prise de vue intelligente, la valeur de la vitesse d'obturation affichée sur l'écran LCD du moniteur peut être différente de la véritable vitesse d'obturation.

Comment utiliser le mode NUIT ( $\left( \begin{array}{c} \bullet \\ \bullet \end{array} \right)$ 

 Ce mode permet d'obtenir des photos bien exposées dans des conditions de très faible éclairage.

 Sélectionne le mode Nuit à l'aide du sélecteur de mode.

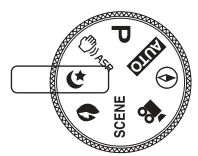

Obturateur longue durée

Cet appareil photo règle automatiquement les valeurs de la vitesse d'obturation et de l'ouverture selon l'environnement de la prise de vue. Cependant, en mode PHOTO DE NUIT vous pouvez paramétrer les valeurs de la vitesse d'obturation et de l'ouverture selon vos préférences.

- 1. Sélectionnez le mode de scène [NUIT].
- 2. Appuyez sur la touche LT pour afficher le menu Obturateur longue durée.
- 3. Configurez la valeur de l'Obturateur longue durée à l'aide de l'icône <
- 4. Appuyez sur l'icône  $\blacktriangleright$ . La valeur que vous paramétrez est enregistrée et le mode passe en mode NUIT.
- Comment utiliser le mode PORTRAIT ( $\Box$ ) Veuillez sélectionner ce mode pour une prise de photo rapide et facile du visage du sujet. Sélectionnez le mode Visage à l'aide du sélecteur de mode.

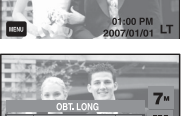

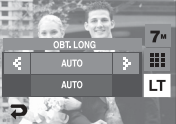

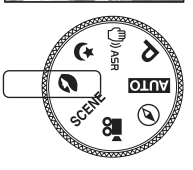

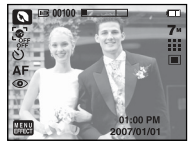

■ Reconnaissance de visages

 Cette fonction reconnaît automatiquement l'emplacement du visage, ce qui permet une prise de photo rapide et facile avec un minimum d'interaction de l'utilisateur.

 Vous pouvez sélectionner la fonction de détection de visage en mode AUTO, PROGRAMME, Nuit, Portrait, ASR, Enfants, P&NEIGE, P DE V PER, et Café.

1. Appuyez sur « l'icône de reconnaissance » ( $\boxed{\oplus}$ ). La fenêtre Reconnaissance de visage s'affiche à l'écran.

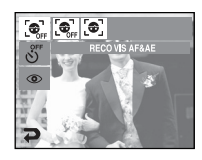

2. La mise au point détecte automatiquement le visage.

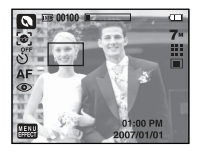

- 3. Enfoncez à mi-course la touche de l'obturateur. L'appareil photo fait automatiquement le point sur les visages et la fenêtre devient verte.
- 4. Appuyez sur la touche de l'obturateur pour prendre une photo.

#### **BON À SAVOIR**

- Cette fonction peut détecter jusqu'à 9 personnes.
- O Quand l'appareil photo reconnaît plusieurs personnes à la fois, il se met au point sur la personne la plus proche
- O Lorsque la reconnaissance de visages a démarré, le zoom numérique est désactivé.
- O Lorsque la reconnaissance de visages a démarré, le mode Effet est désactivé.
- O Une marque verte s'affichera si le visage est reconnu et une marque grise s'affiche jusqu'à 8 visages (Total 9).
- O Revenez au mode de mise au point automatique précédent si la reconnaissance de visages a échoué.
- O Dans certaines de ces conditions suivantes, la fonction ne fonctionnera pas correctement.
	- Quand une personne porte des lunettes noires ou que certaines parties de son visage sont dissimulées
	- La personne prise en photo ne regarde pas en direction de l'appareil photo.
- O La portée maximale de la reconnaissance de visages est de 2,5 m (Étape du Zoom 1).
- O Plus vous vous trouvez près du sujet, plus l'appareil photo sera rapide à le reconnaître.

Comment utiliser le mode SCÈNE (SCENE) Utilisez simplement le menu Scène pour configurer les meilleurs paramètres pour une variété de situations de prises de vue.

Les modes scène sont répertoriés ci-dessous.

- 1. Sélectionnez le mode SCENE en tournant le sélecteur de mode.
- 2. Appuyez sur l'icône [MENU EFFECT] et sélectionnez [ENREGISTREMENT]
- 3. Sélectionnez [Mode Scène]
	- 12 scènes s'affichent à l'écran LCD.
- 4. Sélectionnez la scène pour des réglages d'enregistrement optimaux.
- 
- 
- 
- 
- 
- 
- 
- [ARTIFICE] ( $\overline{R}$ ) : Scènes de feux d'artifice.
- 
- 
- $INOURRITUREI$  ( $\textcircled{2}$ ): Pour prendre des photos de nourriture.
- 
- $\overline{\phantom{a}}$  [ENFANTS] ( $\overline{\phantom{a}}$ ) : Permet de prendre une photo de sujets en mouvement, par exemple, des enfants ou des insectes.
	- $[PAYSAGES]$  ( $\blacksquare$ ) : Pour prendre des images de paysages lointains.  $[GROS PLAN]$  ( $\binom{1}{k}$ ): Prise de vue en gros plan de petits sujets tels de plantes
- $\overline{C}$ . SOLEIL $\overline{C}$  : Pour prendre des photos du soleil couchant.

[TEXTE] (**11**): Utilisez ce mode pour effectuer une prise de vue d'un document.

- [AUBE] ( ) : Scènes de lever du soleil.

 $[CONTRE J]$  ( $[②$ ) : Pour des portraits sans ombre causée par le contre-jour.

- [P.&NEIGE] ( $\frac{1}{2}$ ) : Pour des scènes présentant un océan, un lac, la page et des paysages sous la neige.

 $\overline{\phantom{a}}$  [P DE V PER.] ( $\overline{\phantom{a}}$ ): Pour prendre des photos de soi.

- [CAFÉ] ( ) : Pour prendre des photos de scènes en intérieur.

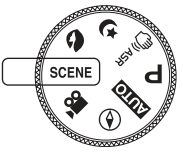

 $\Box$  Comment utiliser le mode CLIP VIDÉO ( $\Box$ 

 Il est possible d'enregistrer un clip vidéo pendant la durée disponible sur la carte mémoire (Max. 2 heures).

- 1. Sélectionnez le mode MOVIE CLIP en tournant le sélecteur de mode. (La durée d'enregistrement disponible s'affiche sur l'écran LCD)
- 2. Dirigez l'appareil photo vers le sujet et composez l'image à l'aide de l'écran LCD. Appuyez sur la touche de l'obturateur pour enregistrer les clips vidéo pendant la durée disponible. L'enregistrement des clips vidéo se poursuit si vous relâchez la touche de l'obturateur. Pour mettre fin à l'enregistrement, appuyez une nouvelle fois sur la touche de l'obturateur.
	- La dimension de l'image et le type de fichier sont les suivants.
		- Taille de l'image : 800x592, 640x480, 320X240
	- Type de fichier : \*.AVI(MPEG-4)
- Ú Quand la dimension d'image sélectionnée est 800x592, vous pouvez sélectionner 20 ips et quand les dimensions d'image sélectionnées sont 640x480, 320x240, vous pouvez sélectionner 30 ips et 15 ips. Vous pouvez enregistrer le clip vidéo sans voix.
- Pour enregistrer un clip vidéo sans voix
	- 1. Appuyez sur la l'icone [MENU EFFECT].
	- 2. Sélectionnez le menu [ENREGISTREMENT] → **IDESACTIVER VOIXI.**
	- 3. Appuyez sur la touche de l'obturateur, cela permet d'enregistrer le clip vidéo pendant la durée disponible d'enregistrement sans voix.
	- 4. Appuyez de nouveau sur la touche de l'obturateur pour arrêter l'enregistrement.
- Mettre en pause tout en enregistrant un clip vidéo. (Enregistrement successif) Cet appareil photo vous permet d'arrêter temporairement lors de l'enregistrement d'un clip vidéo à l'endroit des scènes que vous ne souhaitez pas garder. En utilisant cette fonction, vous pouvez enregistrer vos scènes préférées en clip vidéo sans avoir à créer plusieurs clips vidéo.
- Utilisation de l'enregistrement successif
	- 1. Appuyez sur la touche de l'obturateur pour enregistrer les clips vidéo pendant la durée disponible. L'enregistrement des clips vidéo se poursuit si vous relâchez la touche de l'obturateur.

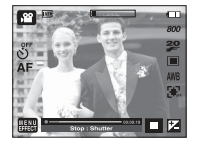

- 2. Appuyez sur la touche II pour mettre l'enregistrement sur pause. Appuyez de nouveau sur la touche II pour reprendre l'enregistrement.
- 3. Pour mettre fin à l'enregistrement, appuyez une nouvelle fois sur la touche de l'obturateur.

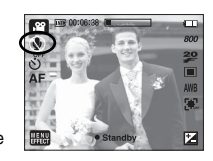

#### Points importants lorsque vous prenez des photos

Q Enfoncez la touche de l'obturateur à mi-course.

 Appuyez doucement sur le déclencheur pour confirmer la mise au point et charger la pile du flash.

Enfoncez entièrement le déclencheur pour prendre la photo.

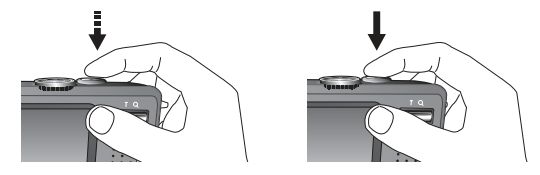

- Le temps d'enregistrement peut varier selon les conditions de prise de vue et les paramètres de l'appareil.
- Lorsque le mode Flash éteint ou synchro lente est sélectionné dans des conditions de faible éclairage, l'avertisseur de mouvement (  $\binom{m}{1}$  peut s'afficher sur l'écran à cristaux liquides. Si c'est le cas, utilisez un trépied, placez l'appareil sur une surface stable ou passez en mode Prise de vue avec flash.
- Prise de vue en contre-jour : Veuillez ne pas prendre de photos quand l'appareil est pointé vers le soleil. L'image risquerait d'être sombre. Pour prendre une photo face au soleil, veuillez utiliser [CONTRE J.] en mode Prise de vue scène (voir page 19), Flash contre-éclairage (voir page 28), Mesure expo. sélectif (voir page 30), ou Compensation de l'exposition (voir page 32).
- Evitez d'obstruer l'objectif ou le flash lorsque vous capturez une image.
- Composez l'image en utilisant l'écran LCD.
- Dans certaines des conditions suivantes, le système de mise au point automatique risque de ne pas fonctionner comme prévu.
	- Lorsque le sujet est peu contrasté.
	- Si le sujet est très réfléchissant ou brillant.
	- Si le sujet se déplace à grande vitesse.
	- La lumière réfléchie est très forte ou l'arrière-plan est de couleur vive.
	- Le sujet est fait uniquement de lignes horizontales ou est très étroit (par exemple un bâton ou une hampe de drapeau).
	- Lorsque l'environnement est sombre.

#### Utilisation des touches pour régler l'appareil photo

■ Il est possible de paramétrer la fonction du mode d'enregistrement en utilisant les touches de l'appareil photo.

#### Touche ALIMENTATION

- O Utilisé pour mettre l'appareil photo sous tension/hors tension.
- O Si l'appareil ne fonctionne pas pendant la durée indiquée, il s'éteint automatiquement afin d'économiser la batterie. Reportez-vous page 72 pour plus d'informations concernant la fonction d'arrêt automatique.

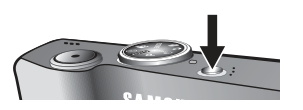

## Touche ZOOM W/ T

O Si le menu ne s'affiche pas, cette touche fonctionne comme la touche ZOOM OPTIQUE ou ZOOM NUMÉRIQUE.

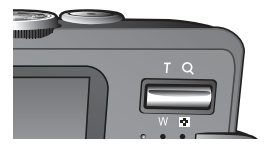

- O Cet appareil est équipé d'une fonction de zoom optique 3,6X et de zoom numérique 5X. L'utilisation combinée des deux offre un taux global de zoom de 18X.
- **Zoom TÉLÉOBJECTIE**

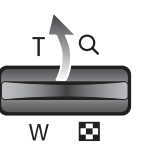

- Zoom optique TÉLÉOBJECTIF : Le fait d'appuyer sur la touche ZOOM T permettra d'effectuer un zoom sur le sujet (le sujet semblera plus proche).
- Zoom numérique TÉLÉOBJECTIF : Lorsque le zoom optique maximum (3,6X) est sélectionné, le fait d'appuyer sur la touche zoom T permet d'activer le logiciel du zoom numérique. En relâchant la touche de zoom T, on pourra arrêter le zoom numérique dans la position désirée.

Une fois que vous avez atteint le zoom numérique maximum (5X), le fait d'appuyer sur la touche zoom T n'a aucune incidence.

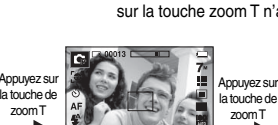

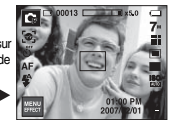

[Zoom GRAND ANGLE] [Zoom TÉLÉOBJECTIF] [Zoom numérique 5x]

#### Touche de l'OBTURATEUR

- O Lorsqu'on enfonce la touche de l'obturateur à mi-course, la mise au point se fait automatiquement (autofocus) et vérifie l'état du flash.
- O Appuyer sur la touche de l'obturateur complètement prend des photos et les mémorise. Si vous sélectionnez l'enregistrement de mémo vocal, l'enregistrement démarre une fois que l'appareil a terminé la sauvegarde des données.
- $\bullet$  En mode IMAGE FIXE :

Lorsqu'on enfonce la touche d'obturateur à mi-course, la mise au point se fait automatiquement et vérifie l'état du flash. Appuyer sur la touche de l'obturateur complètement prend des photos et les mémorise. Si vous sélectionnez l'enregistrement de mémo vocal, l'enregistrement démarre une fois que l'appareil a terminé la sauvegarde des données.

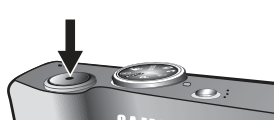

## Touche ZOOM W/ T

#### O Zoom GRAND ANGLE

Zoom optique GRAND ANGLE : Appuyez sur la touche ZOOM W. L'appareil fera

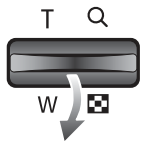

un zoom arrière sur le sujet, c'est-à-dire que ce dernier semblera plus éloigné. Appuyer continuellement sur la touche ZOOM

W réglera l'appareil photo sur son réglage zoom minimal.

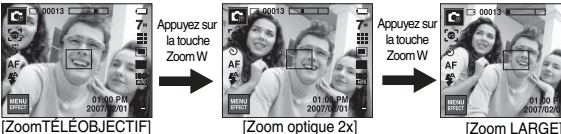

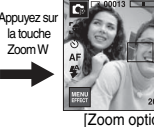

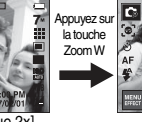

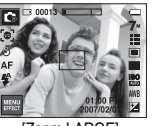

Zoom numérique GRAND ANGLE : Lorsque le zoom numérique est en cours

d'utilisation, on peut appuyer sur la touche de zoom W pour réduire par paliers le zoom

#### numérique.

Le zoom numérique s'arrête lorsque l'on relâche la touche Zoom W.

Appuyer sut la touche de Zoom W réduira le zoom numérique et réduira également le zoom optique jusqu'à ce que le réglage minimal soit atteint.

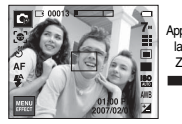

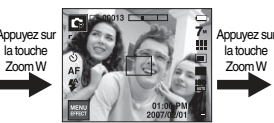

[Zoom GRAND ANGLE] [Zoom TÉLÉOBJECTIF] [Zoom numérique 5x]

#### **BON À SAVOIR**

- O Les photos prises à l'aide du zoom numérique pourraient nécessiter un temps de traitement plus long par l'appareil. Laissez le temps au processus de se dérouler.
- O Une perte de qualité d'image est possible lorsqu'on utilise le zoom numérique.
- O Pour afficher une image en zoom numérique plus claire, enfoncez la touche de l'obturateur à mi-course à la position maximale du zoom optique et appuyez de nouveau sur la touche zoom T.
- O Il est impossible d'activer le zoom numérique en mode ASR, [NUIT], [ENFANTS], [TEXTE], [GROS PLAN], [ARTIFICE], [P DE V PER.], [NOURRITURE], [CAFÉ] et dans les menus Prise de vue intelligente, Surbrillance, Cadre photo et Composée.
- O Faites attention de ne pas toucher l'objectif de l'appareil photo afin d'éviter toute photo floue ou d'endommager l'appareil. Si vous obtenez des images sombres, mettez l'appareil hors tension, puis sous tension pour modifier la position de l'objectif.
- O Évitez d'appuyer sur l'objectif, ce qui risquerait de provoquer un mauvais fonctionnement de l'appareil.
- O Lorsque l'appareil est en marche, faites attention à ne pas toucher les parties mobiles de l'objectif au risque d'obtenir une image sombre et floue.

## Touche Info  $(|\square|)$

■ Lors de l'affichage du menu, la touche Haut fonctionne comme une touche de direction. Dans les modes de reconnaissance et de lecture, appuyer sur cette touche affichera les informations de l'image.

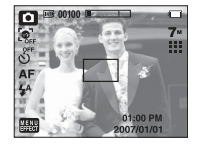

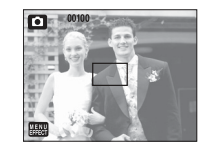

#### Zoom optique

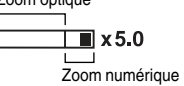

## Régler le monde de l'appareil photo

■ Vous pouvez régler le mode de l'appareil photo en appuyant sur l'icône de modes. En mode Nuit, vous pouvez sélectionner la vitesse d'obturation et la valeur d'ouverture.

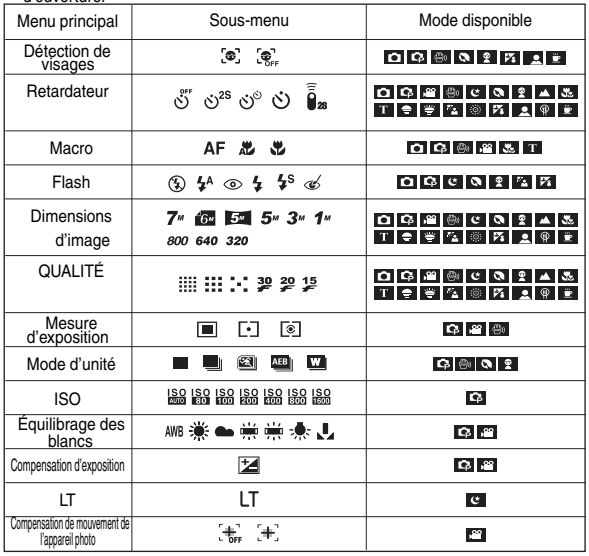

- Ú En mode ASR, la valeur ISO est réglée sur AUTO et l'EV est fixé sur 0,0EV.
- ÚSelon le mode d'enregistrement, les sous-menus sélectionnables peuvent varier.
- ÚPour conserver les caractéristiques de chaque mode Scène, certains menus sont affichés mais ne peuvent être sélectionnés.

## Retardateur  $(\circ)$ )

- Cette fonction s'utilise lorsque le photographe souhaite également apparaître sur la photo.
	- Sélection d'un retardateur : Lorsque vous appuyez sur la touche de l'obturateur, la photo est prise, une fois la durée indiquée écoulée ; la fonction retardateur sera ensuite annulée.

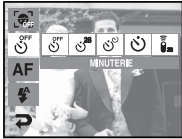

- Sélection d'un mode à distance : Le fait d'appuyer sur la touche de l'obturateur de la commande à

distance permet un intervalle de 2 secondes avant la prise de la photo. Après avoir pris une photo, le mode à distance est maintenu. Ceci dit, appuyer sur la touche d'alimentation annulera le mode à distance.

O Description du mode retardateur/à distance

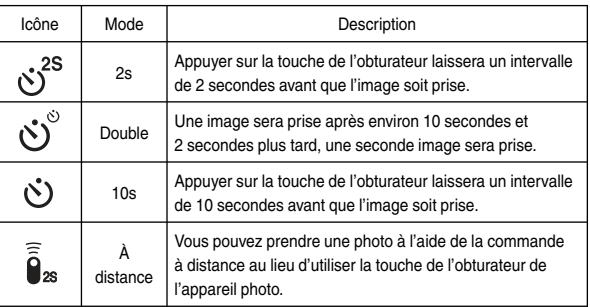

## Télécommande

O Portée de la télécommande

[Touche de l'obturateur sur la commande à distance]

 Lorsque vous prenez une photo avec la télécommande, reportez-vous au schéma sur le côté illustrant la portée de la télécommande.

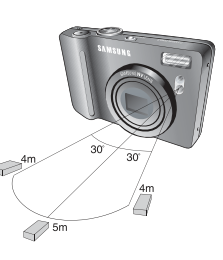

O Remplacement des piles de la commande à distance

 Assurez-vous que la polarité + (positive) est dirigée vers le haut et la polarité – (négative), vers le bas lors de l'installation de la pile de la commande à distance. Remplacez la pile de la commande à distance dans un centre de service local. Utilisez la batterie CR 2025 3V.

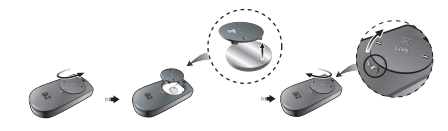

#### **BON À SAVOIR**

- O Si vous faites fonctionnez la touche du mode Lecture lors du fonctionnement du retardateur, la fonction du retardateur est annulée.
- O Utilisez un trépied pour empêcher l'appareil de bouger.

## Macro $(\mathcal{H})$

Vous pouvez prendre des photos en macro. Sélectionnez l'icône de macro souhaité sur l'écran LCD.

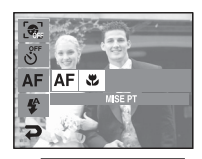

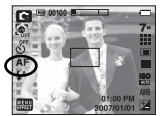

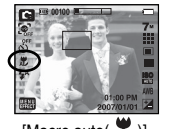

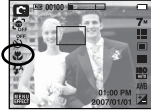

[Mise au point automatique – icône AF]

 $[\text{Macco auto}(\Lambda))$  [Macro ( $\P$ )]

 $\blacksquare$  Types de modes de mise au point et gammes de mise au point (W : Grand angle, T : Télé objectif) (Unité : cm)

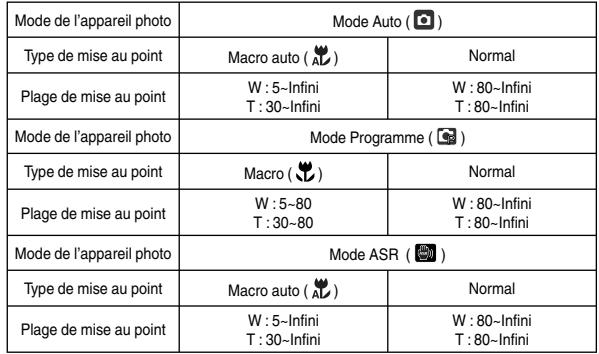

## Macro  $(\mathbf{\mathcal{X}})$

- O Méthode de mise au point disponible, par mode d'enregistrement
	- ( $\bullet$  : Sélectionnable,  $\infty$  : Plage de mise au point infini)

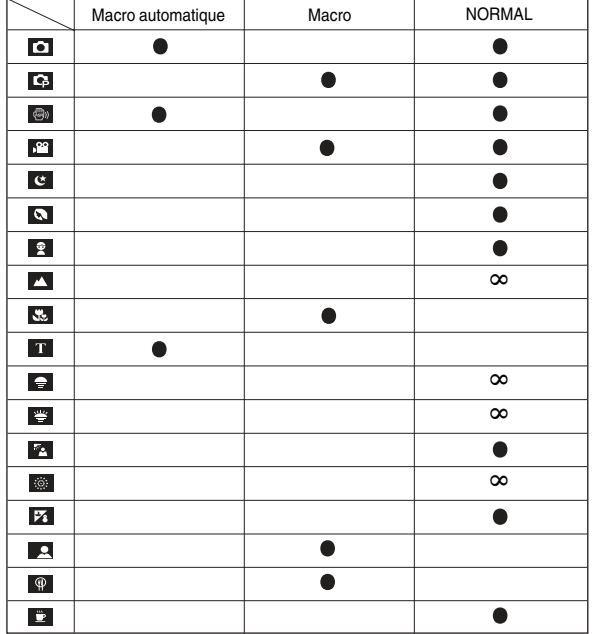

#### **BON À SAVOIR**

- O Quand le mode macro est sélectionné, faites particulièrement attention d'éviter les mouvements de l'appareil photo.
- O Lorsque vous prenez une photo à une distance de 30 cm (Zoom grand angle) ou 50 cm (Zoom téléobjectif) en mode Macro, sélectionnez le mode FLASH **ÉTEINT**

## Verrouillage de la mise au point

- $\blacksquare$  Utilisez la fonction de verrouillage de la mise au point pour effectuer la mise au point sur un sujet placé au centre le l'image.
- O Utilisation du Verrouillage de la mise au point
	- 1. Assurez-vous que le sujet se trouve au centre de la fenêtre de mise au point.
	- 2. Enfoncez la touche de l'obturateur à mi-course. Lorsque le cadre de la mise au point automatique (vert) s'allume, cela signifie que l'appareil a fait une mise au point sur le sujet. Faites attention de ne pas appuyer sur le déclencheur de l'OBTURATEUR entièrement pour éviter de prendre une photo que vous ne souhaitez pas.
	- 3. Tout en gardant le déclencheur enfoncé à mi-course, déplacez l'appareil pour recomposer votre photo comme vous le souhaitez. Appuyez ensuite entièrement sur le déclencheur pour prendre la photo. Si vous relâchez votre doigt de la touche de l'obturateur, la fonction de verrouillage de la mise au point est annulée.

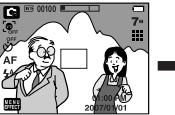

1. L'image à capturer L'image a capturer<br>AUTOMATIOU IFMENT 2. Enfoncez la touche de

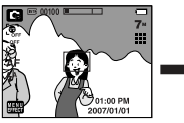

l'obturateur à mi course et effectuez la mise au point sur le sujet.

- - 3. Recomposez l'image et enfoncez complètement la touche de l'obturateur.

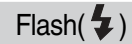

#### O Comment utiliser le flash

- 1. Sélectionnez le mode d'enregistrement à l'exception du mode CLIP VIDEO.
- 2. Sélectionnez le mode Flash souhaité.
- 3. L'icône du mode Flash s'affiche à l'écran.
	- Sélectionnez le type de flash en fonction des conditions d'enregistrement.

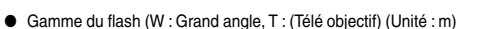

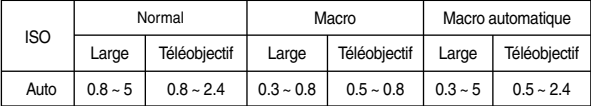

 $\overline{\mathbb{Q}}$  $\left| \frac{H}{2} \right|$   $\circledcirc$ 

Ú Le flash est automatiquement désactivé quand la macro super est sélectionnée.

#### **BON À SAVOIR**

O Si vous appuyez sur la touche de l'obturateur après avoir sélectionné les modes Auto, Contre-éclairage, Flash sync. lente, le flash se déclenche pour vérifier les conditions de prise de vue telles que la distance du sujet et l'intensité du flash.

Ne bougez pas jusqu'au déclenchement du second flash.

- O Une utilisation intensive du flash aura pour effet de réduire la durée de vie de la batterie.
- O Dans des conditions normales d'opération, le temps de chargement du flash est de moins de 5,5 secondes. Si la batterie est faible, le temps de chargement sera allongé.
- O En mode ASR, les modes Scènes [PAYSAGE], [GROS PLAN], [TEXTE], [C. SOLEIL], [AUBE], [ARTIFICE], [P DE V PER.], [NOURRITURE], [CAFE] et Clip vidéo, ainsi que le flash ne fonctionneront pas.
- O Prenez les photos dans les limites de la portée du flash.
- O La qualité de l'image sera compromise si le sujet est trop proche ou s'il réfléchit trop la lumière.
- O Lorsque vous prenez une photo avec le flash dans de mauvaises conditions de lumière, vous verrez peut-être une tâche blanche dans l'image capturée. Cette tâche est causée par le reflet de la lumière du flash dans la poussière atmosphérique. Il ne s'agit pas d'un mauvais fonctionnement de l'appareil photo.

## $Flash(\blacklozenge)$

#### O Indicateur de mode Flash

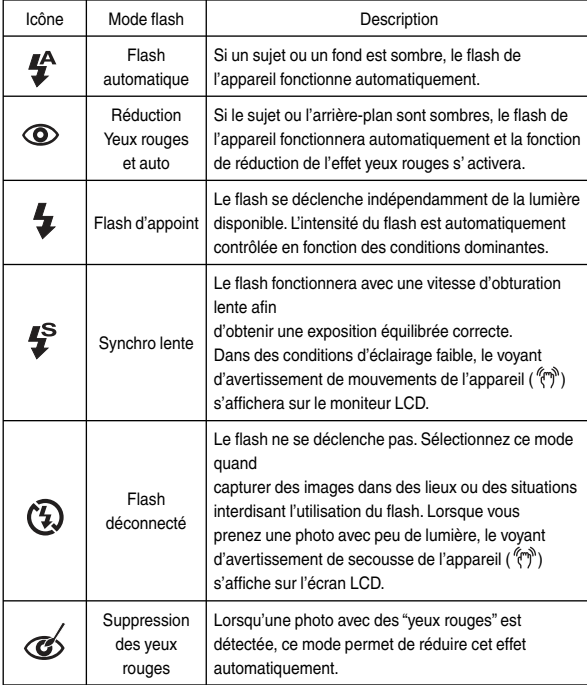

O Méthode de mise au point disponible, par mode d'enregistrement (O : Sélectionnable)

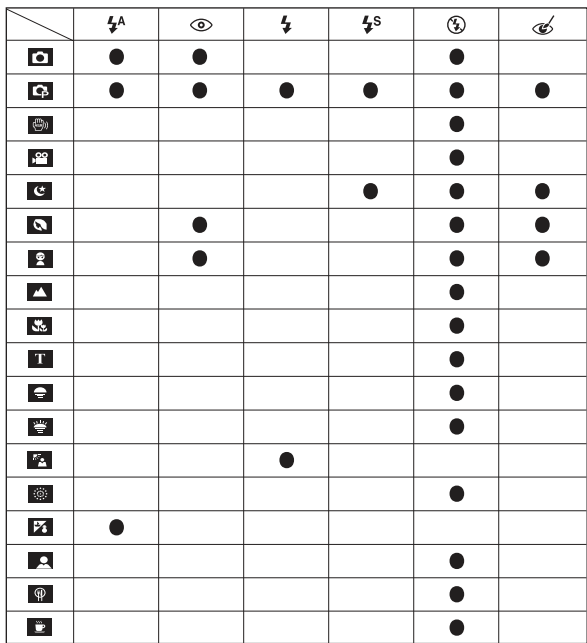

#### **Taille**

■ Vous pouvez sélectionner la taille de l'image adaptée à votre application.

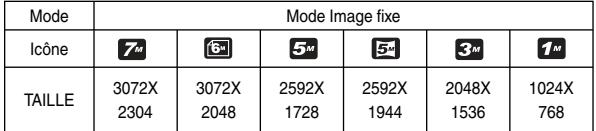

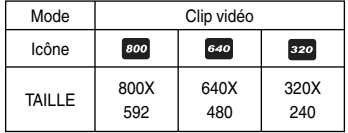

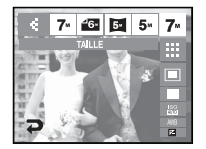

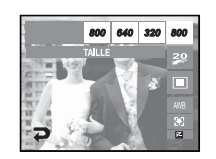

[Mode IMAGE FIXE] [Mode CLIP VIDÉO]

#### **BON À SAVOIR**

O Les images en haute résolution nécessitant plus de mémoire, plus la résolution est élevée, plus le nombre de prises de vue disponible est faible.

## Qualité/Nombre d'images par seconde

■ Vous pouvez sélectionner le taux de compression adapté à votre application. Un taux de compression élevé réduit la résolution de l'image.

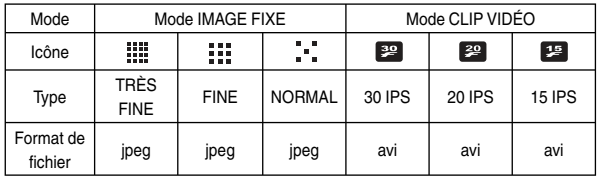

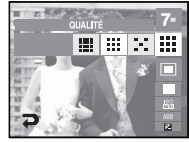

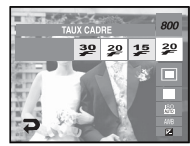

[Mode IMAGE FIXE] [Mode CLIP VIDÉO]

#### **BON À SAVOIR**

- O Ce format de fichier est compatible avec la norme DCF(Design rule of Camera File format).
- O Quand la dimension d'image sélectionnée est 800x592, vous pouvez sélectionner 20 ips et quand les dimensions d'image sélectionnées sont 640x480, 320x240, vous pouvez sélectionner 30 ips et 15 ips.

## Mesure d'exposition

- Si vous n'obtenez pas de conditions d'exposition convenables, vous pouvez modifier la méthode de mesure pour prendre de meilleures photos.
	- MULTI : L'exposition est calculée en fonction d'une moyenne sur la lumière disponible dans la zone de l'image. Le calcul sera néanmoins déformé vers le centre de la zone de l'image. Adapté pour une utilisation générale.

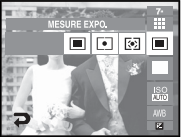

- SÉLECTIF : La mesure de la lumière n'est effectuée que dans la zone rectangulaire au centre de l'écran

LCD. Cela convient lorsque le sujet au centre est bien exposé sans contre-jour.

- CENTRE : L'exposition est calculée en fonction d'une moyenne sur la lumière disponible dans la zone de l'image. Le calcul sera néanmoins déformé vers le centre de la zone de l'image. Adapté pour la prise de vue de petits objets tels qu'une fleur ou des insectes.
- Ú Si le sujet n'est pas le centre de la zone mise au point, n'utilisez pas la mesure SÉLECTIF cela pourrait causer une erreur d'exposition. Dans ce cas, utilisez plutôt la compensation de l'exposition.

## Prise de vue en continu

- Vous avez la possibilité de sélectionner le type de prise de vue et le nombre de prises de vue en continu.
	- UNIQUE : Prend uniquement une photo.
	- EN CONTINU : Les images sont prises de manière continue jusqu'à ce que vous relâchiez la touche de l'obturateur. La capacité de prises de vue dépend de la mémoire.

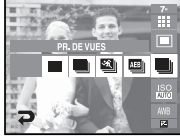

- CAPTURE DE MOUVEMENTS : Permet de prendre
- 6 prises de manière continue par seconde lorsque l'obturateur est enfoncé. Une fois la prise de vue en continu terminée, les photos sont sauvegardées. Le nombre maximum de prises de vue est de 30 et la taille de l'image est de qualité VGA.
- AEB : Prendre trois photos dans différentes expositions : exposition standard (0,0EV), exposition courte (-0,5EV) et surexposition (+0,5EV). Utilisez ce mode s'il est difficile de définir l'exposition de l'objet.
- Prise de vue intelligente : Il est possible de régler la prise de vue intelligente dans les menus de prises de vue du mode ASR. Reportez-vous à la page 17 pour obtenir davantage d'informations.
- Ú Une résolution élevée ainsi que la qualité de la photo augmentent la durée d'enregistrement du fichier, ce qui augmente le temps d'attente.
- ÚSi le sous-menu [CONTINU], [CAPTURE M.] ou [AEB] est sélectionné, le flash s'éteint automatiquement.
- Ú Il est conseillé d'utiliser le trépied pour la prise de vue AEB parce que le temps de sauvegarde de chaque fichier image est plus long et un flou dû aux mouvements de l'appareil photo est possible.
- Ú Si moins de 3 images sont disponibles dans la mémoire, la prise de vue AEB n'est pas disponible.
- Ú Si le sous-menu [CONTINU], [CAPT. MOU.] ou [PDV INT.] est sélectionné, vous ne pouvez pas ajouter de mémo vocal.
- Ú Si moins de 30 images sont disponibles dans la mémoire, la prise de vue par capture de mouvements n'est pas disponible.

## ISO

- Vous pouvez régler la sensibilité ISO lorsque vous prenez des photos. La vitesse ou la sensibilité particulière à la lumière d'un appareil répond à des normes ISO.
- $-$  AUTO  $\cdot$

 La sensibilité de l'appareil photo est automatiquement changée par des variables telles que la valeur d'éclairage ou la luminosité du sujet.

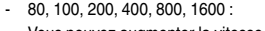

 Vous pouvez augmenter la vitesse d'obturation, tout en ayant la même quantité de lumière, en

augmentant la sensibilité ISO. Cependant, il se peut que l'image soit saturée en luminance élevée.

 Plus la valeur ISO est élevée, plus l'appareil photo sera sensible à la lumière et de ce fait, meilleure sera sa capacité à prendre des photos dans des conditions d'éclairage faible. Cependant, le bruit d'image augmente proportionnellement à l'augmentation de la valeur ISO. Le grain de l'image apparaîtra de ce fait plus gros.

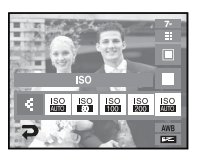

## Équilibre des blancs

- Le réglage de l'équilibre des blancs vous permet de corriger les défauts chromatiques en comparant les couleurs à un blanc de référence. Ainsi, vous obtiendrez des photos aux couleurs plus naturelles.
	- BB AUTO **AWR**: L'appareil photo choisit automatiquement le meilleur d'équilibre des blancs en fonction des conditions d'éclairage ambiant. LUM.JOUR  $\overrightarrow{X}$ : Pour les images en extérieur NUAGEUX : Sert à prendre des images lorsque le ciel est couvert de nuages. FLUOR. H  $\frac{1}{2}$ : Pour la prise de vue avec un éclairage fluorescent type 3 niveaux de puissance. FLUOR. L  $\leftarrow$  : Prise de vue avec un éclairage fluorescent blanc TUNGSTÈNE  $-\sqrt{2}$  : Pour les prises de vue sous éclairage au tungstène (ampoules classiques).
- Ú Diverses conditions d'éclairage peuvent provoquer un déséquilibre chromatique sur les images.

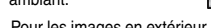

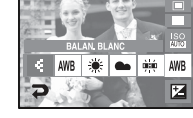

- 
- 
- lumière du jour procuré par un éclairage fluorescent à
- 
- 
- PARAM PERSO  $\Box$ : Permet à l'utilisateur de paramétrer l'équilibre des blancs selon les conditions de prises de vue.

#### Utilisation de la Personnalisation de l'équilibre des blancs

- Les paramétrages de l'Équilibrage des blancs peuvent légèrement varier en fonction des conditions de prises de vue. Vous pouvez sélectionner le paramétrage de l'équilibre des blancs le plus approprié pour un environnement de prises de vue donné et ce en paramétrant la personnalisation de l'équilibre des blancs.
	- 1. Sélectionnez le menu PERSONNALISER
		- ( $\Box$ ) de l'équilibrage des blancs et mettez une feuille de papier blanc en face de l'appareil photo pour que le moniteur LCD n'affiche que du blanc.

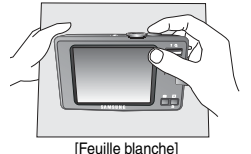

2. Appuyez sur le bouton de l'obturateur.

- 3. Votre valeur personnalisation de l'équilibrage du blanc est enregistrée.
	- La valeur de personnalisation de l'équilibre des blancs sera appliquée à partir de la prochaine photo que vous prendrez.
	- L'équilibre des blancs configuré par l'utilisateur reste effectif jusqu'à ce qu'il soit écrasé.

### Valeur d'expo.

- Cet appareil photo détermine automatiquement les valeurs d'exposition selon les conditions d'éclairage ambiant.
- Compensation de l'exposition
	- 1. Appuyez sur l'icône de compensation d'exposition ( $\pm$ ) pour afficher la barre de compensation d'exposition.
	- 2. Changez la valeur d'exposition à l'aide de l'icône  $\blacklozenge$ .
	- 3. Appuyez de nouveau sur l'icône de compensation d'exposition ( $\mathbb{H}$ ). La valeur que vous paramétrez est enregistrée et le mode de paramétrage de la compensation d'exposition se ferme.
	- Ú Une valeur négative de compensation de l'exposition réduit l'exposition. Veuillez noter qu'une valeur positive de la compensation de l'exposition augmente l'exposition et l'écran LCD apparaît blanc ou vous risquez de ne pas obtenir de belles photos.

 $\frac{4}{2}$   $\frac{1}{2}$   $\frac{11}{2}$   $\frac{12}{2}$   $\frac{1}{2}$ 

- Cette fonction permet de stabiliser les images prises lors de l'enregistrement de films. Vous pouvez sélectionner ce menu uniquement en mode CLIP VIDEO. Si la carte mémoire n'est pas insérée, cette fonction n'est pas disponible.
	- $(\mathbf{C})$  : La fonction de stabilisateur du cadre du clip vidéo est désactivée

de l'ouverture selon vos préférences. 1. Sélectionnez le mode de scène [NUIT]. (p. 18) 2. Appuyez sur la touche LT pour afficher le menu

3. Configurez la valeur de l'Obturateur longue durée à l'aide de l'icône < 4. Appuyez sur l'icône  $\blacktriangleright$ . La valeur que vous paramétrez est enregistrée et le mode passe en mode NUIT.

Obturateur longue durée

Obturateur longue durée.

- $\left( \bigotimes \right)$  : Empêche les mouvements de l'appareil photo lors de l'enregistrement d'un film.
- $(\Box)$  : La plage du cadre d'enregistrement est plus étroite.

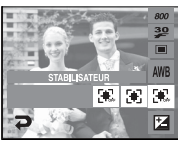

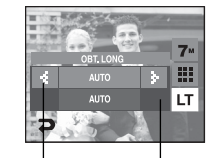

Valeur d'ouverture - Grand Angle : Auto, F2,8 ~ 5,6 - Téléobjectif : Auto, F5,8 ~ 11,6

Vitesse d'obturation - Auto, 1~ 16S

## Stabilisateur de cadre pour clip vidéo

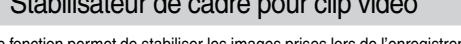

O Cet appareil photo règle automatiquement les valeurs de la vitesse d'obturation et de l'ouverture selon l'environnement de la prise de vue. Cependant, en mode PHOTO DE NUIT vous pouvez paramétrer les valeurs de la vitesse d'obturation et

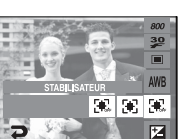

#### Utilisation de l'écran LCD pour le réglage des paramètres de l'appareil photo

- O Vous pouvez utiliser le menu sur l'écran LCD afin de paramétrer les fonctions d'enregistrement.
- Les éléments indiqués par représentent les paramètres par défaut.

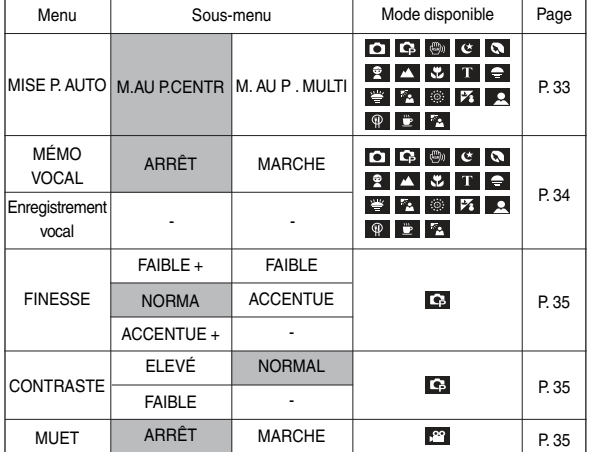

Ú Les menus sont susceptibles d'être modifiés sans avertissement.

#### Mise au point automatique

■ Le mode de mise au point automatique règle automatiquement la meilleure mise au point. **PRISE DE VUE** 

> MISE P. AUTO MÉMO VOCAL ENREGIS, VOCAL **loo**

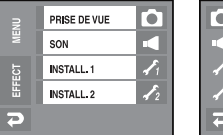

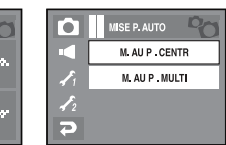

- **FINESSE**<br>NORMAL - M.AU P.CENTR - règle la mise au point sur le centre de l'écran.
- M. AU P . MULTI règle une mise au point parmi 5 sélections de mise au point.

Ŀ.

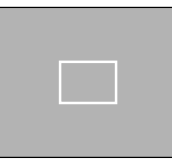

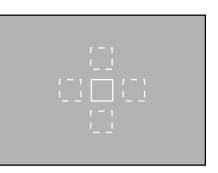

[M.AU P.CENTR] [M. AU P . MULTI]

Ú La marque verte s'affiche quand le mode AF est réglé ; dans le cas contraire, elle s'affiche en rouge.

## Comment utiliser le mode MÉMO VOCAL

■ Il est possible d'effectuer un enregistrement vocal avec images

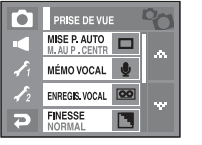

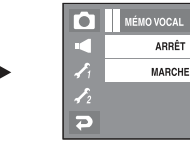

[Menu Mémo vocal] [Mémo vocal]

- La configuration est terminée, si le témoin de mémo vocal s'affiche sur l'écran à cristaux liquides.

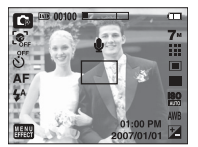

- Appuyez sur le bouton d'obturateur et prenez une photo.

L'image est enregistrée sur la carte mémoire.

- Un mémo vocal sera enregistré pendant dix secondes à partir de l'enregistrement de l'image. En cours d'enregistrement sonore, le mémo vocal s'arrête si l'on appuie sur le bouton d'obturateur.

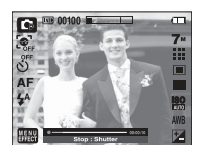

#### Comment utiliser le mode ENREGISTREMENT VOCAL

■ Il est possible de réaliser un enregistrement vocal pendant la durée disponible sur la carte mémoire.

Appuyez sur le déclencheur de l'obturateur pour enregistrer une voix.

- Appuyez une fois sur le bouton de l'obturateur et la voix est enregistrée pendant la durée d'enregistrement disponible (en fonction de la capacité de la carte mémoire). La durée d'enregistrement s'affiche sur l'écran LCD. L'enregistrement de la voix se poursuit même si vous relâchez le déclencheur de l'obturateur.
- Pour mettre fin à l'enregistrement, appuyez une nouvelle fois sur la touche de l'obturateur.
- Type de fichier : \*.wav

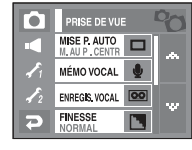

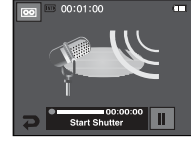

[Menu Enregistrement vocal]

[Mode ENREGISTREMENT VOCAL]

- O Mettre en pause tout en effectuant un enregistrement vocal Grâce à cette fonction, vous pouvez enregistrer vos séquences vocales préférées sous forme de fichier d'enregistrement vocal sans avoir à créer plusieurs fichiers.
	- 1. Appuyez sur l'icône Pause ( $\blacksquare$ ) pour mettre l'enregistrement sur pause.
	- 2. Appuyez de nouveau sur l'icône Pause ( $\bullet$ ) pour reprendre l'enregistrement.
	- 3. Pour mettre fin à l'enregistrement, appuyez une nouvelle fois sur la touche de l'obturateur.

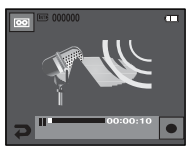

[Pause enregistrement vocal]

### Comment utiliser le mode ENREGISTREMENT VOCAL

#### **BON À SAVOIR**

- O Le mieux pour les enregistrements sonores est de maintenir une distance de 40 cm entre vous et l'appareil (micro).
- O Si l'appareil est éteint lorsque l'enregistrement vocal est en veille, l'enregistrement vocal est annulé.

#### Finesse

■ Vous pouvez régler la netteté de la photo que vous souhaitez prendre. Vous ne pouvez pas vérifier l'effet de netteté sur l'écran LCD avant de prendre la photo étant donné que cette fonction n'est appliquée que lorsque la photo est enregistrée dans la mémoire.

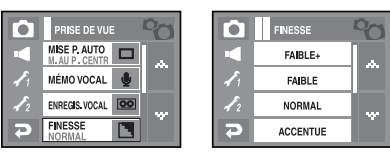

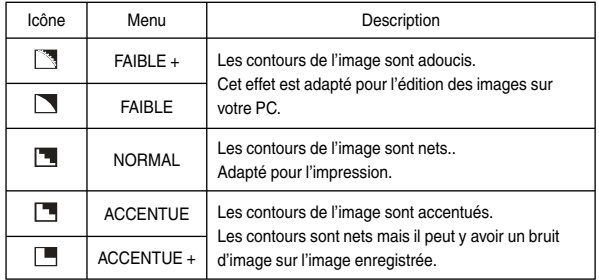

#### **Contraste**

- Vous pouvez régler la luminosité de la photo que vous souhaitez prendre.
- Vous pouvez sélectionner 3 niveaux de contraste [ÉLEVÉ], [NORMAL] ou [FAIBLE].

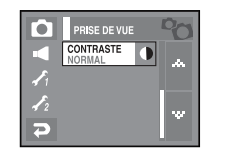

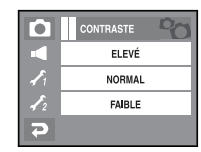

- ÉLEVÉ : La différence entre les parties lumineuses de l'image est élevée.
- NORMAL : La différence entre les parties lumineuses de l'image est normale.
- FAIBLE : La différence entre les parties lumineuses de l'image est faible.

### Enregistrement muet

Enregistrement muet

Grâce à cette fonction, vous pouvez enregistrer des séquences vidéo sans son.

- 1. Appuyez sur l'icône Menu et sélectionnez la fonction [DESACTIVER VOIX] du menu VIDEO.
- 2. Appuyez sur la touche de l'obturateur, l'icône (s'affichera sur l'écran de l'appareil photo.
	- La séquence vidéo est enregistrée pendant la durée disponible d'enregistrement sans voix.

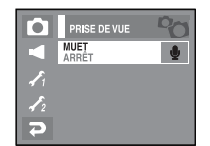

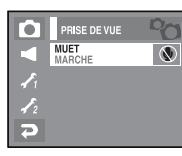

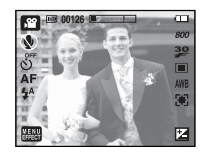
### **Fffet**

- Il est possible d'ajouter des effets spéciaux à vos images à l'aide de cette touche.
- Mode Image fixe : Vous avez la possibilité de sélectionner l'effet de couleurs, le réglage de l'image et le menu Fun.
- Mode clip vidéo : Vous pouvez sélectionner entre ARRÊT, COULEUR, COUL. PERSO.

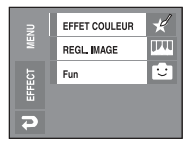

- Effets disponibles par mode d'enregistrement (● : Sélectionnable)
	-

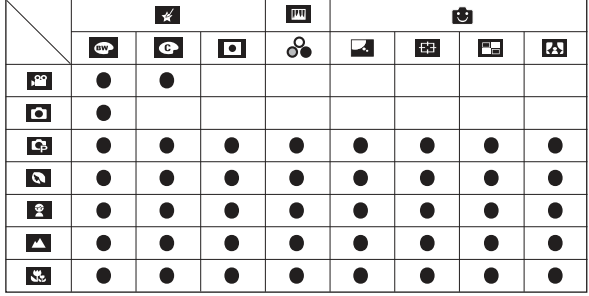

#### **BON À SAVOIR**

- O Cette touche ne fonctionne pas en modes ASR et Enregistrement vocal et dans certains modes de scène (Nuit, Texte, Coucher de soleil, Aube, Contre jour, Artifice, Prise de vue personnelle, Plage & Neige, Nourriture, Café).
- O Même si l'appareil photo est éteint, le paramètre de l'effet est conservé. Pour annuler l'effet spécial, sélectionnez nou dans le menu Couleur et sélectionnez **dans** le menu des autres effets.
- O Il est impossible d'ajouter un mémo vocal dans le menu FUN.

### Effet : Effet de couleurs

O En utilisant le processeur de l'appareil photo numérique, il est possible d'ajouter des effets spéciaux à vos images.

#### Couleur

- Vous avez la possibilité d'ajouter un effet spécial à votre photo. (p.36)
	- 1 Sélectionnez le menu [EFFET COULEUR].
	- 2. Sélectionnez le menu [COULEUR].
	- 3. Sélectionnez l'effet de couleurs souhaité.

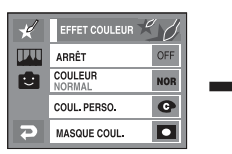

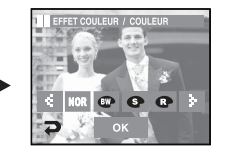

- **100** : Aucun effet rajouté à l'image.
- <sup>1</sup> Sauvegarder l'image en N&B.
- : Sauvegarder l'image en couleur sépia.
- : Sauvegarder l'image en rouge.
- : Sauvegarder l'image en vert.
- $\bullet$ : Sauvegarder l'image en bleu.
- $\bullet$ : Sauvegarder la luminosité de l'image convertie à l'opposé.

#### Couleur personnalisée

Vous avez la possibilité de modifier les valeurs R(Rouge), V(Vert) et B(Bleu) de l'image.

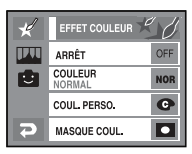

cond icône : Permet de sélectionner R, V, B

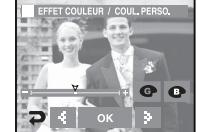

- WX icône : Permet de modifier les valeurs
	-

## Effet : Effet de couleurs

#### Masque de couleur

- $\blacksquare$  À l'aide de ce menu, vous avez la possibilité de sélectionner une partie que vous voulez faire ressortir alors que le reste de l'image est réglée sur noir et blanc.
	- 1. Appuyez sur l'icône [MENU EFFECT].
	- 2. Sélectionnez le menu [EFFET COULEUR].
	- 3. Sélectionnez [MASQUE COUL.].
		- La zone d'effet apparait.
		- Vous pouvez déplacer la zone d'effet en la faisant glisser.
		- Vous pouvez régler la taille de la zone d'effet en appuyant sur l'icône +/-.
	- 4. L'image disposant de l'effet Masque est prise quand vous appuyez sur la touche de l'obturateur.

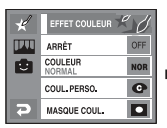

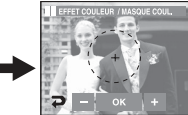

la marque du masque s'affiche sur l'écran LCD.

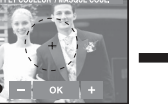

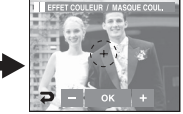

Appuyez sur la touche OK et

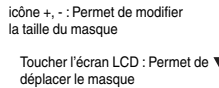

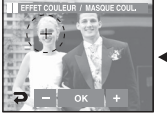

-38-

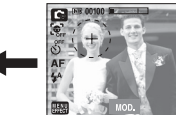

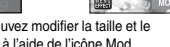

- 
- Vous pouvez modifier la taille et le position à l'aide de l'icône Mod.
- Appuyer sur l'icône OK
- Appuyez sur le bouton de l'obturateur pour que l'image avec masque soit prise.

## Effet : Réglage image

#### **Saturation**

- Vous pouvez régler la saturation de l'image.
	- 1. Appuyez sur l'icône [MENU EFFECT]. 2. Sélectionnez [REGL. IMAGE].
	- 3. Sélectionnez [SATURATION].
		- La barre de contrôle s'affiche, une fois l'option Saturation sélectionnée.
	- 4. Vous pouvez régler la saturation en appuyant

 $\sin$  l'icône  $\blacktriangle$ 

Direction + : Saturation élevée

(la couleur sera profonde)

- Direction : Saturation faible (la couleur sera douce)
- 5. Appuyez sur [SAU.] pour sauvegarder les réglages en cours.

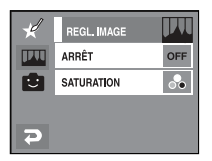

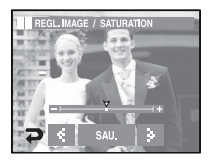

#### Dessin

■ Appuyez sur le menu [EFFECT] dans un mode d'enregistrement disponible. Si la taille de l'image est de 6M P (3072X2048), 5M W (3072X1728), le menu FUN ne pourra être sélectionné. La taille d'une image Dessin est fixée à 1M.

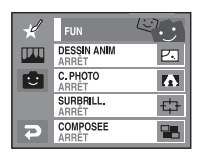

Sélectionnez DESSIN ANIM  $(\Box)$ 

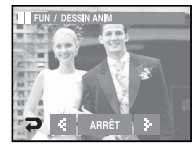

Sélectionnez le cadre à l'aide de l'icône **4 b** 

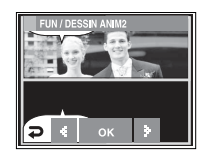

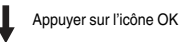

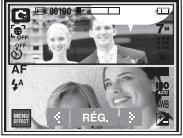

Modifier l'emplacement de la fenêtre de texte : Appuyer sur  $l'$ icône  $\blacktriangleleft$ 

Appuyez sur l'icône

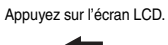

Wous pouvez supprimer  $\begin{bmatrix} 2 \ 1 \end{bmatrix}$   $\begin{bmatrix} 3 \ 1 \end{bmatrix}$  Appuyez sur la touche de l'image capturée et reprendre la photo. Sélectionnez une image à supprimer et

appuyez sur l'icône <sup>1</sup> ...

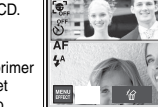

Prendre la première photo

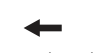

**<sup>※</sup> Vous pouvez modifier** le cadre à l'aide de l'icône ...

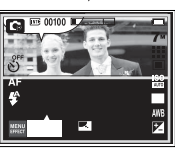

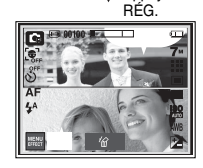

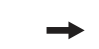

Appuyez sur la touche de l'obturateur

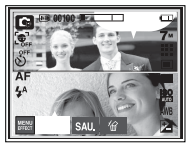

photo

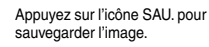

Prendre la deuxième de l'antique de la deuxième de l'approcesse de l'approcesse de l'approcesse de l'approcess<br>Pouvez modifier l'emplacement de **K** Avant de sauvegarder la photo, vous la fenêtre de texte.

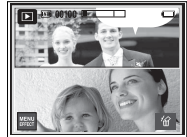

#### Cadre photo

- Vous pouvez ajouter n'importe lequel des 9 types de bordures de type cadre à une photo que vous souhaitez prendre.
- Les informations relatives à la date et à l'heure ne sont pas imprimées sur l'image enregistrée prise à partir du menu [C. PHOTO].
- O Sélectionnez le menu [EFFECT] dans le mode d'enregistrement disponible. (p.36)

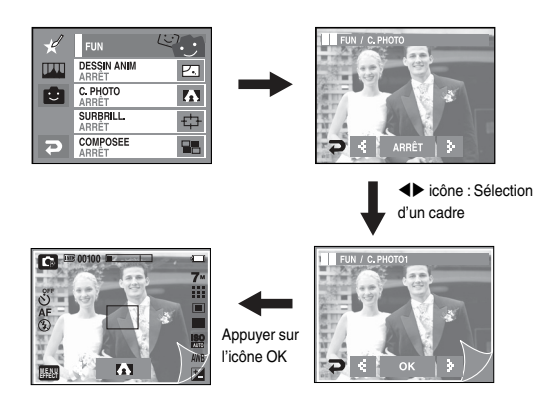

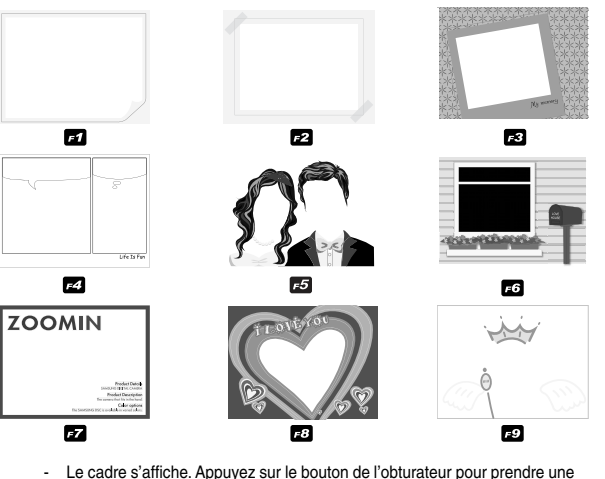

- photo.
- $\mathbb{Z}_2$  Appuyez sur l'icône du cadre lorsque vous souhaitez changer de cadre.
- [ARRÊT] Permet de supprimer l'effet de cadre

#### **Surbrillance**

- Vous pouvez faire le point sur l'image en rendant flou tout le tour de l'image.
	- 1. Sélectionnez le menu [EFFECT] dans le mode d'enregistrement disponible. (p.36)
	- 2. Sélectionnez le menu [FUN].
	- 3. Sélectionnez le menu [SURBRILLANCE]
	- 4. Sélectionnez le cadre zone nette en appuyant sur  $l'$ icône  $\blacktriangleleft$ 
		- Le cadre Zone nette s'affiche sur l'image

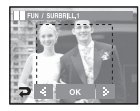

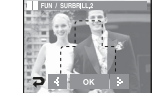

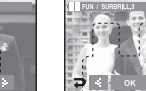

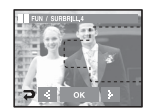

 $\begin{picture}(20,20) \put(0,0){\line(1,0){10}} \put(15,0){\line(1,0){10}} \put(15,0){\line(1,0){10}} \put(15,0){\line(1,0){10}} \put(15,0){\line(1,0){10}} \put(15,0){\line(1,0){10}} \put(15,0){\line(1,0){10}} \put(15,0){\line(1,0){10}} \put(15,0){\line(1,0){10}} \put(15,0){\line(1,0){10}} \put(15,0){\line(1,0){10}} \put(15,0){\line(1$ 

四

**TA** 

\$

w

S **FUN DESSIN ANIM**<br>ARRET

ITAL

C. PHOTO **IC** 

ARRET **SURBRILL** 

ARRÊT **COMPOSEE**<br>ARRET ᆮ

- 
- 
- [Gamme1] [Gamme2] [Gamme3] [Gamme4]

- 5. Appuyez sur la touche de l'obturateur pour prendre une photo.
	- Vous pouvez modifier le cadre de la mise au point en appuyant sur  $\leftarrow$  l'icône

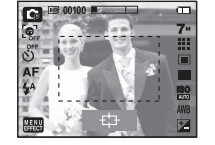

O Déplacement du cadre zone nette

Vous pouvez déplacer le cadre zone nette en le faisant glisser sur le moniteur LCD.

- 1. Sélectionnez le cadre zone nette en appuyant sur l'icône  $\blacklozenge$ .
- 2. Faites glisser le cadre zone nette pour le déplacer.
- 3. Appuyer sur l'icône OK.
- 4. Appuyez sur le bouton de l'obturateur pour prendre une photo.

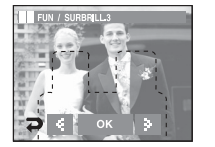

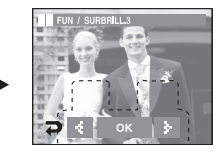

[Cadre zone nette s'affiche] [Cadre zone nette est déplacé]

#### Prise de vue composée

- Vous pouvez combiner 2 ou 4 prises de vue différentes sur une image fixe.
- Sélectionnez le menu [EFFECT] dans le mode d'enregistrement disponible.

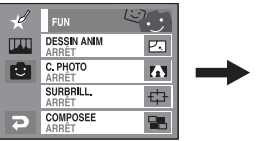

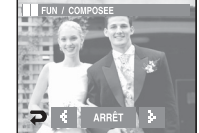

Sélectionnez le menu souhaité en appuyant sur l'icône <  $\blacktriangleright$ , puis appuyez sur l'icône OK.

- **OFF**: Permet d'annuler la prise de vue composée.
- $\Box$  : 2 prises de vue différentes sont combinées sur une image fixe.
- $\blacksquare$ : 3 prises de vue différentes sont combinées sur une image fixe.
- : 4 prises de vue différentes sont combinées sur une image fixe.
- $\Box$  : 2 prises de vue au format panorama différentes sont combinées dans une image fixe.

 Après avoir sélectionné le menu souhaité, appuyez sur le bouton de l'obturateur pour prendre une photo.

Ú Sélection de 2 prises de vue composées

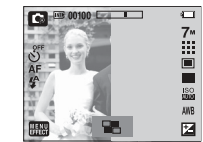

Appuyez sur la touche de l'obturateur

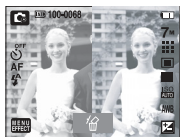

[Prêt pour la prise de vue] [Première prise de vue]

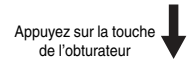

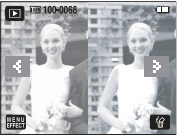

Appuyez sur l'icône [SAUVEGARDER] du moniteur LCD

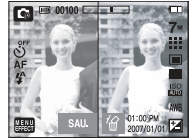

[Une image enregistrée] [Deuxième prise de vue]

**BON À SAVOIR**

- O Vous pouvez utiliser le zoom W/T lors de la prise de vue composée.
- O Si vous appuyez sur la touche mode Lecture ou sur la touche Enregistrement vocal lors de prises de vue composées, chaque mode de fonctionnement de l'appareil photo est exécuté. Les images capturées précédemment seront supprimées.

■ Modifier une partie de la prise de vue composée avant de prendre la dernière prise de vue.

 Avant de prendre la dernière prise de vue composée, vous pouvez en modifier une partie.

- 1. Appuyez sur  $\frac{1}{10}$ .
- 2. Une image précédente est supprimée et un nouveau cadre s'affiche. Si une image a été prise avant, appuyez à nouveau sur  $\hat{m}$  et une image précédente est de nouveau supprimée.

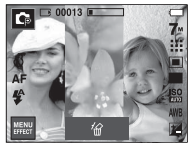

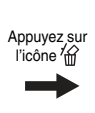

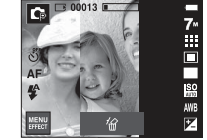

[Avant de prendre la troisième prise de vue]

[Revenir à la deuxième prise de vue]

3. Appuyez sur la touche de l'obturateur pour prendre une nouvelle image.

- Q Modifier une partie de la prise de vue composée après avoir pris la dernière prise de vue.
	- 1. Après avoir pris la dernière prise de vue, , un curseur permettant de sélectionner un cadre s'affiche. Appuyez sur le cadre souhaité sur l'écran LCD pour prendre de nouveau une photo.
	- 2. Sélectionnez un cadre en appuyant sur l'écran LCD.
	- 3. Appuyez sur l'icône  $\frac{1}{100}$  afin de supprimer l'image sélectionnée.
	- 4. Appuyez sur la touche de l'obturateur pour reprendre la photo.
	- 5. Appuyez sur la touche OK pour sauvegarder l'image.

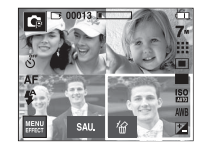

[Avant de prendre la quatrième prise de vue]

Sélection d'un cadre

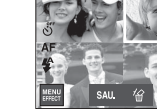

[Le curseur rouge s'affiche dans le cadre sélectionné]

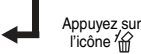

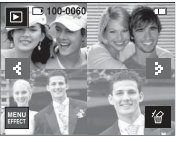

[Image sauvegardée]

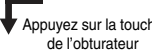

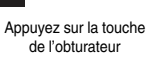

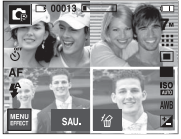

[Après avoir pris la 2ème image]

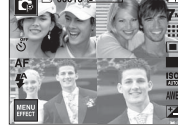

[2ème image supprimée]

Appuyez sur l'icône OK

### Guide touristique mondial

- Vous pouvez obtenir des informations de voyage utiles sur les villes principales du monde.
- Les informations en coréen, anglais et chinois sont disponibles ; la langue diffère selon la région dans laquelle l'appareil a été acheté.
- Vous pouvez télécharger les informations du guide touristique sur le site web Samsung.

Téléchargez les informations du guide touristique

- Afin de vous permettre d'utiliser la fonction Guide touristique mondial, les fichiers y correspondant doivent être mémorisés dans le mémoire interne de l'appareil photo.
	- 1. Rendez-vous sur le support clientèle des site http://www.samsungcamera. co.kr, http://www.samsungcamera.com et télécharger les informations du guide touristique souhaitées.
	- 2. Téléchargez le fichier sur l'ordinateur et extrayez le fichier.
	- 3. Branchez l'appareil photo à l'ordinateur, puis mettez l'appareil photo sous tension.
	- 4. Lancez l'explorateur Windows. Cherchez le disque amovible.
	- 5. Créez un dossier [Tour] sur le disque amovible.

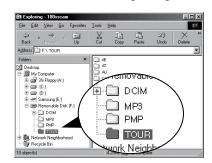

6. Sélectionnez le fichier souhaité et copiez-le sur le disque amovible.

Démarrer le guide touristique mondial.

■ Sélectionnez le mode de quide touristique mondial

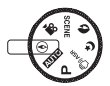

Démarrer le guide touristique mondial

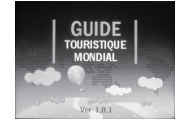

Le contenu du guide touristique est la 한국관광공사 | CILED HANATOUR

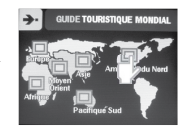

Sélectionnez l'emplacement.

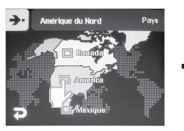

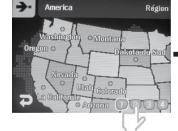

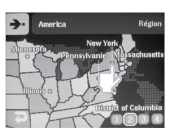

Sélectionnez le pays Sélectionnez les états Sélectionnez la ville

### Guide touristique mondial

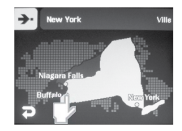

Sélectionnez le site touristique.

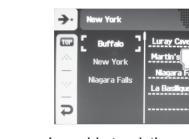

Le guide touristique s'affiche. Sélectionnez l'endroit à visiter.

\* Icône du mode Guide touristique

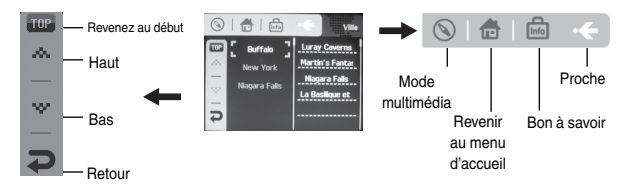

Vous pouvez obtenir des informations détaillées et des photos en appuyant sur les icônes.

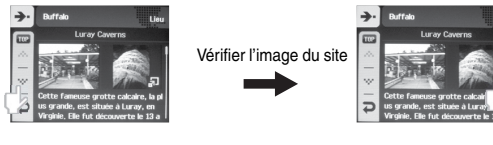

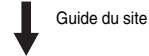

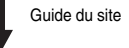

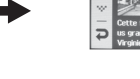

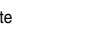

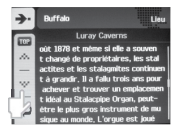

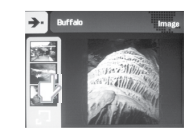

#### **BON À SAVOIR**

- O La sauvegarde des informations de certains sites peut prendre du temps. Sauvegardez chaque information dans l'ordre.
- O Si les fichiers téléchargés sont modifiés par des méthodes non reconnues, les fichiers ne seront pas lisibles sur l'appareil photo.
- O Formater l'appareil photo supprimer toutes les données de la mémoire (y compris les images protégés, les films, les fichiers multimédia et les informations touristiques).
- O Copiez les fichiers sur un ordinateur avant de formater la mémoire. S'il n'y a pas de fichiers d'informations sur le site, le menu du site correspondant peut être affiché, mais ne peut pas être sélectionné.

### Démarrage du mode lecture

- Q Allumez l'appareil photo et sélectionnez le mode Lecture en appuyant sur la touche mode lecture  $(\Box)$ .
- Si vous utilisez une carte mémoire, toutes les fonctions de l'appareil photo s'appliquent seulement à la carte.
- Si vous n'utilisez pas de carte mémoire, toutes les fonctions de l'appareil photo s'appliquent uniquement à la mémoire interne.
- O Pour sélectionner une image, effleurer la touche et faites-la glisser vers la gauche ou la droite. Après avoir sélectionner une image, appuyez sur la touche avec une flèche. Les images seront lues d'une manière continue.
- $\bullet$  Lecture d'une image fixe
	- 1. Sélectionnez le mode LECTURE à l'aide de l'icône de mode lecture  $(\Box)$ .
	- 2. La dernière image stockée en mémoire s'affiche sur l'écran à cristaux liquides (LCD).
	- 3. Sélectionnez l'image que vous souhaitez lire à l'aide de l'icône <
	- <sup>※</sup> Maintenez enfoncé l'icône ◀ ou l'icône ▶ pour rapidement faire défiler les photos.

#### **BON À SAVOIR**

O Mode Manner : Appuyez sur la touche du mode Lecture et maintenez-la enfoncée pendant plus de 3 secondes pour désactiver le son de démarrage et de fin.

- O Visionnage d'un clip vidéo
	- 1. Appuyez sur l'icône du mode Lecture  $(\Box)$ .
	- 2. Appuyez sur l'icône ◀ ▶ pour sélectionner un clip vidéo.
	- 3. Appuyez sur l'icône ▶ pour lire le clip vidéo.
		- Pour mettre un fichier vidéo clip sur pause en cours de lecture, appuyez de nouveau sur l'icône Pause ( $\blacksquare$ ).
		- Pour reprendre la lecture du fichier clip vidéo du début, appuyez de nouveau sur l'icône  $($  $\blacktriangleright$  $)$ .
		- Pour rembobiner le clip vidéo en cours de lecture, appuyez sur l'icône <</a>
		« Pour faire avancer le vidéo clip rapidement, appuyez sur l'icône **XX.**

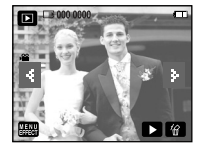

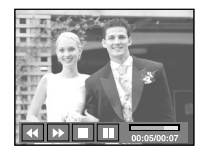

- $\blacksquare$  Pour interrompre la lecture du clip vidéo, appuyez sur l'icône ( $\blacksquare$ ).
- O Fonction capture clip vidéo : permet de capturer des images fixes à partir d'un clip vidéo.

Comment capturer le clip vidéo

- 1. Appuyez sur l'icône Pause et la touche de l'obturateur lors de la lecture du clip vidéo.
- 2. Le clip vidéo mis sur pause est enregistré avec un nouveau nom de fichier.
- Ú La taille du fichier du clip vidéo capturé est identique à celle du clip vidéo original (800X592, 640X480, 320X240).

### Démarrage du mode lecture

- Rognage vidéo sur l'appareil photo : Vous pouvez extraire les cadres souhaités du clip vidéo lors de la lecture.
	- 1. Appuyez sur l'icône  $\blacksquare$  à l'endroit du clip vidéo où vous souhaitez faire démarrer l'extraction.

2. Appuyez sur la touche T.

- 3. Appuyez sur l'icône ▶ et la partie extrayée s'affiche dans la barre d'état.
- 4. A l'endroit du clip vidéo où vous souhaitez arrêter l'extrait, appuyez de nouveau sur l'icône  $\blacksquare$ .
- 5. Appuyez sur la touche T et une fenêtre de confirmation apparaît.
- 6. Sélectionnez le sous-menu souhaité.

- Une fenêtre de confirmation apparaît [OUI] : Les images extraites sous sauvegardées sous un nouveau nom de fichier. [NON] : Le rognage du film est annulé.

- O Si la durée est inférieure à 10 secondes, le rognage du clip vidéo est impossible.
- O Visionnage d'un fichier vocal enregistré
	- 1. Sélectionnez la voix enregistrée que vous souhaitez écouter à l'aide de l'icône  $\blacktriangleleft\blacktriangleright$ .
	- 2. Appuyez sur l'icône ▶ pour lire un fichier vocal.
		- Pour mettre un fichier vocal en cours de lecture, sur pause, appuyez de nouveau sur l'icône QQ.
		- $-$  Pour reprendre la lecture du fichier vocal, appuyez sur l'icône  $\blacktriangleright$ .
		- Pour rembobiner le fichier vocal en cours de lecture, appuyez sur l'icône **II.** Pour faire avancer le fichier vocal rapidement, appuyez sur l'icône ▶▶.
		- Pour interrompre la lecture du fichier vocal, appuyez sur l'icône .

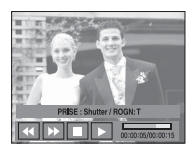

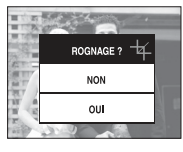

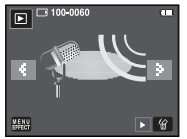

- O Lecture d'un mémo vocal
	- 1. Sélectionnez les images avec le mémo vocal que vous souhaitez lancer.
	- 2. Appuyez sur l'icône > pour lire un fichier vocal.
		- Pour mettre un fichier vocal en cours de lecture sur pause, appuyez sur l'icône  $\blacksquare$
		- Pour reprendre la lecture du fichier vocal appuyez sur l'icône  $\blacktriangleright$
		- Pour interrompre la lecture du fichier vocal, appuyez sur l'icône Q.

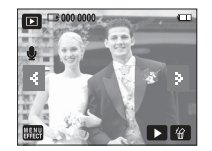

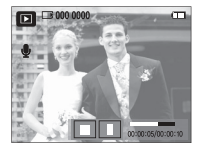

### Utilisation des touches pour régler l'appareil photo

■ En mode Lecture, vous pouvez utiliser les touches de l'appareil photo pour paramétrer facilement les fonctions du mode Lecture.

#### Touche mode Lecture

- Si vous avez allumé l'appareil photo en appuyant sur la touche MARCHE/ ARRÊT, vous pouvez appuyer une fois sur la touche du mode Lecture pour passer en mode Lecture et appuyer à nouveau dessus pour passer en mode Enregistrement.
- Vous pouvez mettre l'appareil sous tension à l'aide de la touche du mode Lecture. L'appareil photo est allumé en mode Lecture. Appuyez de nouveau sur la touche mode lecture pour éteindre l'appareil photo.

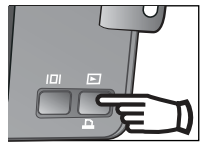

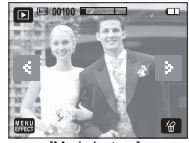

[Touche mode Lecture] [Mode lecture]

## Indicateur de l'écran LCD

■ L'écran LCD affiche les informations relatives à la prise de vue des images

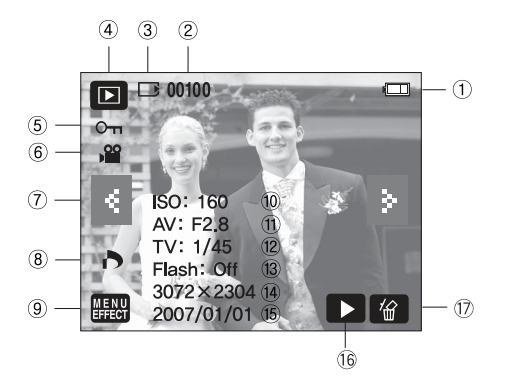

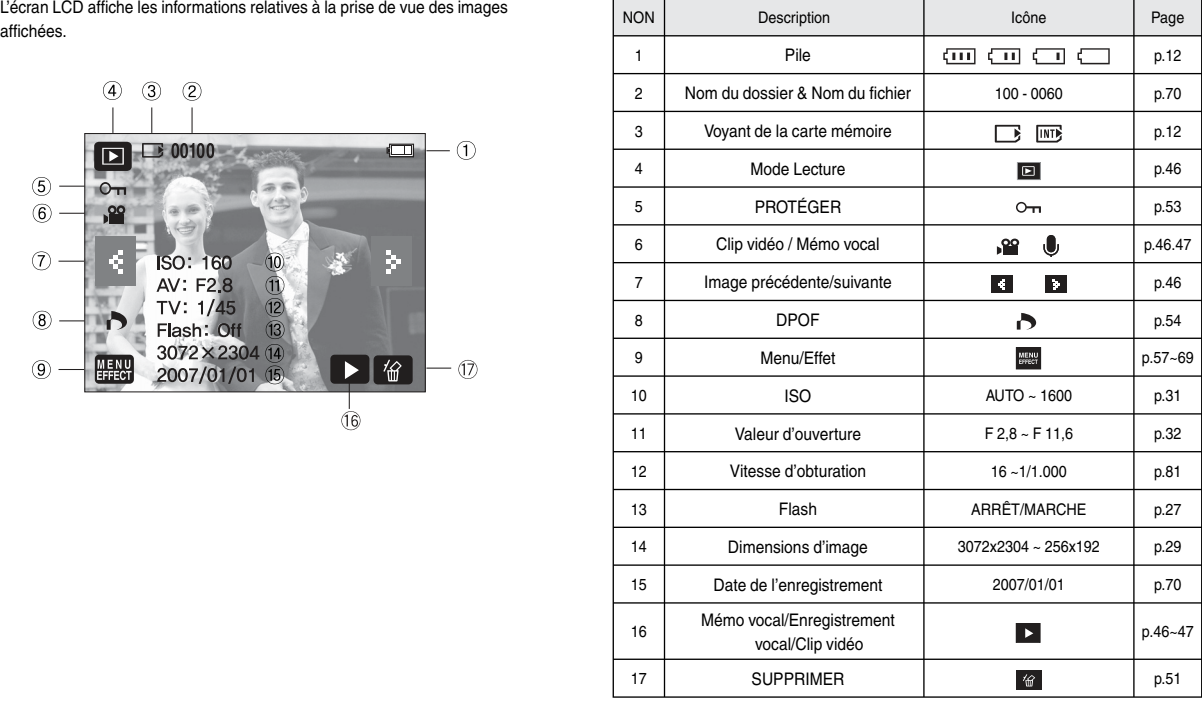

### Touche Vignette( $\Box$ )/ Agrandissement( $\Omega$ )

- Vous pouvez voir des images multiples, agrandir une image sélectionnée, rogner et enregistrer une zone sélectionnée d'une image.
- **O** Affichage vignette
	- 1. Lorsqu'une image est affichée en plein écran. appuyez sur la touche vignette.
	- 2. La dernière image affichée avant que vous n'ayez activé le mode Vignette est mise en évidence.
	- 3. Sélectionnez l'image sur l'écran LCD.
	- 4. Pour visualiser une image séparément, appuyez sur la touche agrandissement.

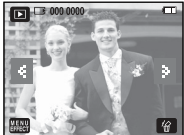

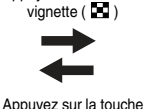

Appuyez sur la touche

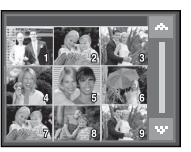

Q

- [Image normale] a distribution of a dynamic semient contract of the contract of the contract of the contract of the contract of the contract of the contract of the contract of the contract of the contract of the contract o d'agrandissement  $(Q)$ 
	-
- O Agrandissement de l'image
	- 1. Sélectionnez l'image que vous souhaitez agrandir et appuyez sur la touche agrandissement.
	- 2. Il est possible de visualiser différentes parties d'une image à l'aide de l'icône AV4▶.
	- 3. Appuyez sur la touche vignette pour faire un zoom arrière jusqu'à l'image originale en plein format.
		- Vous pouvez voir si l'image affichée est une vue agrandie en vérifiant l'indicateur d'agrandissement de l'image qui se trouve dans la partie supérieure gauche de l'écran LCD.

(Si l'image n'est pas une vue agrandie, l'indicateur ne s'affiche pas.). Vous pouvez également vérifier la zone agrandissement.

- Les clips vidéo et les fichiers WAV ne peuvent pas être agrandis.
- Lorsque vous agrandissez une image, il est possible que la qualité diminue.

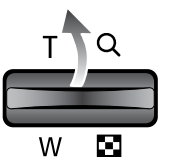

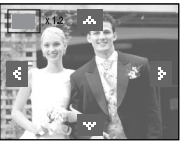

O Taux d'agrandissement maximum

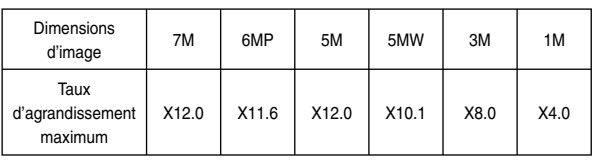

## Touche Info  $(|\Box|)$

■ Appuyer sur la touche Info, les informations relatives à l'image en cours s'affichera sur l'écran LCD.

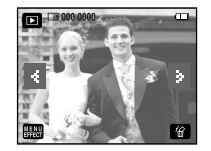

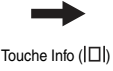

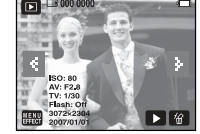

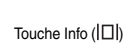

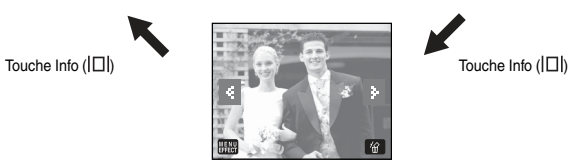

## Touche Imprimante  $(\Box)$

- La touche Imprimante n'est pas disponible et il est impossible de connecter une imprimante quand vous sélectionnez le menu [ORDINATEUR] en mode [USB]. Le message [BRANCH. ORDINATEUR] peut s'afficher après une connexion Pictbridge.
	- Ú Dans certains cas il se peut que l'appareil photo ne se connecte pas à l'imprimante, cela dépend de l'imprimante.
		- Après la connexion, le menu Impression simple s'affiche sur l'écran LCD.

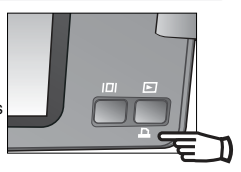

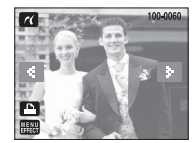

### Utilisation de la télécommande en mode Lecture

Vous pouvez visualiser les clips vidéo et les images à l'aide de la télécommande.

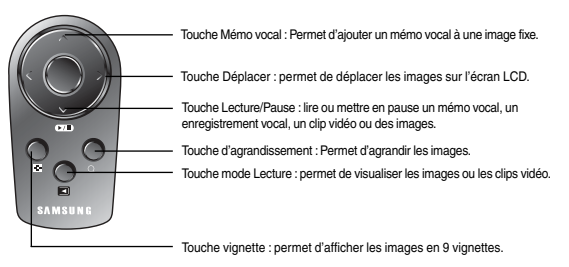

- Reportez-vous à la page 25 pour obtenir des informations sur l'utilisation de la télécommande en mode d'enregistrement.

Gela permet de supprimer des images enregistrées sur la carte mémoire.

1. Sélectionnez une image que vous souhaitez supprimer en appuyant sur l'icône  $\blacktriangleleft \blacktriangleright$  et appuyez sur la touche SUPPRIMER ( $\widehat{m}$ ).

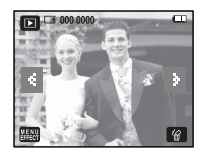

- 2. Sélectionner les sous-menus.
	- Si [OUI] est sélectionné : permet d'effacer les images sélectionnées.
	- Si [NON] est sélectionné: permet d'annuler "Effacer image".

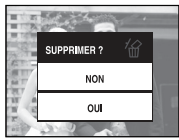

## Icône Supprimer ( $\frac{1}{100}$ ) Configuration du mode de lecture à l'aide de l'écran LCD

■ Les fonctions du mode LECTURE peuvent être modifiées à l'aide de l'écran à cristaux liquides. Dans le mode LECTURE, le menu s'affiche sur l'écran LCD lorsqu'on appuie sur la touche MENU. Les menus que vous pouvez paramétrer en mode Lecture sont les suivants. Pour prendre une photo après avoir configuré le menu lecture, appuyez sur la touche du mode LECTURE ou sur le bouton de l'obturateur.

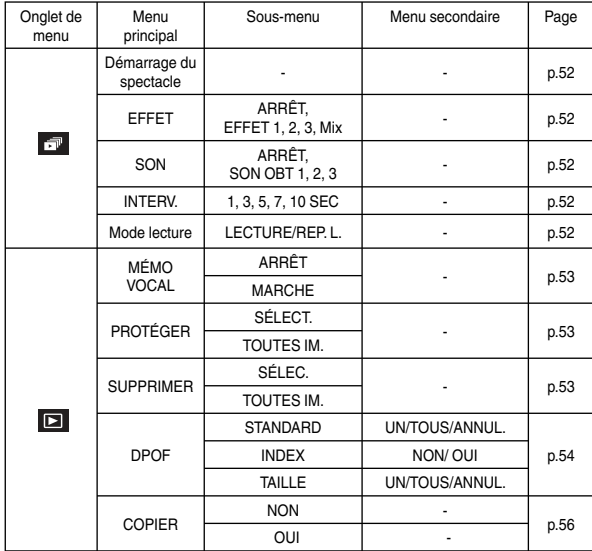

### Démarrage du diaporama

- Les images peuvent être affichées en continu à intervalles pré configurés. Vous pouvez visionner le diaporama en connectant l'appareil à un écran externe.
	- 1. Appuyez sur la touche de mode Lecture et sélectionnez [EFFECT]
	- 2. Sélectionnez [DIAPORAMA]

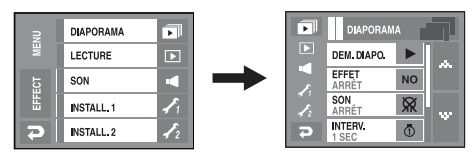

- O Démarrage : Le diaporama peut être lancé dans le menu [DÉMARRER].
	- 1. Pour reprendre la lecture du diaporama du début, appuyez de nouveau sur l'icône ▶
		- Pour interrompre le diaporama en cours de lecture, appuyez sur l'écran LCD.
- OEffet : Il est possible d'utiliser les effets de l'écran unique pour le diaporama.
	- 1. Sélectionnez le menu [EFFECT] en appuyant sur l'icône  $\blacktriangle \blacktriangledown$ .
	- 2. Sélectionnez l'effet en appuyant sur l'icône  $\blacktriangle \blacktriangledown$ .
		- [ARRÊT ] : Affichage normal.
		- [EFFET 1] : L'image se déplace à partir du haut à gauche.
		- [EFFET 2] : L'image s'affiche doucement du centre vers l'extérieur.
		- [EFFET 3] : L'image s'affiche doucement.
		- [Mix] : Les images s'affichent aléatoirement avec 3 effets.
- O MUSIQUE : Permet de régler la musique du diaporama.
	- 1. Sélectionnez le menu [MUSIQUE] en appuyant sur l'icône  $\triangle \blacktriangledown$
	- 2. Sélectionnez la musique souhaitée en appuyant sur l'icône  $\triangle \blacktriangledown$

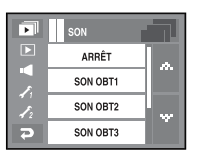

- O Paramétrage de l'intervalle de lecture : Paramétrez l'intervalle de lecture du diaporama.
	- 1. Sélectionnez le menu [INTERV] en appuyant sur l'icône AV
	- 2. Sélectionnez l'intervalle en appuyant sur l'icône AV.

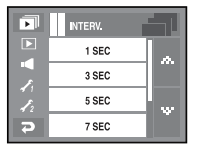

**NODE LECT.** LECT. UNI. REP. LEC.

ஈ

₿

- O Type de diaporama : Permet de sélectionner le type de diaporama.
	- [LECT. UNI.] : Le diaporama se termine, une fois que toutes les photos sont affichées.
	- [REP. L.] : Le diaporama continue jusqu'à ce qu'il s'éteigne.

#### **BON À SAVOIR**

- O La durée de chargement dépend de la taille de l'image et de la qualité.
- O Lors du diaporama, seule la première image d'un film VIDÉO s'affiche.
- O Lors du diaporama, le fichier d'enregistrement vocal ne s'affiche pas.

### Mémo Vocal

- Vous pouvez ajouter votre voix à une image fixe enregistrée.
	- Appuyez sur le déclencheur pour démarrer l'enregistrement et la voix est enregistrée sur l'image fixe pendant 10 secondes.
	- Vous pouvez arrêter l'enregistrement en appuyant à nouveau sur le déclencheur.

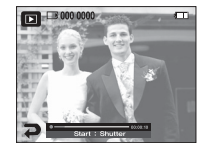

### Protection des images

- Les images peuvent être affichées en continu à intervalles pré configurés. Vous pouvez visionner le diaporama en connectant l'appareil à un écran externe.
- 1. Sélectionnez l'onglet du menu que vous souhaitez en appuvant sur l'icône  $\blacktriangleleft\blacktriangleright$ .
- 2. Une fenêtre de sélection s'affiche pour une image à protéger/sortir.

[SÉLECT.] Cliquez deux fois sur une image pour la protéger.

[TOUT]: Permet de protéger / sortir toutes les images enregistrées.

- Si vous protégez une image, l'icône (Om) s'affiche sur l'écran LCD. Une image non protégée n'a pas d'indicateur.
- Une image en mode VERROUILLER est protégée de la fonction supprimer mais n'est PAS protégée de la fonction Formater.

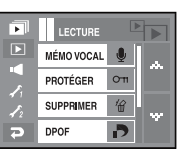

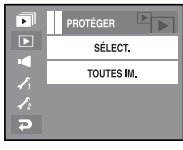

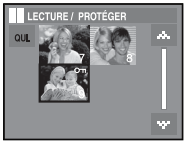

### Suppression des images

O Parmi tous les fichiers enregistrés sur la carte mémoire, les fichiers non protégés qui se trouvent dans le sous-dossier DCIM seront effacés. Rappel :les images ainsi effacées ne peuvent pas être récupérées.

 Veillez à enregistrer les images importantes sur un ordinateur avant de lancer la commande d'effacement.

 L'image de démarrage est enregistrée dans la mémoire interne de l'appareil photo (pas sur la carte mémoire) et ne sera pas effacée même si vous supprimez tous les fichiers de la carte mémoire.

- 1. Sélectionnez l'onglet du menu [Supprimer] en appuyant sur l'icône  $\blacktriangle \blacktriangledown$ .
- 2. Sélectionnez l'onglet du sous-menu que vous souhaitez.

[SÉLECT.] Une fenêtre de sélection s'affiche pour une image à supprimer.

- Appuyez sur [OUI] afin de supprimer l'image marquée. $\checkmark$
- Appuyez sur l'icône  $\hat{m}$ .

( le message "Supprimer tout ? s'affiche )

 - Appuyez sur [OUI] afin de supprimer l'image  $marquée \checkmark$ 

[TOUT]: La fenêtre de confirmation s'affiche.

- Appuyez sur [OUI] afin de supprimer toutes les images non protégées.
- S'il n'y a aucune image protégée, toutes les images sont supprimées et un message [PAS D' IMAGE!] s'affiche.
- 3. L'appareil repasse en mode lecture après la suppression de l'image.

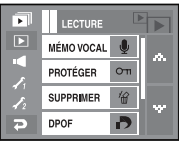

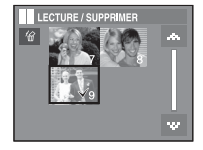

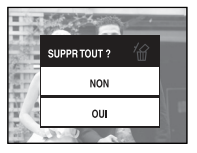

## DPOF

- DPOF(Digital Print Order Format) vous permet d'incorporer des informations relatives à l'impression dans le dossier MISC de votre carte mémoire. Sélectionnez les images à imprimer et le nombre d'impressions que vous souhaitez.
- L'indicateur DPOF s'affiche sur l'écran LCD lorsqu'une image possédant des informations DPOF est lue.
- Il est ensuite possible d'imprimer les images sur des imprimantes DPOF et dans un nombre de laboratoires photos de plus en plus important.
- Cette fonction n'est pas disponible pour des fichiers de clips vidéo et d'enregistrements vocaux.
- S'il n'y a pas de carte mémoire, les menus restent affichés sur l'écran LCD mais ne peuvent pas être sélectionnés.

#### Standard

 Cette fonction vous permet d'intégrer les informations relatives à la quantité d'impressions sur votre carte mémoire.

- 1. Sélectionnez l'onglet du menu [DPOF] en appuyant sur l'icône ▲▼
- 2. Sélectionner le menu [STANDARD].
- 3. Sélectionnez le sous-menu que vous souhaitez. [UN] : permet de configurer le nombre d'impressions pour les images sélectionnées.
	- $\blacklozenge$  : permet de sélectionner une image à imprimer.
	- $\triangle \blacktriangledown$  : Sélectionnez le nombre d'impression [TOUS]: Configurez le nombre d'impression pour toutes les images à l'exception des fichiers vidéo et vocaux.
	- $\blacktriangle \blacktriangledown$ : Sélectionnez le nombre d'impression [ANNUL.] : Annuler le paramétrage de l'impression
- 4. Appuyez sur la touche OK pour confirmer les paramètres. Si une image comporte des instructions DPOF, l'indicateur DPOF ( $\Box$ ) s'affiche.

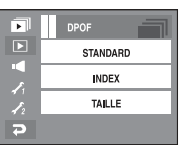

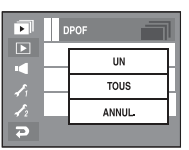

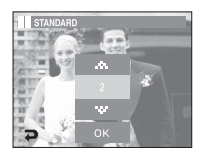

## DPOF

- Les images index (excepté pour les clips vidéo et les fichiers vocaux) sont imprimées sous forme d'index.
	- 1. Sélectionnez le menu [DPOF] en appuyant sur l'icône ▲▼.
	- 2. Sélectionnez le menu [INDEX].
	- 3. Sélectionnez le sous-menu que vous souhaitez. Si [NON] est sélectionné: Permet d'annuler le paramétrage de l'index d'impression.

 Si [OUI] est sélectionné : L'image est imprimée au format index.

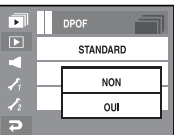

- Taille de l'impression : Vous avez la possibilité d'indiquer la taille d'impression quand vous imprimez des images mémorisées. Le menu [TAILLE] est uniquement disponible pour les imprimantes compatibles DPOF 1.1.
	- 1. Sélectionnez le menu [DPOF] en appuyant sur l'icône AV
	- 2. Sélectionnez le menu [TAILLE].
	- 3. Sélectionnez le sous-menu que vous souhaitez. [UN] : La fenêtre de sélection pour changer la taille de l'impression d'une image s'affiche.
		- $\rightarrow$   $\blacklozenge$  : Permet de sélectionner une image.
		- $\blacksquare$   $\blacktriangle$   $\blacktriangledown$  : Permet de changer la taille de l'impression.
		- OK : Vos modifications seront enregistrées et le menu va disparaître.

[TOUS]: Permet de changer la taille de

l'impression de toutes les images enregistrées.

- $\blacktriangle$   $\blacktriangledown$  : Sélectionner une taille d'impression
- OK : Vos modifications seront enregistrées et le menu va disparaître.
- [ANNUL.] : Annuler tous les paramètres de taille de l'impression

Ú Menu secondaire DPOF [TAILLE] : Annuler, 3X5, 4X6, 5X7, 8X10.

#### **BON À SAVOIR**

O Selon le fabricant et le modèle d'impression, l'annulation de l'impression peut prendre un peu plus de temps.

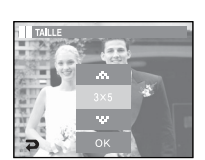

DPOF

**STANDARD INDEX** TALLE

П

п

 $\overline{ }$ 

### **Copier**

- Ceci vous permet de copier des fichiers d'image, des clips vidéo et des fichiers d'enregistrement vocal sur la carte mémoire.
	- 1. Sélectionnez le menu [COPIER] en appuyant sur l'icône ▲▼
	- 2. Sélectionnez le sous-menu que vous souhaitez.
		- [NON] : Annule "Copier".
		- [OUI] : Toutes les images, les fichiers de clips vidéo et d'enregistrement vocal enregistrés dans la mémoire interne sont copiés vers la carte mémoire après l'affichage du message [EN COURS !]. Une fois la copie terminée, l'écran revient en mode lecture.

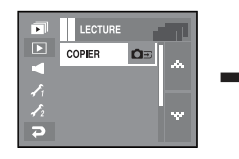

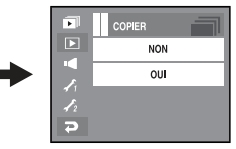

#### **BON À SAVOIR**

- O Lorsque ce menu est sélectionné sans avoir inséré de carte mémoire, vous pouvez sélectionner le menu [COPIER] mais il ne peut être exécuté.
- O S'il n'y a pas assez d'espace disponible sur la carte mémoire pour copier les images mémorisées dans la mémoire interne (450Mo), la fonction [Copier] copiera uniquement certaines images et affichera le message [MÉMOIRE PLEINE !]. Le système revient ensuite en mode lecture. Assurezvous de supprimer les fichiers non nécessaires pour libérer de l'espace avant d'insérer la carte mémoire dans l'appareil photo.
- O Lorsque vous déplacez les images enregistrées sur la mémoire interne vers la carte, le numéro suivant des noms de fichiers est créé sur la carte afin d'éviter la duplication du nom de fichier.
	- Lorsque [REMISE] dans le menu de configuration [FICHIER] est configuré : Les noms de fichiers copiés commencent après le dernier nom de fichier enregistré.
	- Lorsque [SÉRIES] dans le menu de configuration [FICHIER] est configuré : Les noms de fichiers copiés commencent après le dernier nom de fichier effectué. Après l'exécution de la fonction [Copier], la dernière image enregistrée du dernier dossier copié s'affiche sur l'écran LCD.

### Effet : Edition d'image

- Changez la résolution (taille) des photos que vous avez prises. Sélectionnez [IM DEBU] pour enregistrer une image en tant qu'image de démarrage. L'image redimensionnée portera un nouveau nom de fichier.
	- 1. Sélectionnez le menu [ED. IMAGE].
	- 2. Sélectionnez le menu [RÉDIMENS.].
	- 3. Sélectionner la taille souhaitée.

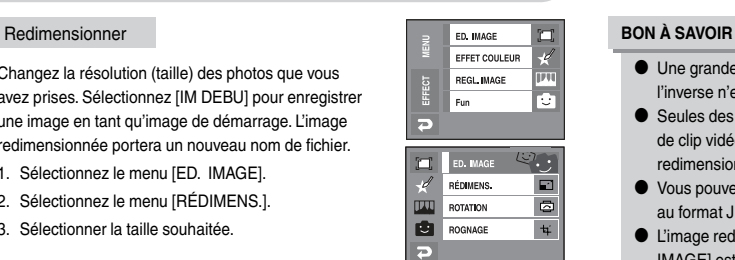

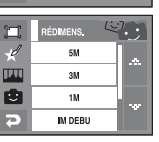

#### Type de redimensionnement de l'image  $\bullet$ : au choix de l'utilisateur)

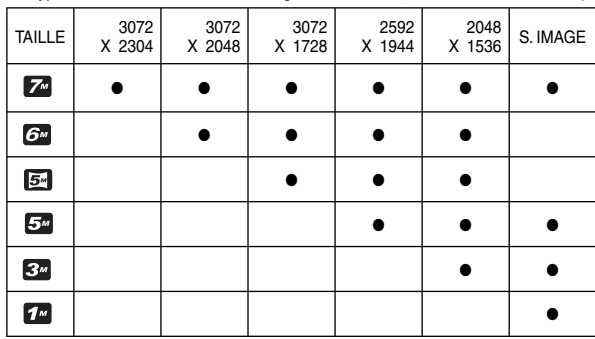

- O Une grande image peut être redimensionnée pour être plus petite mais l'inverse n'est pas possible.
- O Seules des images JPEG peuvent être redimensionnées. Les fichiers de clip vidéo (AVI) et d'enregistrement vocal (WAV) ne peuvent pas être redimensionnés.
- O Vous pouvez modifier la résolution uniquement pour les fichiers compressés au format JPEG 4:2:2.
- O L'image redimensionnée portera un nouveau nom de fichier. L'image [S. IMAGE] est enregistrée non pas sur la carte mémoire mais dans la mémoire interne.
- O Seulement une image [S. IMAGE] peut être sauvegardée. Si vous enregistrez une nouvelle image [S. IMAGE], l'image de démarrage existante sera supprimée.
- Si la capacité mémoire est insuffisante pour stocker l'image redimensionnée, un message [ÉMOIRE PLEINE!] s'affiche sur l'écran à cristaux liquides et l'image redimensionnée ne sera pas mémorisée.

## Effet : Edition d'image

- Vous pouvez faire tourner les images enregistrées selon différents degrés. Une fois la lecture de la photo tournée terminée, elle reprend son état d'origine.
	- 1. Sélectionnez le menu [ED. IMAGE].
	- 2. Sélectionnez le menu [ROTATION].
	- 3. Appuyez sur l'icône afin de faire pivoter la photo.
		- $\rightarrow$  icône : permet d'appliquer une rotation à une image, dans le sens des aiguilles d'une montre.
		- cône : permet d'appliquer une rotation à une image, dans le sens contraire des aiguilles d'une montre.
	- 4. Appuyez sur l'icône [OK]. L'image que vous avez fait pivoter s'affiche.

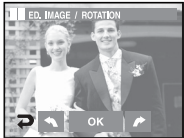

[Image enregistrée] [ DROITE 90° ]

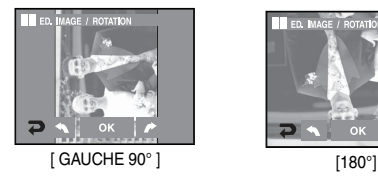

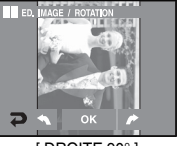

 $\Box$ 

Á RÉDIMENS.

**TIXT ROTATION** 

由 ROGNAGE

E

**FD IMAGE** 

 $\begin{picture}(20,20) \put(0,0){\line(1,0){10}} \put(15,0){\line(1,0){10}} \put(15,0){\line(1,0){10}} \put(15,0){\line(1,0){10}} \put(15,0){\line(1,0){10}} \put(15,0){\line(1,0){10}} \put(15,0){\line(1,0){10}} \put(15,0){\line(1,0){10}} \put(15,0){\line(1,0){10}} \put(15,0){\line(1,0){10}} \put(15,0){\line(1,0){10}} \put(15,0){\line(1$ 

 $\Box$  $\overline{a}$ 

 $\ddot{a}$ 

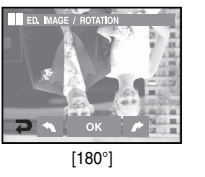

Ú Si vous affichez l'image pivotée sur l'écran LCD, des espaces vides risquent d'apparaître à gauche et à droite de l'image.

#### Rotation **Research Rognage Rotation** Rognage Rognage Rognage Rognage Rognage Rognage Rognage

- Vous pouvez extraire la partie de l'image de votre choix et l'enregistrer séparément.
	- 1. Sélectionnez le menu [ED. IMAGE].
	- 2. Sélectionnez l'icône du menu [ROGNAGE] ( $\pm$ ).
	- 3. Agrandissez l'image à l'aide de la touche Zoom. Pour déplacer l'image, utilisez l'icône AV4 ▶.
	- 4. Appuyez sur l'icône Rogn. pour faire disparaître le menu de rognage.
	- 5. Sélectionnez le sous-menu que vous souhaitez.
		- [OUI] : L'image rognée est enregistrée sous un nouveau nom de fichier et s'affiche sur l'écran LCD.
		- [NON] : Le menu de rognage disparaît.

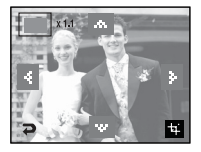

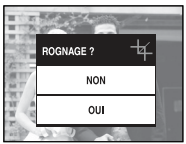

ÚS'il n'y a pas assez de mémoire pour enregistrer l'image rognée, vous ne pouvez pas la rogner.

## Effet : Effet de couleurs

- En utilisant le processeur de l'appareil photo numérique, il est possible d'ajouter des effets spéciaux à vos images.
	- 1. Sélectionnez le menu [EFFET COULEUR].
	- 2. Sélectionnez le menu [COULEUR].
	- 3. Sélectionnez l'effet de couleurs souhaité.
		- **N'utilisez aucun effet spécial.**
		- Sauvegarder l'image en N/B.
		- Sauvegarder l'image en couleur sépia.
		- Sauvegarder l'image en rouge.
		- Sauvegarder l'image en vert.
		- Sauvegarder l'image en bleu.
		- Sauvegarder la luminosité de l'image convertie à l'opposé.
	- 4. Appuyez sur [SAU.] pour sauvegarder l'image avec les valeurs RGB présélectionnées.

#### Couleur personnalisée

- 1. Sélectionnez le menu [EFFET COULEUR].
- 2. Sélectionnez le menu [COUL. PERSO.].
- 3. Sélectionnez R (Rouge), V (Vert), B (Bleu).
	- $\cdot$   $\blacktriangleleft$   $\blacktriangleright$  icône : permet de régler la valeur R, V, B.

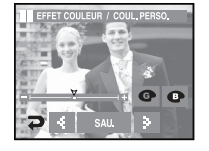

EFFET COULEUR

**NOR** 

 $\bullet$ 

Ġ  $\overline{\phantom{a}}$ 

COULEUR

COUL, PERSO.

FILTRE COUL.

MASQUE COUL EFFET COULEUR / COULEU

 $\square$ st

mu

rb.

#### Couleur Filtre de couleur

 $\blacksquare$  À l'aide de ce menu, vous avez la possibilité de modifier les informations de couleurs de l'image (à l'exception des rouge, bleu, vert et jaune) en noir et blanc.

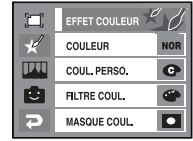

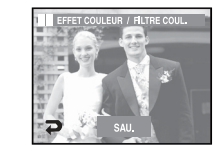

Appuyez sur l'icône [SAU] et l'image est sauvegardée sous un nouveau nom de fichier.

#### Masque de couleur

- Vous pouvez régler le degré de saturation de la couleur afin de mettre en évidence une zone de l'image.
	- 1. Sélectionnez le menu [EFFET COULEUR].
	- 2. Sélectionnez [MASQUE COUL.].
		- Une marque pour la partie sélectionnée s'affiche.
		- icône +, : Permet de modifier la taille du masque
		- Appuyer sur l'écran LCD : Permet de déplacer le masque
	- 3. Appuyez sur [SAU.].
		- L'image avec l'effet Masque appliqué est sauvegardée.

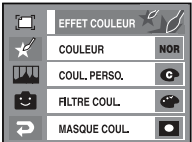

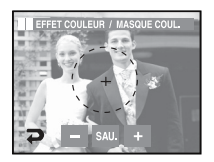

### Effet : Réglage image

- 1. Sélectionnez le menu [EFFECT].
- 2. Sélectionnez le menu [REGL. IMAGE].

#### Luminosité

- O Vous pouvez modifier la luminosité de l'image.
	- 1. Sélectionnez le menu [LUMINANCE].
	- 2. Changez la luminance en appuyant sur l'icône  $\blacktriangleleft$
	- 3. Appuyez sur l'icône ENREG. et l'image est sauvegardée sous un nouveau nom de fichier.

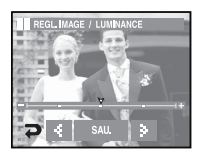

#### Ajouter du bruit

- O Vous pouvez ajouter du bruit sur l'image afin de donner l'impression qu'il s'agit d'une vieille photo.
	- 1. Sélectionnez le menu [ ].
	- 2. L'image à laquelle vous avez ajouté du bruit s'affiche. Appuyez sur l'icône [ENR.], l'image est sauvegardée sous un nouveau nom de fichier et le message [EN COURS !] s'affiche.

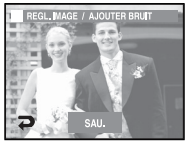

#### Saturation

- O Vous pouvez modifier la saturation de l'image.
	- 1. Sélectionnez le menu [SATURATION].
	- 2. Changez la saturation en appuyant sur l'icône  $\blacktriangle$
	- 3. Appuyez sur l'icône [SAU.] et l'image est sauvegardée sous un nouveau nom de fichier.

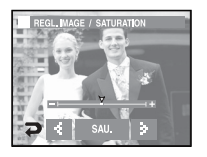

#### **Contraste**

- O Vous pouvez modifier le contraste de l'image.
	- 1. Sélectionnez le menu [CONTRASTE].
	- 2. Changez le contraste en appuyant sur l'icône  $\blacktriangleleft$
	- 3. Appuyez sur l'icône SAU. et l'image est sauvegardée sous un nouveau nom de fichier.

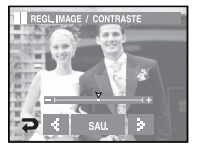

## Effet : Réglage image Effet : Fun

#### Suppression des yeux rouges

- O l est possible de supprimer l'effet Yeux rouges des images capturées.
	- 1. Sélectionnez le menu [FIX. Y.RGES]
	- 2. Les yeux rouges seront supprimés. Appuyez sur la touche ENREG. et l'image sera sauvegardée.

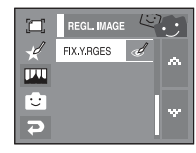

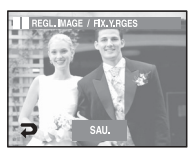

## Effet : Fun

- Vous pouvez ajouter un effet amusant sur l'image enregistrée.
- O Vous pouvez modifier le mode d'enregistrement en appuyant sur le bouton de l'obturateur et la touche du mode lecture.

#### Dessin

■ Vous pouvez ajouter une bulle avec du texte pour donner l'impression que votre photo est une bande dessinée.

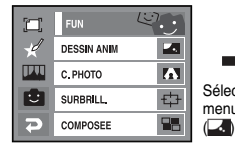

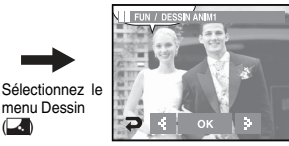

Un cadre Dessin s'affichera alors

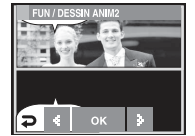

Sélectionnez le cadre à l'aide de la touche <

V / DESSIN AM

Icône OK

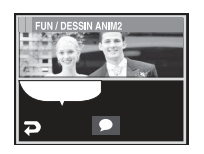

Vous pouvez modifier la position de la bulle de texte en appuyant sur ...<br>l'icône (

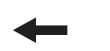

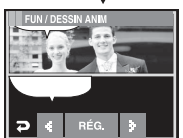

Vous pouvez modifier le type et la position de la bulle de texte en appuyant sur l'icône  $\blacktriangleleft\blacktriangleright$ .

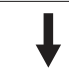

DESSIN ANIM

Appuyez sur l'icône REG. Vous pouvez ajouter l'autre image. Appuyez sur l'icône NOU.

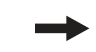

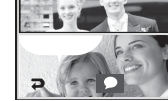

Permet de sélectionner une image.

Vous pouvez modifier la position de la bulle de texte en appuyant sur

l'icône (

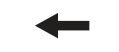

Appuyez sur l'icône REG. et sur l'icône ENREG. L'image modifiée est enregistrée sous un nouveau nom de fichier.

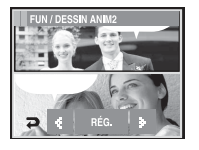

- O Avant de sauvegarder l'image Dessin, vous pouvez modifier l'image sélectionnée.
	- 1. Appuyez sur l'icône NOU. et l'image sélectionnée est supprimée. (Une fenêtre de la sélection de l'autre image s'affiche)
	- 2. Sélectionnez l'image souhaitée.

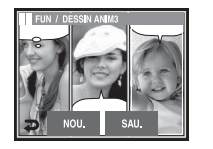

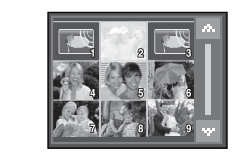

3. Modifiez l'emplacement de la bulle de texte en appuyant sur l'icône ( $\bullet$ ) et ensuite sur l'icône Reg.

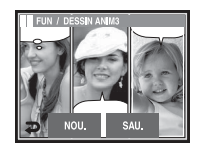

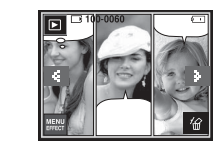

#### Cadre photo

- Vous pouvez ajouter n'importe lequel des 9 types de bordures de type cadre à une photo que vous souhaitez prendre.
- Les informations relatives à la date et à l'heure ne sont pas imprimées sur l'image enregistrée prise à partir du menu [C. PHOTO].

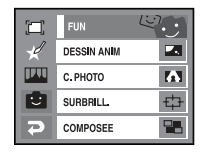

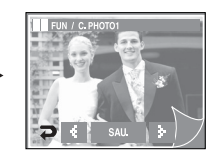

- O Sélectionnez un cadre en appuyant sur la touche W X et appuyez ensuite sur l'icône [OK].
	- Appuyez sur l'icône ENREG. et l'image est sauvegardée sous un nouveau nom de fichier.

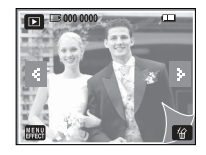

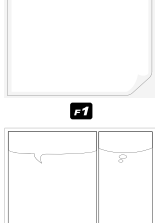

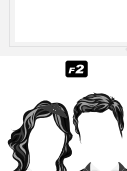

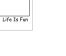

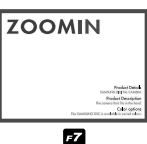

 $\mathbb{Z}^2$ 

une photo.

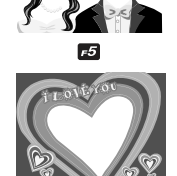

O Le cadre de la photo apparaît. Appuyez sur la touche de l'obturateur pour prendre

 $\overline{a}$ 

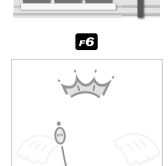

 $\mathbf{E}$ 

 $\blacksquare$ 

# **Surbrillance**

Vous pouvez faire ressortir le sujet de son environnement. Le sujet sera net en mise au point alors que le reste sera hors de la mise au point. Sélectionnez un cadre souhaité en appuyant sur l'icône <  $\blacktriangleright$  et appuyez sur l'icône [OK].

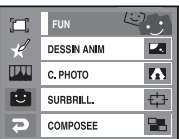

[Gamme1] [Gamme2] [Gamme3] [Gamme4]

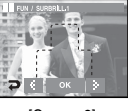

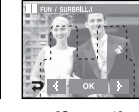

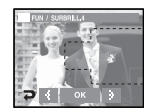

Appuyez sur l'icône [SAU.] et l'image est sauvegardée sous un nouveau nom de fichier.

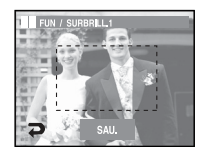

Composée <sup>O</sup> Déplacer et changer le cadre de la mise au point

 Vous pouvez modifier le cadre de la mise au point après avoir sélectionné un menu Plage.

- 1. Sélectionnez une plage de mise au point en appuyant sur l'icône < appuyez ensuite sur la touche OK.
- 2. Sélectionnez une plage souhaitée en appuyant sur l'écran LCD.
- 3. Appuyez sur l'icône ENR. et l'image est sauvegardée sous un nouveau nom de fichier.

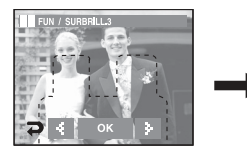

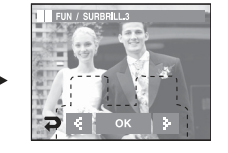

[Avant de changer la plage] [Après avoir changé la plage]

■ Vous pouvez combiner 2-4 prises de vue différentes sur une image fixe.

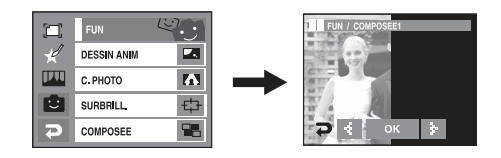

### **BON À SAVOIR**

O Si vous appuyez sur le bouton de l'obturateur et sur la touche du mode lecture, un mode d'enregistrement est exécuté.

Ú Sélection de 2 prises de vue composées

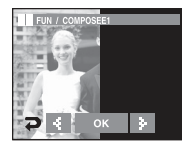

Appuyer sur la touche OK

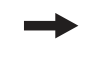

Appuyer sur Icône nouvelle image

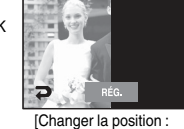

Appuyer sur l'écran]

Ú Touchez et déplacez l'image vers le haut/bas/gauche/droite sur l'écran LCD.

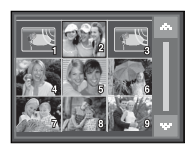

[Sélectionner la seconde image : Appuyer sur l'écran]

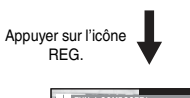

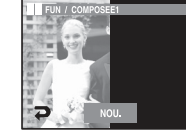

La seconde image est sélectionnée. Appuyez sur l'icône REG.

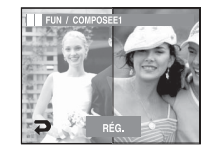

Appuyer sur l'icône REG.

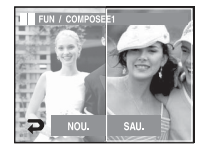

Appuyez sur la touche ENREG. et l'image sera sauvegardée.

- O Après avoir sélectionné la dernière image composée, vous pouvez en modifier une partie.
	- 1. Après avoir sélectionné la dernière image, appuyez sur l'icône Reg.

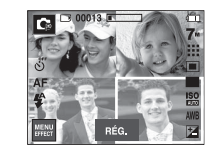

Appuyer sur l'icône REG.

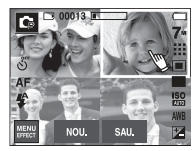

[Changer la position : Appuyez sur l'écran]

2. Appuyez sur l'icône Nou. et une fenêtre de sélection de l'autre image s'affiche.

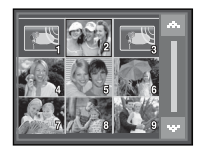

Sélectionner une image : Appuyez sur l'écran

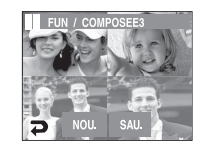

- Autocollant
- Vous avez la possibilité de choisir parmi 9 types d'autocollants à appliquer sur votre photo.

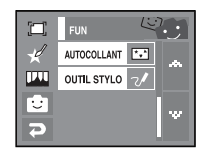

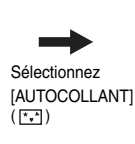

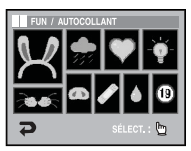

Effleurez l'autocollant pour la sélection.

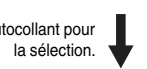

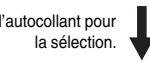

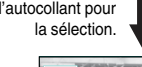

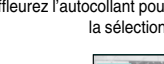

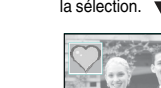

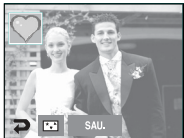

- 
- Appuyez sur l'écran LCD et l'autocollant sélectionné est ajouté.
- Ú Vous pouvez ajouter les autres autocollants (2 maximum) en appuyant sur l'icône ( $\overline{(*)}$ ). Appuyez sur l'icône ( $\overline{(*)}$ ) pour supprimer l'autocollant. Appuyez sur l'icône ENREG. pour enregistrer l'image.

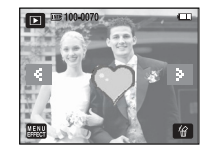

3. Après avoir appuyé sur l'icône REG., appuyez sur l'icône ENREG. L'image est enregistrée sous un nouveau nom de fichier.

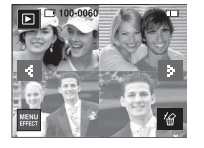

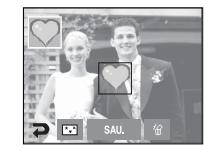

-66-

#### Outil stylo

■ Vous pouvez ajouter un texte ou une ligne sur l'image enregistrée grâce au Stylo.

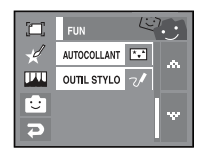

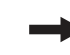

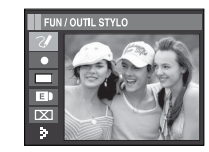

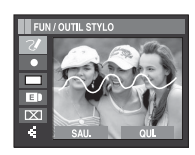

Appuyez sur  $l'$ icône  $\blacktriangleright$ .

Insérez un texte ou une ligne à

l'aide du stylo

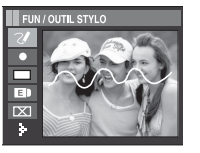

Appuyez sur l'icone ENREG. et une fenêtre de confirmation apparaît. Appuyez sur l'icône [Oui] et l'image est sauvegardée sous un nouveau nom de fichier.

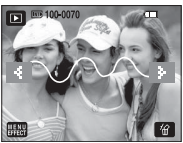

Ú Icônes du tableau d'images

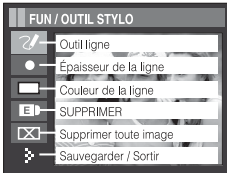

## Effet : Fun Menu Son

- Ce mode vous permet de configurer les paramètres sonores. Vous pouvez utiliser le menu paramétrage dans tous les modes de l'appareil photo à l'exception du mode Enregistrement vocal.
- Les éléments indiqués par représentent les paramètres par défaut.

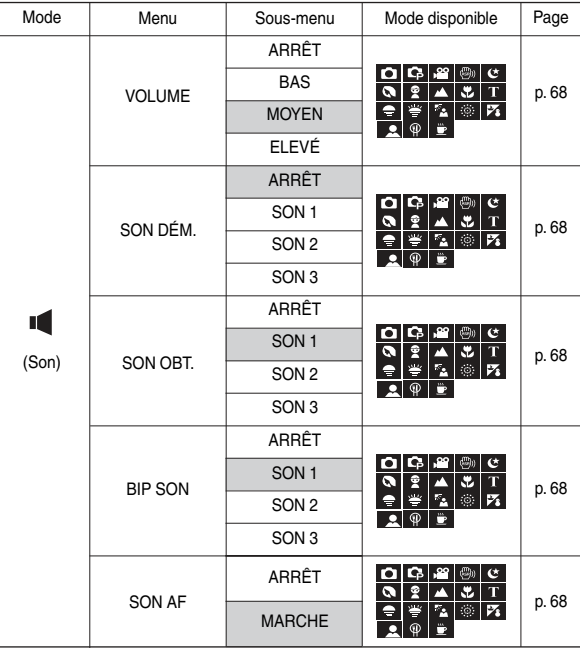

### Son

#### [Volume Sonore]

- Vous pouvez sélectionner le volume sonore du son de démarrage, de fonctionnement et de l'obturateur.
- Sous-menus [Volume] : [ARRÊT], [BAS], [MOYEN], [ÉLEVÉ].

### [Son Dém.]

- Vous pouvez sélectionner le son qui sera émis à chaque fois que l'appareil photo sera mis sous tension.
- Sous-menus [Son] : [ARRÊT], [SON 1], [SON 2], [SON 3].
	- Si l'image de démarrage est paramétrée sur [ARRÊT], le son de démarrage ne s'active pas même si vous en avez paramétré l'activation.

### [Son Obt.]

- Vous pouvez sélectionner le son de l'obturateur.
- Sous-menus [Son] : [ARRÊT], [SON 1], [SON 2], [SON 3].

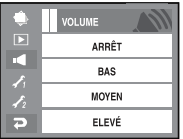

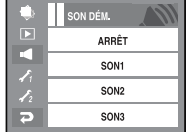

### [Bip Son]

- Si vous paramétrez le son sur ON, différents sons sont activés pour le démarrage de l'appareil photo, lorsque vous appuyez sur les touches, de manière à ce que soyez au courant de l'état de fonctionnement de l'appareil photo.
- Sous-menu [Son] : [ARRÊT], [SON 1], [SON 2], [SON 3]

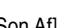

#### [Son Af]

- Si vous réglez le son de la mise au point automatique sur MARCHE, vous serez prévenu quand l'appareil photo aura fait le point sur le sujet.
- Sous-menu [Son AF] : [ARRET], [MARCHE]

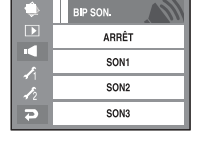

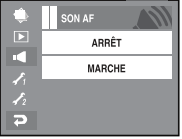

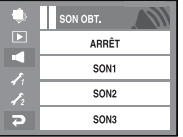

#### -68-

## Menu de Install

- Ce mode vous permet de configurer les paramètres de base. Vous pouvez utiliser le menu paramétrage dans tous les modes de l'appareil photo à l'exception du mode Enregistrement vocal.
- Les éléments indiqués par représentent les paramètres par défaut.

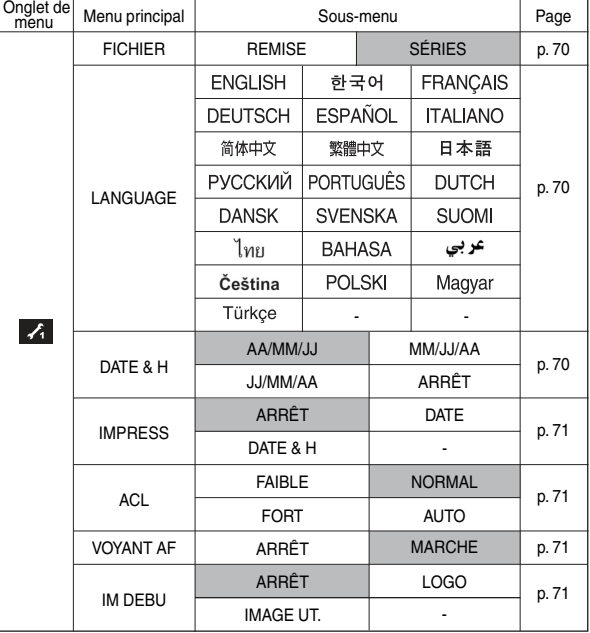

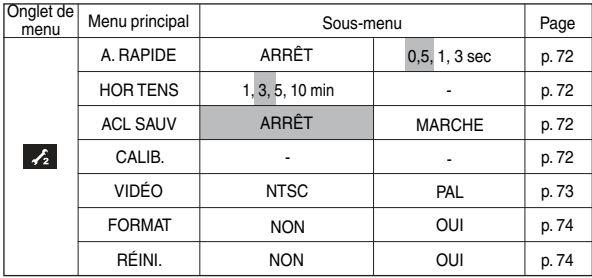

Ú Les menus sont susceptibles d'être modifiés sans avertissement.

### Install 1

### [Fichier]

■ Cette fonction permet à l'utilisateur de sélectionner le format d'attribution de nom de fichier.

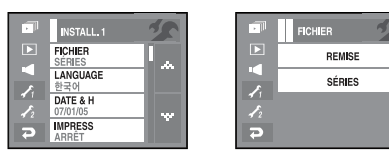

#### [REMISE]

: Après avoir utilisé la fonction réinitialisation, le nom de fichier suivant sera paramétré à partir de 0001 même après le formatage, la suppression de l'ensemble ou l'insertion d'une nouvelle carte mémoire.

#### **ISÉRIES]**

: Les nouveaux fichiers sont nommés en utilisant des numéros qui suivent la séquence précédente, même lors de l'utilisation d'une nouvelle carte mémoire, après un formatage ou après la suppression de toutes les images.

- Le premier nom de dossier enregistré est 100SSCAM et le premier nom de fichier est SL740001.
- Les noms de fichier sont attribués de manière séquentielle : SL740001 SL740002 - ~ - SL749999.
- Le numéro du dossier est attribué de manière séquentielle de 100 à 999 de la manière suivante : 100SSCAM, 101SSCAM ~ 999SSCAM.
- Les fichiers utilisés avec la carte mémoire sont conformes au format DCF (Design rule for Camera File system).

### [Language]

■ Il y a un choix de langues qui peut être affiché sur l'écran LCD.

 Même si la batterie et l'adaptateur secteur sont retirés et insérés de nouveau, le paramétrage de la langue est conservé.

- Sous-menu LANGUE :

 Anglais, Coréen, Français, Allemand, Espagnol, Italien, Chinois simplifié, Chinois traditionnel, Japonais, Russe, Portugais, Hollandais, Danois, Suédois, Finnois, Thaï, BAHASA(MALAIS/ INDONESIEN), Arabe, Tchèque, Polonais, Hongrois et Turc.

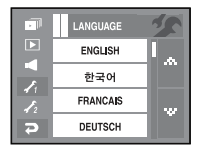

[Paramétrage de la date, de l'heure et du type de date]

- Vous pouvez modifier la date qui apparaît sur les images prises. Vous pouvez paramétrer le type de date.
	- Type de date : [AA/MM/JJ]/ [MM/JJ/AA] [JJ/MM/AA]/ [ARRÊT]

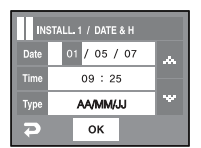

### Install 1

[Impression de la date d'enregistrement]

■ Il existe également une option vous permettant d'inscrire la DATE et l'HEURE sur les images fixes. **NPRESS** 

 [ARRÊT] : DATE & HEURE ne seront pas imprimées sur le fichier image.

 [DATE] : Seule la DATE est imprimée sur le fichier image.

 [DATE & H] : La DATE & l'HEURE sont imprimées sur le fichier image.

La Date & l'Heure sont imprimées en bas à droite de l'image fixe.

 La fonction d'impression s'applique uniquement à des images fixes à l'exception du mode d'effet du cadre photo.

 En fonction du fabricant et du mode d'impression, il est possible que la date soit mal imprimée sur l'image

[Luminosité de l'écran LCD]

■ Vous pouvez régler la luminosité de l'écran LCD.

Sous menu

[FAIBLE], [NORMAL], [FORT], [AUTO]

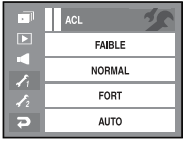

ARRÊT

DATE

DATE & H

z,

 $\overline{P}$ 

#### [Voyant de la mise au point automatique]

- Vous pouvez allumer et éteindre le voyant de la mise au point automatique.
- **C** Sous menu

 [ARRÊT] : Le voyant de la mise au point automatique ne s'allume pas dans des conditions d'éclairage faible.

 [MARCHE] : Le voyant de la mise au point automatique s'allume dans des conditions d'éclairage faible.

### [Image de démarrage]

- Vous pouvez sélectionner l'image qui s'affiche en premier sur l'écran LCD lors de la mise en marche de l'appareil.
- O Image de démarrage : [ARRÊT], [LOGO], [IMAGE UT]
	- Utilisez une image enregistrée pour l'image de démarrage avec [S. IMAGE] dans le menu [RÉDIMENS.] en mode lecture.
	- L'image de démarrage n'est pas supprimée par le menu [SUPPRIMER] ou [FORMAT].
	- Les images utilisateur seront supprimées par le menu [RÊINI.].

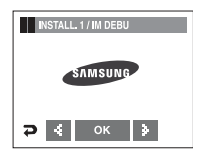

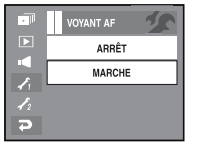
## Install 2

### [Affichage rapide ]

■ Si vous activez la vue rapide avant de capturer une image, vous pouvez voir l'image que vous venez tout juste de capturer sur l'écran LCD pendant la durée réglée dans [A. RAPIDE]. La vue rapide n'est possible qu'avec les images fixes.

#### O Sous menu

 [ARRÊT] : La fonction de vue rapide ne peut pas être activée.

A. RAPIDE ARRÊT 05 SEC 1 SEC 3 SEC

 [0,5, 1, 3 SEC] : L'image capturée s'affiche rapidement pendant la durée choisie.

### [Arrêt automatique]

■ Cette fonction sert à éteindre l'appareil photo après un certain laps de temps afin d'éviter toute décharge inutile de la batterie.

### Sous menu

[1, 3, 5, 10 MIN] : L'appareil photo s'éteint automatiquement s'il n'est pas utilisé pendant la durée indiquée.

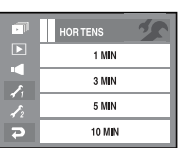

- Après avoir remplacé la batterie, le paramétrage d'arrêt est conservé.
- Sachez que la fonction d'arrêt automatique ne fonctionne pas lorsque l'appareil photo est en mode PC, diaporama, lors de la lecture d'un enregistrement vocal ou d'un clip vidéo ou lors d'une prise de vue composée.

### [Économiseur LCD]

■ Cette fonction sert à éteindre le moniteur LCD après un certain laps de temps afin d'éviter toute décharge inutile de la batterie.

 Si l'appareil photo reste inactive pendant approximativement 30 secondes, l'indicateur d'état de l'appareil photo clignote et l'écran LCD se met hors tension.

Sous-menu

 [ARRÊT] : permet de désactiver la fonction de sauvegarde de l'écran. [MARCHE] : permet d'activer la fonction d'économiseur d'écran.

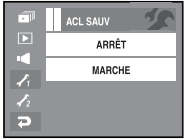

### [Calibre]

- Ce menu permet d'augmenter la sensibilité du stylo. Appuyez sur la pointe sur l'écran à l'aide du stylo.
	- Ú Après avoir appuyé trois fois, le menu est configuré et l'image de prévisualisation s'affiche
	- Ú Lorsque vous calibrez l'écran LCD, appuyez exactement sur le point de calibrage sans quoi les menus de l'écran ne sont pas sélectionnés ou configurés.

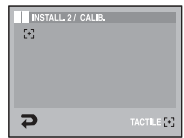

# Install 2

[Sélection d'un type de sortie vidéo]

■ Le signal de sortie de l'appareil pour les clips vidéo peut être réglé soit au format NTSC, soit au format PAL.

 Votre choix de réglage est déterminé par le type d'appareil (moniteur, téléviseur, etc.) auquel vous désirez connecter votre appareil photo. Seul le format PAL est compatible avec la norme BDGHI.

- Utilisation du câble vidéo avec l'appareil photo
- O Branchez l'appareil photo à un écran externe à l'aide du câble AV fourni. Le moniteur se met hors tension quand la connexion est établie et que les images et les films sont lus sur un moniteur externe.

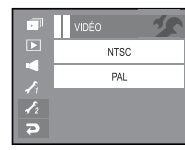

Lorsque l'appareil est branché à un moniteur externe, certaines fonctions ne sont pas disponibles.

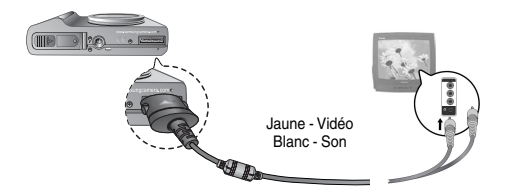

### **BON À SAVOIR**

- O NTSC : standard utilisé au Canada, aux États-Unis, au Japon, en Corée du Sud, au Taïwan et au Mexique.
- O PAL : standard utilisé en Australie, en Autriche, en Belgique, en Chine, au Danemark, en Finlande, en Allemagne, au R.-U., aux Pays-Bas, en Italie, au Kuweit, en Malaisie, en Nouvelle-Zélande, au Singapore, en Espagne, en Suède, en Suisse, en Thaïlande et en Norvège.
- O Si vous vous servez d'un téléviseur comme écran externe, il faut que vous sélectionniez le canal externe ou AV du téléviseur.
- O Vous entendrez un bruit numérique. Ne vous inquiétez pas.Ce bruit ne signale aucunement la présence d'une défectuosité.
- O Si l'image est décentrée, utilisez les commandes sur votre téléviseur pour la centrer.
- O Lorsque l'appareil photo est connecté à un écran externe, il est possible que certaines parties des images ne s'affichent pas.
- O Une fois le branchement avec un moniteur externe effectué, il est possible que les opérations sur l'écran tactile mettent du temps à être reconnues. Effectuez le signe de la main sur le moniteur externe en utilisant correctement le stylet.
- O Fonctions disponibles lorsque l'appareil est branché à un moniteur externe :
	- ① Sélection du type de fichier de lecture (images fixes, séquences vidéo et fichiers voix)
	- ② Lecture d'images fixes, de séquences vidéo et de fichiers voix
	- ③ Diaporama (affiché selon les valeurs paramétrées avant le branchement à un moniteur externe)
	- ④ Sélection d'images fixes, de séquences vidéo et de fichiers voix en mode d'affichage vignette
	- ⑤ Agrandissement de l'image
	- ⑥ Suppression des images fixes, des séquences vidéo et des fichiers voix

# Install 2

[Formater une mémoire]

■ Utilisé pour le formatage de la mémoire. Si vous exécutez [Format] sur la carte mémoire, toutes les images, y compris les images protégées et le guide du tour du monde seront supprimés.

 Assurez-vous de télécharger les images importantes sur votre PC avant de formater la mémoire.

 $\bullet$  Sous menu

[NON] : La mémoire ne sera pas formatée.

### [OUI] : Un message [EN COURS !] apparaît et la mémoire sera formatée. Si vous lancez FORMAT en mode lecture, un un message [PAS D' IMAGE!] apparaît.

Assurez-vous de lancer [FORMAT] sur les cartes mémoire suivantes.

- Une nouvelle carte mémoire ou une carte mémoire non formatée.
- Une carte mémoire sur laquelle se trouve un fichier que cet appareil photo ne peut pas reconnaître ou pris par un autre appareil photo.
- Formatez toujours la carte mémoire lorsque vous utilisez cet appareil photo. Si vous insérez une carte mémoire qui a été formatée à l'aide d'un autre appareil photo, d'un lecteur de cartes mémoire ou d'un PC, vous verrez le message [ERREUR CARTE!] s'afficher.

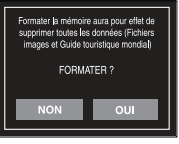

### [Réinitialisation]

- Utilisé pour remise à zéro des paramètres de l'appareil photo. Si vous sélectionnez [REMISE], tous les paramètres seront remis à zéro.
- $\bullet$  Sous-menu

[NON] : Tous les paramètres ne seront pas réinitialisés.

[OUI] : Tous les paramètres seront réinitialisés.

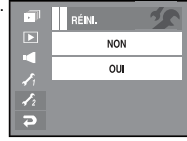

# **PictBridge**

- Vous pouvez utiliser le câble USB pour brancher l'appareil photo à une imprimante qui supporte PictBridge (vendu séparément) et imprimer directement les images enregistrées. Vous ne pouvez pas imprimer les clips vidéo et les fichiers vocaux.
- O Configuration de l'appareil photo pour la connexion avec l'imprimante
	- 1. Reliez l'appareil photo à l'imprimante à l'aide du câble USB.

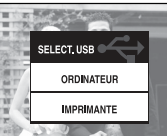

2. Sélectionnez le menu [IMPRIMANTE].

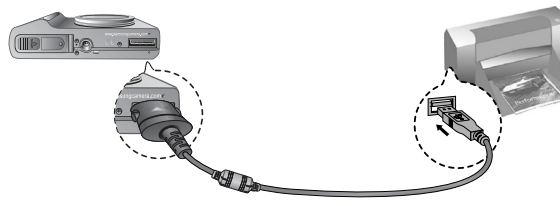

- Ú Si le menu [USB] est paramétré sur [Ordi], vous ne pouvez pas brancher une imprimante compatible Pictbridge à l'appareil photo via le câble USB avec le message [Branch. ordinateur]. Dans ce cas, retirez le câble et renouvelez les étapes 1 et 2.
- Ú Vous pouvez imprimer les images en appuyant sur la touche impression à l'arrière de l'appareil photo.
- 
- O Lorsque vous connectez l'appareil photo à une imprimante en mode Lecture, vous pouvez facilement imprimer une image.
	- Appuyer sur l'icône Imprimante  $(D)$ : L'image affichée est imprimée avec les paramètres par défaut de l'imprimante.
	- Appuyer sur l'icône  $\blacktriangle$   $\blacktriangleright$  : permet de sélectionner une image précédente / suivante.

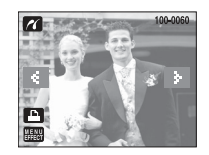

# PictBridge : Sélection d'image

- Vous pouvez sélectionner les images que vous souhaitez imprimer.
- O Paramétrage du nombre de copies à imprimer.
	- 1. Appuyez sur l'icône Menu pour faire apparaître le menu PictBridge.
	- 2. Sélectionnez le menu [IMAGES].
	- 3. Sélectionnez le sous-menu que vous souhaitez.
		- Sélectionnez [1 IMAGE] ou [TOUTES IM.]. Un écran dans lequel vous pouvez paramétrer le nombre de copies à imprimer apparaît comme indiqué ci-dessous.

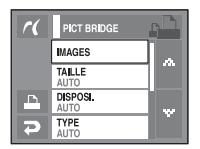

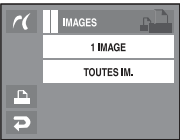

- Appuyez sur l'icône  $\blacktriangle \blacktriangledown$  afin de sélectionner le nombre d'imressions.
- Lorsque [1 IMAGE] est sélectionné : Utilisez l'icône  $\blacktriangleleft$  > afin de sélectionner une uatre image.

 Après avoir sélectionné une autre image, sélectionnez le nombre d'impressions pour cette autre image.

- Lorsque [TOUTES IM.] est sélectionné, toutes les images sont imprimées suivant le nombre paramétré.
- Après avoir paramétré le nombre d'impressions, appuyez sur l'icône OK pour enregistrer.
- Appuyez sur le bouton de l'obturateur pour revenir au menu sans paramétrer le nombre d'impressions.
- $\blacksquare$  Impression simple  $\blacksquare$  et les images sont imprimées. Impression simple

# PictBridge : Paramétrage impression

- Vous pouvez sélectionner les menus Taille du papier, Format d'impression, Type de papier, Qualité d'impression, Date d'impression et Nom d'impression du fichier, pour les images imprimées.
	- 1. Appuyez sur la touche Menu pour faire disparaître le menu PictBridge.
	- 2. Sélectionnez un menu souhaité.
	- 3. Sélectionnez le sous-menu que vous souhaitez. Les menus disponibles sont répertoriés cidessous.

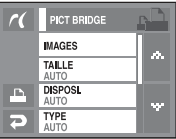

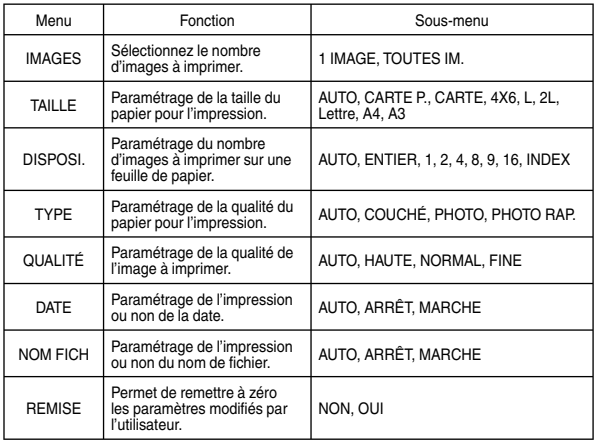

#### Ú Certaines options du menu ne sont pas prises en charge par toutes les imprimantes.

■ S'ils ne sont pas pris en charge, les menus sont tout de même affichés sur l'écran LCD mais ne peuvent être sélectionnés.

# PictBridge : REMISE

- Permet d'initialiser les configurations modifiées par l'utilisateur.
	- 1. Sélectionnez le menu [RÉINI.] en appuyant sur l'icône  $\triangle \blacktriangledown$
	- 2. Utilisez un sous-menu souhaité en appuyant sur l'icône.
		- Si [NON] est sélectionné: Les paramètres ne seront pas réinitialisés.
		- Si [OUI] est sélectionné : Tous les paramètres impression et image seront réinitialisés.
	- Ú Le paramétrage par défaut de l'impression varie selon le fabricant de l'imprimante. Pour le paramétrage par défaut de votre imprimante, reportez-vous au manuel de l'utilisateur livré avec votre imprimante.

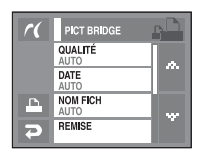

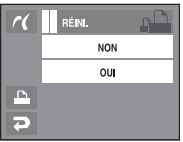

# Remarques importantes

Assurez-vous de respecter les précautions suivantes !

- Cette unité comporte des composants électroniques de précision. N'utilisez pas cette unite et ne l'entreposez pas dans les endroits suivants :
	- Endroits soumis à d'importants changements de température et d'humidité.
	- Endroits exposés à la poussière et à la saleté.
	- Endroits exposés directement au soleil ou à l'intérieur d'une voiture par temps chaud.
	- Les environnements dégageant beaucoup de magnétisme ou générant un excès de vibrations.
	- Les locaux abritant du matériel explosif ou inflammable.
- Ne laissez pas l'appareil photo dans des endroits poussiéreux, soumis à des temperatures ou une humidité élevées ou en présence de produits chimiques (tels que naphtalène et boule antimites). Conservez cet appareil photo avec du gel de silice dans une boîte fermée hermétiquement lorsque vous prévoyez de ne pas l'utiliser pendant une certaine période.
- Le sable peut être particulièrement nuisible aux appareils photo.
	- Ne laissez pas de sable pénétrer dans l'unité lorsque vous l'utiliser sur la plage. les dunes côtières ou dans d'autres endroits où il y a du sable.
	- Cela pourrait provoquer une panne ou rendre l'appareil initilisable de manière irréversible.
- Manipulation de l'appareil photo
	- Ne laissez jamais tomber l'appareil photo et ne le soumettez pas à des chocs ou vibrations importants.
	- Protégez le grand écran LCD des impacts. Lorsque vous n'utilisez pas l'appareil, rangez-le dans l'étui.
	- Evitez d'obstruer l'objectif ou le flash lorsque vous capturez une image.
- Cet appareil photo n'est pas étanche à l'eau. Afin d'éviter des chocs électriques dangereux, ne tenez et ne faites jamais fonctionner l'appareil avec des mains mouillées.
- Si vous utilisez cet appareil photo dans des endroits humides, tels que la plage ou la piscine, faites attention qu'il n'y ait pas d'eau ou de sable qui pénètre dans l'appareil. Cela peut engendrer une défaillance ou endommager l'appareil irrémédiablement.
- Des températures extrêmes peuvent causer des problèmes.
	- Si vous transportez votre appareil d'un endroit froid à un endroit chaud, les circuits électroniques risquent de se couvrir de condensation. Dans ce cas, mettez l'appareil hors tension et attendez au moins 60 minutes que la condensation se soit dissipée. De l'humidité peut également se former sur la carte mémoire. Si cela se produit, éteignez l'appareil photo et retirez la carte mémoire. Attendez jusqu'à ce que l'humidité ait disparue.
- Précautions lors de l'utilisation de l'objectif
	- Si l'objectif est exposé directement au soleil, cela peut provoquer une décoloration et une détérioration du capteur d'image.
	- Éviter de mettre des empruntes digitales ou des substances étrangères sur l'objectif.
- Des décharges électriques peuvent se produire si l'appareil numérique n'est pas utilisé pendant une période prolongée. De même, il est conseillé de retirer les piles et la carte mémoire pendant les longues périodes de non-utilisation.
- Si l'appareil est exposé à des interférences électroniques, il s'éteint automatiquement pour protéger la carte mémoire.

# Remarques importantes

- Entretien de l'appareil photo
	- Utilisez une brosse douce (disponible chez les photographes) pour nettoyer doucement l'objectif et l'écran LCD. Vous pouvez aussi, au besoin, utiliser des serviettes et un liquide spécialement concus pour le nettoyage des objectifs. Nettoyez le boîtier de l'appareil avec un chiffon doux. Evitez le contact de l'appareil photo avec des solvants tels que le benzène, les insecticides, les diluants etc. Cela risque d'endommager le corps de l'appareil ainsi que ses performances. Une mauvaise utilisation peut abîmer l'écran LCD. Veuillez à ne pas endommager votre appareil en le conservant en tout temps dans son étui protecteur.
- N'essayez en aucun cas de démonter ni de modifier votre appareil photo.
- Dans certaines circonstances, une accumulation d'électricité statique peut déclencher le flash. Cela ne nuira pas au bon fonctionnement de l'appareil.
- Il se peut que l'électricité statique interfère avec le téléchargement des images (lorsque le chargeur et le câble USB sont insérés en même temps dans le support). Si cela arrive, débranchez et rebranchez le câble USB avant de recommencer le transfert.
- Avant un événement important ou un voyage, vérifiez l'état de l'appareil photo.
	- Prenez une photo afin de vérifier l'appareil photo et prévoyez toujours une batterie chargée.
	- Samsung ne saurait être tenu responsable des conséquences en cas de mauvais fonctionnement de l'appareil photo.

### Voyant d'avertissement

- Il v a plusieurs avertissements susceptibles de s'afficher sur l'écran LCD. ERREUR MEMOIRE!
- Ɣ Erreur carte mémoire
- $\rightarrow$  Mettez l'appareil hors tension, puis remettez-le sous tension.
	- $\rightarrow$  Insérez à nouveau la carte mémoire.
	- $\rightarrow$  Insérez et formatez la carte mémoire (p.74).

### CARTE VERROUIL!

- Ɣ La carte mémoire est verrouillée
	- $\rightarrow$  Carte mémoire SD : Faites glisser la languette de protection en écriture vers le haut de la carte mémoire.

#### Pas d'espace disponible !

- Ɣ La carte mémoire ou la mémoire interne est pleine.
	- $\rightarrow$ lnsérez une nouvelle mémoire
	- $\rightarrow$  Supprimez les fichiers images inutiles.

### PAS D' IMAGE!

- Ɣ Aucune image n'est stockée sur la carte mémoire
	- $\rightarrow$  Prendre des photos.
	- $\rightarrow$  Insérer une carte mémoire qui contient des images.

### FICHIER ERREUR!

- **•** Erreur fichier
	- $\rightarrow$  Supprimez les fichiers erronés.
- Ɣ Erreur carte mémoire
	- $\rightarrow$  Contactez le centre de service clientèle pour votre appareil.

# Voyant d'avertissement

#### BATTERIE FAIBLE!

- Ɣ La capacité de la batterie est faible.
	- $\rightarrow$  Insérez une batterie complètement chargée.

### LUMIÊRE FAIBLE!

- Ɣ Lorsque vous prenez des photos dans des endroits sombres
	- $\rightarrow$  Prenez des photos en mode Photo avec flash.

### Trop d'im. !

- Lorsque vous sélectionnez un nombre de pages d'impression trop important dans le menu PictBridge.
	- $\rightarrow$  Prenez des photos en mode Photo avec flash.

### Erreur pleine DCF

- Ɣ Violation du format DCF.
	- $\rightarrow$  Sélectionnez la page d'impression en restant dans les limites.

# Avant de contacter un centre de service à la clientèle

Vérifiez les éléments suivants

### L'appareil photo ne se met pas sous tension

- Ɣ La capacité de la batterie est faible
	- $\rightarrow$  Insérez une batterie complètement chargée (p.12).
- Ɣ La batterie est mal insérée, la polarité est inversée.
	- $\rightarrow$  Introduisez la batterie en tenant compte de la polarité (+/-).
- Ɣ La batterie n'est pas insérée
	- $\rightarrow$  Insérez la batterie et allumez l'appareil photo.

#### L'alimentation de l'appareil photo se coupe au cours de l'utilisation

- Ɣ La batterie est faible
	- $\rightarrow$  Insérez une batterie complètement chargée.
- Ɣ L'appareil photo s'éteint automatiquement
	- $\rightarrow$  Allumez à nouveau l'appareil photo.

#### La batterie se vide rapidement

- Ɣ L 'appareil est utilisé à basses températures
	- $\rightarrow$  Conserver l'appareil photo dans un endroit chaud (glissez-le sous votre manteau ou votre veste) et ne le sortez que pour prendre des photos.

#### L'appareil ne prend pas de photo lorsque la touche d'obturateur est actionnée

- Ɣ Capacité mémoire insuffisante
	- $\rightarrow$  Supprimez les fichiers images inutiles.
	- $\rightarrow$  Insérez une nouvelle carte mémoire
- La carte mémoire n'est pas formatée
	- $\rightarrow$  Formatez la carte mémoire (p.74).
- Ɣ La carte mémoire est vide
	- $\rightarrow$  Insérez une nouvelle carte mémoire.
- Ɣ La carte mémoire est verrouillée
	- → Reportez-vous au message d'erreur [CARTE VERROUIL!].
- Ɣ L'alimentation de l'appareil photo est coupée
	- $\rightarrow$  Allumez l'appareil photo.
- Ɣ La batterie est faible
	- $\rightarrow$  Insérez une batterie chargée (p.12).
- Ɣ La batterie est mal insérée, la polarité est inversée.
	- $\rightarrow$  Introduisez la batterie en tenant compte de la polarité (+ / -).

### Avant de contacter un centre de service à la clientèle

#### L'appareil photo s'arrête soudain en cours d'utilisation

- L'appareil photo s'est arrêté en raison d'un mauvais fonctionnement
	- $\rightarrow$  Retirez/insérez à nouveau la batterie et allumez l'appareil photo.

#### Les images sont floues

- Ɣ Une photo a été prise sans le paramétrage d'un mode macro approprié
	- $\rightarrow$  Sélectionnez le mode macro approprié pour prendre une image claire.
- Ɣ Prendre une photo au delà de la portée du flash
	- $\rightarrow$  Prenez une photo dans le champ de portée du flash.
- Ɣ L'objectif est sale ou embué
	- $\rightarrow$  Nettovez l'objectif.

#### Le flash ne se déclenche pas

- Ɣ Le mode Flash désactivé a été sélectionné
	- → Annulez le mode flash désactivé
- Ɣ Le mode de l'appareil photo ne peut pas utiliser le flash
	- $\rightarrow$  Reportez-vous aux instructions relatives au FLASH (p.27).

#### L'affichage de la date et de l'heure est incorrect

- Ɣ Soit la date et l'heure ont été définies incorrectement, ou l'appareil a pris les valeurs par défaut
	- $\rightarrow$  Réglez la date et l'heure correctement

### Les touches de l'appareil photo ne réagissent pas.

- Ɣ Mauvais fonctionnement de l'appareil photo
	- $\rightarrow$  Retirez/insérez à nouveau la batterie et allumez l'appareil photo.

#### Une erreur carte s'est produite lorsque la carte mémoire était dans l'appareil photo.

- Ɣ Format de carte mémoire erroné
	- → Reformatez la carte mémoire.

#### Les images ne sont pas lues

- Ɣ Nom de fichier incorrect (Violation du format DCF)
	- $\rightarrow$  Ne changez pas le nom du fichier de l'image.

### La couleur de l'image est différente de la scène d'origine

- Ɣ L'équilibrage des blancs ou le paramétrage de l'effet est incorrect
	- $\rightarrow$  Sélectionnez un équilibre des blancs et un effet approprié.

#### Les images sont trop claires

- L'exposition est excessive
	- $\rightarrow$  Réinitialisez la compensation de l'exposition.

### Absence d'image sur l'écran du moniteur externe

- Ɣ La connexion de l'appareil photo au moniteur externe a échoué  $\rightarrow$  Vérifiez les câbles de connexion.
- Ɣ Fichiers incorrects dans la carte mémoire
	- $\rightarrow$  Insérez une carte mémoire qui comporte des fichiers corrects.

### Lors de l'utilisation de l'explorateur du PC, le fichier du [disque amovible] n'apparaît

#### pas

- Ɣ Le câble n'est pas branché correctement
	- → Vérifiez les branchements.
- Ɣ L'appareil photo est éteint
	- $\rightarrow$  Mettez l'appareil photo sous tension.
- Ɣ Le système d'exploitation installé sur votre ordinateur n'est pas Windows 98SE, 2000, ME, XP, Vista/ Mac OS Mac OS 10.1 ~ 10.4. Ou votre ordinateur ne supporte pas la norme USB
	- $\rightarrow$  Installez Windows 98SE, 2000, ME, XP, Vista / Mac OS 10.1  $\sim$  10.4 sur un PC compatible USB.
- Ɣ Le pilote de l'appareil photo n'est pas installé
	- $\rightarrow$  Installez un [pilote de stockage USB] fourni avec l'appareil photo.

# **Caractéristiques**

### Capteur d'images

- Type : 1/2,5" CCD
- Pixels effectifs : Environ 7,2 mégapixels
- Nombre total de pixels : Environ 7,4 mégapixels
- Objectif
	- Distance focale : Objectif NV  $f = 4.7 \sim 17$ mm

(pellicule 35 mm équivalent à 28 ~ 101mm)

- $N^{\circ}$  F : F2,8 ~ F5,6
- Zoom numérique :  $\bullet$  Mode image fixe :  $1X \sim 5X$

 $\bullet$  Mode lecture : 1X  $\sim$  12X (en fonction de la taille de l'image)

■ Moniteur LCD : PANNEAU TACTILE LCD TFT couleur 3.0" (7.62 cm)

### $\blacksquare$  Mise au point

- Type : TTL Autofocus (AF Multi, AF Manuel, AF Reconnaissance Visage)
- Plage

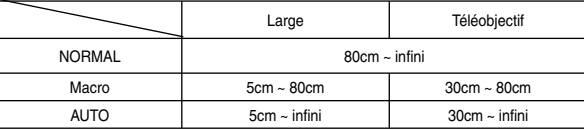

### **D** Obturateur

- Vitesse : Auto :  $1 \sim 1/1.000$  sec. Nuit :  $16 \sim 1/1.000$  sec.
- **Exposition** 
	- Contrôle : Programme EA
	- Mesure : Multi, Spot, Centre, Reconnaissance de visages
	- Compensation :  $\pm 2$  EV (par palier de 1/3 EV)
	- Équivalent ISO : Auto, 80, 100, 200, 400, 800, 1600

### **B** Flash

- Modes : Auto, Réduction de l'effet yeux rouges, Auto & Réduction de l'effet yeux rouges, Contre-jour, Synchro lente, Flash désactivé
- Plage : Grand Angle :  $0.3m \sim 5.0m$ , Téléobjectif :  $0.5m \sim 2.4m$  (ISO Auto)
- Durée du rechargement : Environ 5,5 secondes
- $\blacksquare$  FINESSE : FAIBLE +, FAIBLE, NORMAL, ACCENTUE, ACCENTUE +
- $\blacksquare$  Icône effet spécial
	- <sup>z</sup> Effet
		- Effet de couleurs : N/B, Sépia, Rouge, Vert, Bleu, Négatif, Personnalisé
		- Couleur spéciale : Masque de couleur
	- Réglage de l'image : Saturation
	- FUN : Dessin anim., Surbrill., Composée, C. photo
	- <sup>z</sup> Editeur d'images
	- Redimensionner, Rotation, Rognage
	- Effet de couleurs : N/B, Sépia, Rouge, Vert, Bleu, Négatif, Personnalisé, Filtre coul., Masque coul.
	- Réglage de l'image : Luminance, Contraste, Saturation, Effet de bruit, fix. anti-yeux rouges
	- FUN : Dessin anim., C. photo, Surbrill., Autocollant, Outil stylo.
- Équilibrage des blancs: Automatique, Lumière du jour, Nuageux, Fluorescent H, Fluorescent\_L, Tungstène, Personnalisé
- Enregistrement vocal : Enregistrement vocal (selon la capacité de la mémoire), Mémo vocal sur image fixe (max. 10 sec.)
- Impression de la date : Date & Heure, Date, Arrêt (sélectionnable par l'utilisateur)
- Prise de vue
	- Image fixe :
	- Modes : Auto, Programme, ASR, Nuit, Effet, Scène
	- <sup>z</sup> Scène : Enfants, Paysage, Gros plan, Texte, C. soleil,

Aube, Contre j., Artifice, Plage & Neige, Pr. de vue perso, Café, Nourriture

- <sup>z</sup> Prise de vue : Unique, Continu, AEB, Capture de mouvement, Prise de vue intelligente
- z Retardateur : 10 sec, 2 sec, Double retardateur (10 sec. et 2 sec.), A distance.

### **Caractéristiques**

- Clip vidéo :
	- <sup>z</sup> Taille : 800x592, 640x480, 320x240
	- $\cdot$  Taux image : 30 ips, 15 ips (20 ips pour 800x592)
	- <sup>z</sup> Stabilisateur vidéo (au choix de l'utilisateur)
	- <sup>z</sup> Edition de vidéo (Incorporée) : Pause lors de l'enregistrement, Capture d'image fixe Rognage de l'heure
- $\blacksquare$  Stockage
	- Support :
		- <sup>z</sup> Mémoire interne : Environ 450 Mo
		- <sup>z</sup> Mémoire externe : MMC plus : Max. 2 Go garantis
			- SD / SDHC : Max. 4 Go garantis
		- \* La capacité de la mémoire interne peut être modifiée sans avertissement.
	- Format de fichier :
		- $\cdot$  Image fixe : JPEG (DCF), EXIF 2.2, DPOF 1.1, PictBridge 1.0
		- <sup>z</sup> Vidéo : AVI(MPEG-4)
		- Audio · WAV
	- Taille de l'image

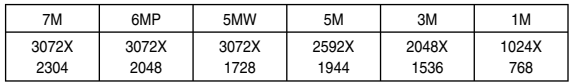

- Capacité (256Mo MMC)

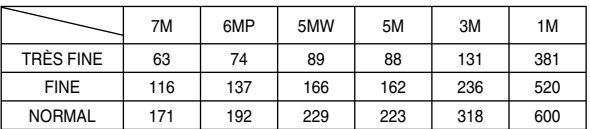

Ú Ces chiffres proviennent des mesures effectuées par Samsung dans des conditions normales. Ils peuvent varier selon les paramètres choisis et les conditions dominantes lors de la prise de vue.

- $\blacksquare$  Lecture des images
	- Type : Image unique, Vignettes, Diaporama, Clip vidéo
- Interface
	- Connecteur de sortie numérique : USB 2.0
	- Audio : Mono
	- Sortie vidéo : PAL, NTSC (choix par l'utilisateur)
	- Connecteur d'entrée alimentation CC : Connecteur 24 broches
- Alimentation
	- Batterie rechargeable : SLB-1137D (1100mAh, 3,7V)
	- Adaptateur : SAC-45, SUC-C2
	- \* La batterie fournie peut varier selon la région de vente.
- Dimensions ( $l$  x H x P) : 104,5 x 61,8 x 21,8mm (à l'exception des éléments en saillie)
- Poids : 184,2g (avec la batterie et la carte)
- $\blacksquare$  Température de fonctionnement : 0 ~ 40°C
- **Humidité de fonctionnement :**  $5 \sim 85\%$
- **Logiciel** 
	- Application : Digimax Master, Adobe Reader
- Ú Les caractéristiques peuvent être modifiées sans préavis.
- Ú Toutes les marques appartiennent à leurs propriétaires respectifs.

## Remarques concernant le logiciel

Veuillez lire attentivement le guide de l'utilisateur avant d'utiliser l'appareil.

- Les logiciels ci-inclus comprennent un pilote pour votre appareil photo et un logiciel d'édition compatible avec Windows.
- · Vous ne pouvez, en aucun cas, reproduire tout ou partie ni du logiciel ni du manuel de l'utilisateur.
- · Les droits du logiciel sont concédés sous licence uniquement pour l'utilisation avec un appareil photo.
- · Dans l'éventualité hautement improbable d'un défaut de fabrication, Samsung s'engage à réparer l'appareil photo ou à le remplacer par un autre. Toutefois, Samsung ne peut, d'aucune manière que ce soit, être tenu responsable des dommages causés en raison d'un usage inapproprié de l'appareil photo.
- L'utilisation d'un PC (assemblé par soi-même) ou non ou d'un système d'exploitation assemblé qui n'a pas été agréé par le fabricant n'est pas couverte par la garantie Samsung.
- · Avant de lire le présent manuel de l'utilisateur, vous devez être familiarisé avec le fonctionnement de base d'un PC et de son système d'exploitation (O/S).

# Configuration système requise

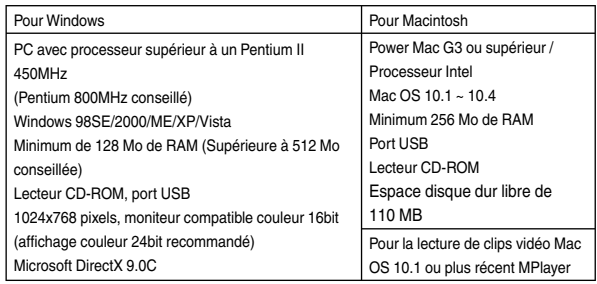

# A propos du logiciel

Une fois que le Cd-rom fourni avec l'appareil est inséré dans le lecteur de Cd-rom, la fenêtre suivante devrait se lancer automatiquement.

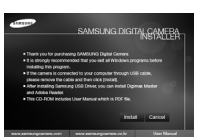

Vous devez d'abord installer le pilote de l'appareil photo avant de connecter celui-ci au PC. Ú Les captures d'écran illustrées dans ce manuel sont basées sur l'édition anglaise de **Windows** 

- Pilote de l'appareil photo : Cela permet l'importation des images stockées dans l'appareil photo vers un PC ou vice versa. Cet appareil photo utilise un pilote de stockage USB. Vous pouvez utiliser le caméra comme un lecteur de la carte USB. Après avoir installé le pilote et connecté l'appareil à votre PC, vous pouvez cliquer sur [Disque amovible], [Explorateur Windows] ou [Poste de travail]. Le pilote de stockage USB n'est compatible qu'avec Windows. Le CD-ROM de l'application ne contient pas de pilote USB pour MAC. Vous pouvez utiliser l'appareil avec Mac OS  $10.1 - 10.4$
- Codec XviD : Permet de lire sur un PC les clips vidéo (MPEG-4) enregistrés avec cet appareil photo. Pour lire un clip vidéo (MPEG-4) enregistré avec cet appareil photo, il est nécessaire d'installer le codec XviD. Si un clip vidéo enregistré avec cet appareil photo n'est pas lu correctement, installez ce codec. Ce logiciel n'est compatible qu'avec Windows.
- Digimax Master : Il s'agit de la solution logicielle multimédia complète. Ce logiciel vous permet de télécharger, visualiser, éditer et enregistrer vos images numériques et clips vidéo. Ce logiciel n'est compatible qu'avec Windows.

# A propos du logiciel

### **BON À SAVOIR**

- O Assurez-vous de vérifier la configuration système nécessaire avant d'installer le lecteur.
- O Pour lire un film réalisé avec cet appareil photo, sur un ordinateur, DirectX9.0, ou une version supérieure, doit être installé.
- O Selon la puissance de votre ordinateur, l'exécution du programme d'installation automatique peut prendre de 5 à 10 secondes. Si une des trames ne s'affiche pas, exécutez [Explorateur Windows] et sélectionnez [Installer.exe] dans le CD-ROM.

# Configuration de l'application

- Le logiciel d'application doit être installé préalablement à l'utilisation de cet appareil avec un PC. Une fois le pilote installe, vous pouvez transmettre les images au PC afin de les retoucher à l'aide du logiciel d'édition.
- Vous pouvez accéder au site Web de Samsung en cliquant sur le lien mentionné ci-dessous.

http://www.samsungcamera.com : anglais http://www.samsungcamera.co.kr : coréen

1. La fenêtre d'exécution automatique s'affiche. Cliquez sur le menu [Install] dans la fenêtre d'exécution automatique.

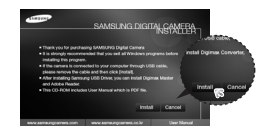

2. Installez le pilote de l'appareil photo et DirectX en sélectionnant une touche indiquée sur l'écran.

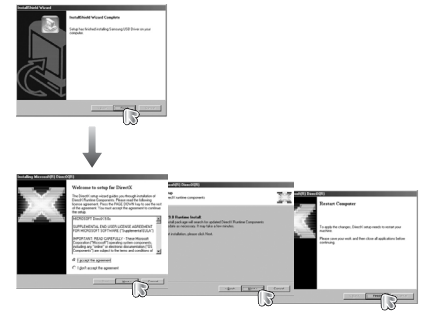

# Configuration de l'application

3. Pour lire le clip vidéo enregistré avec cet appareil photo sur l'ordinateur, installez le codec XviD.

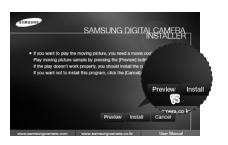

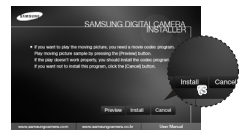

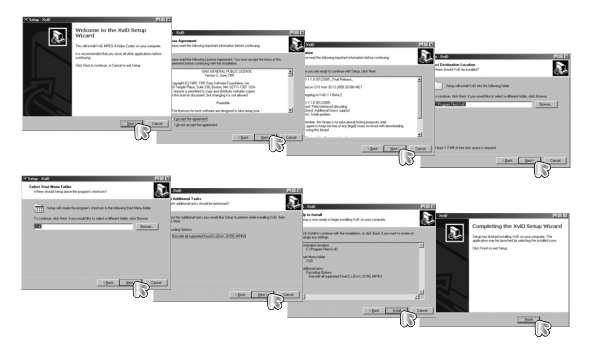

Ú Le codec XviD est distribué selon les termes de la licence GPL et chacun peut le copier, le modifier et le distribuer librement, mais SANS AUCUNE GARANTIE TACITE OU EXPRESSE DE COMMERCE OU D'ADEQUATION POUR UNE UTILISATION PARTICULIERE ; à condition toutefois de respecter la licence GPL lors de la distribution de ce codec ou de sa modification. Pour plus d'informations, consultez les documents relatifs à la licence GPL (http://www.gnu.org/copyleft/gpl. html).

4. Installez Digilax Master en suivant l'ordre indiqué.

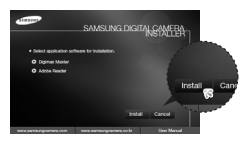

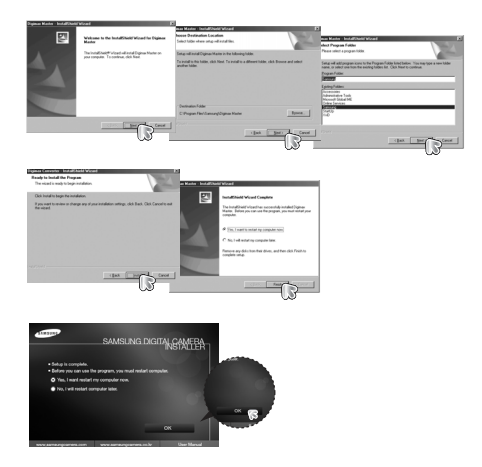

# Configuration de l'application

- 5. Une fois le redémarrage terminé, reliez votre appareil photo au PC à l'aide d'un câble USB.
- 6. Allumez l'appareil photo. Le message [Nouveau Matériel] apparaît à l'ecran et l'ordinateur établit la liaison avec l'appareil.
- ÚSi vous travaillez sous Windows XP, un programme visualiseur d'image s'ouvre. Si la fenêtre de téléchargement de Digimax Master s'ouvre, le pilote de l'appareil photo a été paramétré avec succès.

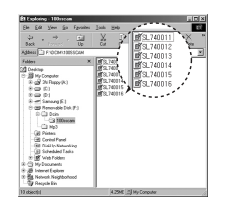

# Démarrage du mode PC

- Ɣ Si vous branchez le câble USB sur un port USB de votre PC et que vous l'allumez, l'appareil photo passera automatiquement en "mode de connexion ordinateur".
- Ɣ Dans ce mode, vous pouvez télécharger des images stockées sur l'appareil photo vers votre PC par le biais du câble USB.
- Ɣ En mode PC, l'écran LCD est toujours éteint.
- Connexion de l'appareil au PC
	- 1. Connectez le PC à l'appareil photo à l'aide du câble USB.
	- 2. Sélectionnez le menu [ORDINATEUR].

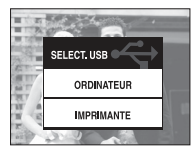

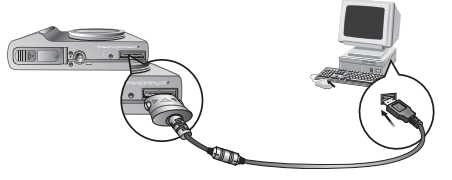

Ú Si vous avez sélectionné [IMPRIM.] à l'étape 2, lorsque vous branchez l'appareil photo à votre imprimante, le message [BRANCH. IMPRIMANTE] s'affiche et la connexion n'est pas établie. Dans ce cas, débranchez le câble USB et suivez la procédure à partir de l'étape 1.

### **BON À SAVOIR**

- O Si vous avez installé le pilote de l'appareil photo, la fenêtre [Nouveau matériel] risque de ne pas s'ouvrir.
- O Avec un système Windows 98 SE, la boîte de dialogue Assistant de détection de nouveau matériel

 s'ouvre et une fenêtre vous demandant de sélectionner un fichier pilote apparaît. Dans ce cas, indiquez "Pilote USB" sur le CD fourni.

O Les documents PDF du manuel d'utilisation sont fournis sur le CD-ROM fourni avec cet appareil photo. Recherchez les fichiers PDF avec l'explorateur **Windows** 

 Avant d'ouvrir les fichiers PDF, vous devez installer Adobe Reader fourni sur le CD-ROM.

O Pour installer correctement Adobe Reader 6.0.1, vous devez déjà disposer d'Internet Explorer 5.01 ou d'une version plus récente. Rendez-vous sur le site "www.microsoft.com" et mettez à jour Internet Explorer.

# Démarrage du mode PC

■ Déconnexion de l'appareil photo du PC : Reportez-vous page 88. (Retrait du disque amovible)

### **BON À SAVOIR**

O Avant de brancher un câble ou un adaptateur secteur, examinez le sens et ne forcez pas sur les prises. Vous risqueriez d'endommager le câble ou l'appareil photo.

# Disque amovible

■ Télécharger des images mémorisées

 Vous pouvez télécharger les images fixes enregistrées sur l'appareil photo vers le disque dur de votre PC et les imprimer ou utiliser un logiciel d'édition de photos pour les éditer.

- 1. Connectez l'appareil photo à votre PC au moyen du câble USB.
- 2. Sur le bureau de votre ordinateur, sélectionnez [My computer] et cliquez deux fois sur [Disque amovible  $\rightarrow$  DCIM  $\rightarrow$ 100SSCAM].

Les fichiers d'image s'affichent alors.

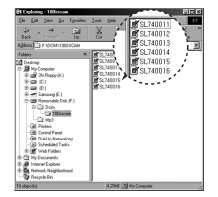

3. Sélectionner une image et appuyez sur le bouton droit de la souris.

- 4. Un menu contextuel s'ouvrira. Cliquez sur le menu [Couper] ou [Copier].
	- [Couper] : couple les fichiers sélectionnés.
	- [Copier] : copie des fichiers.
- 5. Cliquez sur un dossier dans lequel vous souhaitez coller le fichier.
- 6. Appuyez sur le bouton de droite de la souris et un menu contextuel s'ouvre. Cliquez sur [Paste].

7. Un fichier image est transféré de l'appareil photo à votre PC.

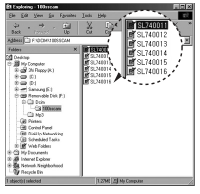

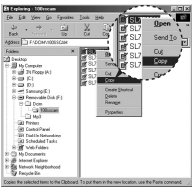

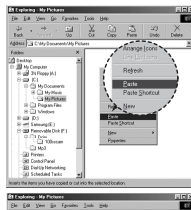

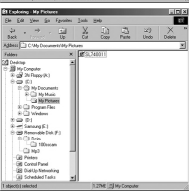

# Disque amovible

### **MISE EN GARDE**

O Nous vous recommandons de copier vos images vers le PC pour pouvoir les visualiser.

 Si vous ouvrez les images directement sur le disque amovible, vous risquez d'être déconnecté.

O Lorsque vous essayez de télécharger sur le disque amovible une image qui n'a pas été prise avec cet appareil, le message [FICHIER ERREUR!] apparaît sur l'écran LCD en mode LECTURE, et, en mode VIGNETTES. aucune image n'est affichée.

- 2. Cliquez deux fois sur l'icône [Unplug or Eject Hardware] (Déconnexion ou éjection de matériel) située sur la barre de tâches.
- 3. La fenêtre [Retirer le périphérique en toute sécurité] s'ouvrira. Sélectionnez le [Périphérique de stockage USB] et cliquez sur la touche [Arrêter].

4. La fenêtre [Supprimer le périphérique en toute sécurité] s'ouvrira. Sélectionnez [Périphérique de stockage de masse] et cliquez sur la

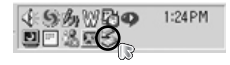

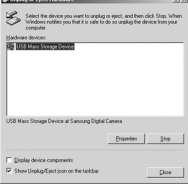

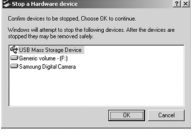

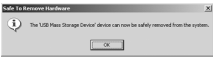

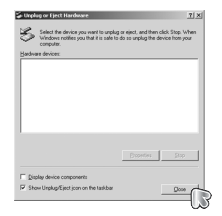

# Retrait du disque amovible

- Windows 98SF
	- 1. Vérifiez si l'appareil photo et le PC effectuent un transfert de fichier. Si le voyant d'état de l'appareil photo clignote, veuillez attendre qu'il reste allumé.
	- 2. Débranchez le câble USB.

### Windows 2000/MF/XP/VISTA

 (Les illustrations peuvent être différentes selon le système d'exploitation Windows.)

1. Vérifiez si l'appareil photo et le PC effectuent un transfert de fichier. Si le voyant d'état de l'appareil photo clignote, veuillez attendre qu'il reste allumé.

- bouton [OK]. 5. La fenêtre [Vous pouvez retirer le périphérique en toute sécurité] s'ouvrira. Cliquez sur le
- 6. Une fenêtre [Retirer le péripéhrique en toute sécurité] va s'ouvrir. Cliquez sur le bouton [Arrêter] et le disque amovible sera déconnecté en toute sécurité.
- 7. Débranchez le câble USB.

bouton [OK].

# Utilisation d'un pilote USB pour Mac

- 1. Un pilote USB pour MAC n'est pas inclus avec le CD logiciel étant donné que le système d'exploitation MAC supporte le pilote de l'appareil photo.
- 2. Vérifiez la version de votre MAC OS. Cet appareil photo est compatible avec les systèmes d'exploitation MAC OS  $10.1 \times 10.4$
- 3. Branchez l'appareil photo sur le Macintosh à l'aide du câble USB.
- 4. Une nouvelle icône s'affiche sur le bureau après avoir branché l'appareil photo sur le MAC.

## Suppression du pilote USB pour Mac

- 1. Double cliquez sur une nouvelle icône sur le bureau et le dossier dans la mémoire s'affiche.
- 2. Sélectionnez le fichier d'image pour le copier ou le déplacer vers le dossier de votre choix sur le MAC.

### **MISE EN GARDE**

- O Pour Mac OS 10.1 ou supérieur : Effectuez d'abord le téléchargement de l'ordinateur à l'appareil et retirez ensuite le disque extractible à l'aide de la commande Extract.
- O Si un clip vidéo ne peut pas être lu avec un système Mac OS, reportez-vous à l'URL suivante afin de télécharger et d'installer le codec ou un lecteur vidéo (par ex. Mplayer) \*http://www.divx.com/divx/mac

### Suppression du Pilote USB pour Windows 98SE

- Pour enlever le pilote USB, reportez vous à la procédure détaillée plus bas.
	- 1. Branchez l'appareil photo et votre PC et allumez-les.
	- 2. Vérifiez si le Disque amovible se trouve dans [Poste de travail]~[Explorateur].
	- 3. Supprimez [Samsung Digital Camera] dans le Gestionnaire de périphériques.

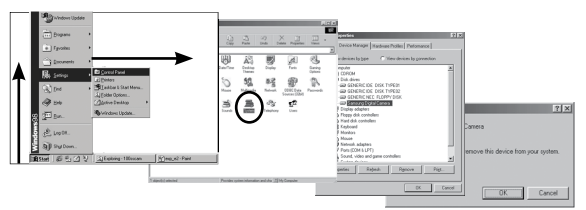

- 4. Débranchez le câble USB.
- 5. Supprimez [Pilote Samsung USB] dans les Propriétés Ajout/Suppression de programmes.

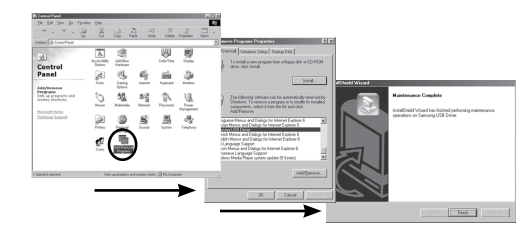

6. La désinstallation est terminée.

# Digimax Master

- Ce logiciel vous permet de télécharger, visualiser, éditer et enregistrer vos images et vidéos. Ce logiciel n'est compatible qu'avec Windows.
- Pour démarrer le programme, cliquez sur Digimax Master à partir du bureau.
- O Télécharger des images
	- 1. Branchez l'appareil photo à votre PC.
	- 2. Une fenêtre de téléchargement des images s'affiche après avoir branché l'appareil photo au PC.
		- Pour télécharger des images capturées, Sélectionnez l'option [Sélectionnez tout].
		- Sélectionnez le dossier souhaité dans la fenêtre et cliquez sur la touche [Sélectionner tout]. Vous pouvez enregistrer les images prises dans les dossier sélectionnés.
		- Si vous cliquez sur la touche [Annuler], le téléchargement est annulé.
	- 3. Cliquez sur la touche [(N) >].

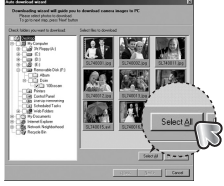

- 4. Sélectionnez une destination et créez un dossier pour enregistrer les images téléchargées et le dossier.
	- Les dossiers sont créés par ordre de date et les images sont téléchargées.
	- Le nom du dossier est créé comme vous le souhaitez et les images sont téléchargées.
	- Après avoir sélectionné un dossier créé précédemment, les images seront téléchargées.
- 5. Cliquez sur la touche [Suivant >].
- 6. Une fenêtre s'ouvre comme indiqué cicontre. La destination du dossier sélectionné s'affiche dans la partie supérieure de la fenêtre. Cliquez sur la touche [Start] (Démarrer) pour télécharger les images.

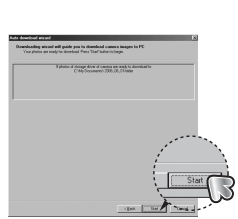

7. Les images téléchargées s'affichent.

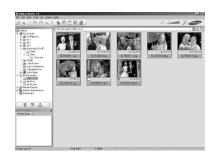

# Digimax Master

O Visualiseur d'images Vous pouvez visualiser les images enregistrées.

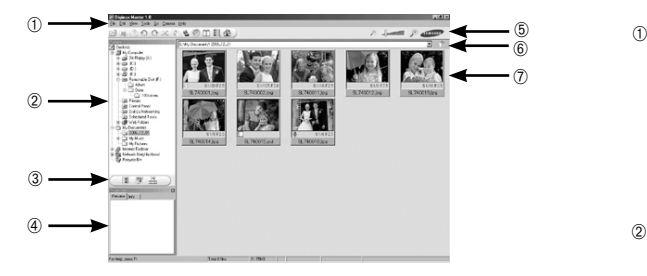

- Les fonctions du visualiseur d'image sont répertoriées ci-dessous.
	- Barre de menu : Vous pouvez sélectionner les menus. File (Fichier), Edit (Edition), View (Affichage), Tools (Outils), Change functions (Changer les fonctions), Auto download (Téléchargement auto), help (Aide), etc.
	- Fenêtre de sélection d'image : Vous pouvez sélectionner une image que vous souhaitez dans cette fenêtre
	- Menu de sélection multi fonction : Vous pouvez sélectionner la fonction visualiseur d'image, édition d'image, édition de clip vidéo dans ce menu.
	- Fenêtre de prévisualisation : Vous pouvez prévisualiser une image ou un clip vidéo et vérifier les informations multimédia.
	- Barre du zoom : Vous pouvez modifier la taille de la prévisualisation.
	- Fenêtre d'affichage du dossier : Vous pouvez voir l'emplacement du dossier de l'image sélectionnée.
	- Fenêtre d'affichage de l'image : Les images contenues dans le dossier sélectionné s'affichent.
- Ú Reportez-vous au menu [Help] de Digimax Master pour plus d'informations.

O Editeur d'images : Vous pouvez éditer l'image fixe

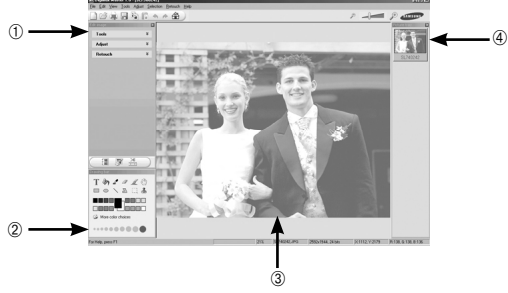

- Les fonctions d'édition de l'image sont répertoriées ci-dessous.
	- Menu Edition : Vous pouvez sélectionner les menus suivants. [Outils] : Vous pouvez redimensionner ou rogner l'image sélectionnée. Voir le menu [Aide].

 Modifier : Vous pouvez modifier la qualité de l'image. Voir le menu [Aide]. [Retoucher] : Vous pouvez changer l'image ou ajouter des effets à l'image. Voir le menu [Aide].

- Outils de dessin : Outils pour l'édition d'une image.
- Fenêtre d'affichage de l'image : Une image sélectionnée s'affiche dans cette fenêtre.
- Fenêtre de prévisualisation : Vous pouvez prévisualiser l'image modifiée.
- Ú Une image fixe éditée avec Digimax Master ne peut pas être lue sur l'appareil photo.
- Ú Reportez-vous au menu [Help] de Digimax Master pour plus d'informations.

# Digimax Master

O Editeur de films : Vous pouvez réunir l'image fixe, le clip vidéo, la narration, les fichiers de musique dans un clip vidéo.

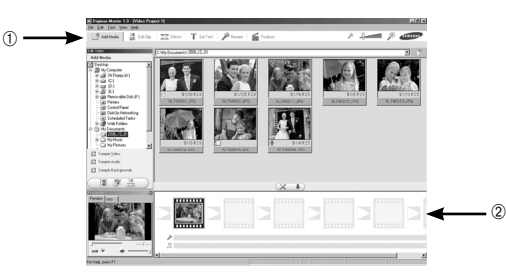

- Les fonctions d'édition du clip vidéo sont répertoriées ci-dessous.
	- Menu Edition : Vous pouvez sélectionner les menus suivants.
		- [Ajouter] : Vous pouvez ajouter un multimédia que vous souhaitez dans un clip vidéo.
		- [Edition] : Vous pouvez modifier la luminosité, le contraste, la couleur et la saturation.
		- [Effets] : Vous pouvez ajouter un effet.
		- [Régler texte] : Vous pouvez insérer des textes.
		- [Narration] : Vous pouvez insérer une narration.
		- [CRÉER] : vous pouvez enregistrer le multimédia édité sous un nouveau nom de fichier.Vous avez la possibilité de sélectionner les formats AVI et Windows Media (WMV et ASF).
- Cadre d'affichage du dossier : Vous pouvez insérer du multi média dans cette fenêtre.
- Ú Certains clips vidéo compressés avec un codec qui n'est pas compatible avec Digimax Master ne peuvent pas être lus avec Digimax Master.
- Ú Reportez-vous au menu [Help] de Digimax Master pour plus d'informations.

### Foire aux questions

Q Veuillez vérifier les éléments suivants si la connexion USB est défectueuse.

- Scénario 1 Le câble USB n'est pas branché ou il ne s'agit pas du câble USB fourni. → Branchez le câble USB fourni
- Scénario 2 Votre PC ne reconnaît pas l'appareil photo. Il se peut parfois que l'appareil photo apparaisse sous [Périphériques inconnus] dans le Gestionnaire de périphériques.
	- $\rightarrow$  Installer correctement les pilotes de l'appareil photo. Éteignez l'appareil photo, retirez le câble USB, branchez de nouveau le câble USB et allumez l'appareil photo.
- Scénario 3 Une erreur inopinée s'est produite au cours du transfert d'un fichier.  $\rightarrow$  Mettez l'appareil photo hors et sous tension. Transférer le fichier
- Scénario 4 Connexion de l'appareil photo à l'aide d'un concentrateur USB → Si vous vous servez d'un concentrateur USB, vérifiez d'abord que celui-ci est compatible avec votre PC pour vous épargner des problèmes de connexion. Chaque fois que cela est possible, connectez l'appareil au PC directement.

Scénario 5 Est-ce que d'autres câbles USB sont branchés sur le PC ?

 $\rightarrow$  L'appareil photo peut ne pas fonctionner quand il est branché au PC en même temps qu'un autre périphérique USB. Dans ce cas, débranchez l'autre périphérique USB et branchez uniquement l'appareil photo au PC.

- Scénario 6 Lorsque j'ouvre le Gestionnaire de périphériques (en cliquant sur  $Démarrer$  → (Paramètres) → Panneau de configuration → (Performance et Maintenance) ¬ Système ¬ (Matériel) ¬ Gestionnaire de périphériques), il y a les Périphériques inconnus ou Autres périphériques avec un point d'interrogation jaune (?) au-dessus ou des périphériques avec un point d'exclamation (!) au-dessus.
	- $\rightarrow$  Cliquez à l'aide du bouton droit sur l'entrée avec le point d'interrogation (?) ou d'exclamation (!) et sélectionnez "Supprimer". Redémarrez le PC et branchez de nouveau l'appareil photo. Pour les PC sous Windows 98, supprimez également le pilote de l'appareil photo, redémarrez le PC et réinstallez le pilote de l'appareil photo.
- Scénario 7 Avec certains programmes de sécurité informatique (Norton Anti Virus, V3, etc.), il se peut que l'ordinateur ne reconnaisse pas l'appareil photo comme un disque amovible.
	- $\rightarrow$  Arrêtez les programmes de sécurité et branchez l'appareil photo à l'ordinateur. Reportez-vous aux instructions du programme de sécurité sur la manière d'arrêter le programme temporairement.
- Scénario 8 L'appareil photo est connecté au port USB situé à l'avant de l'ordinateur.
	- → Lorsque l'appareil photo est branché au port USB situé à l'avant de l'ordinateur, il se peut que ce dernier ne reconnaisse pas l'appareil photo. Branchez l'appareil photo sur le port USB situé à l'arrière de l'ordinateur.
- Lorsque le clip vidéo n'est pas lu sur le PC
- Ú Lorsque le clip vidéo enregistré par l'appareil photo n'est pas lu sur le PC, les causes viennent fréquemment du codec installé sur le PC.

## Foire aux questions

- O Lorsqu'il n'y a pas de codec installé pour la lecture du clip vidéo, ou qu'il n'est pas compatible.
	- $\rightarrow$  Installez le codec comme indiqué ci-dessous.

[Installer un codec pour Windows]

- 1) Insérez le CD fourni avec l'appareil photo.
- 2) Lancez l'Explorateur de Windows, sélectionnez le dossier [CD-ROM drive: XviD] et cliquez sur le fichier the XviD-1.1.2-01112006.exe.
- Ú Le codec XviD est distribué selon la licence GPL et chacun peut copier, distribuer et changer ce codec. Cette licence s'applique à tout programme ou autre travail contenant une remarque relative au droit d'auteur qui indique qu'il peut être distribué conformément aux termes de la licence GPL. Pour d'autres informations, voir les documents relatifs à la licence (http://www.gnu. org/copyleft/gpl.html).

[Installer un codec pour Mac OS]

- 1) Allez sur le site suivant pour télécharger le codec. (http://www.3ivx.com/download/macos.html)
- 2) Cliquez sur [Téléchargement gratuit] et la fenêtre de téléchargement s'affiche.
- 3) Vérifiez la version de Mac OS et cliquez sur le bouton [Télécharger] pour télécharger le codec 3ivx.
- 4) Exécutez le fichier téléchargé et le codec pour lire le clip vidéo est installé.
- Ú Si votre processeur est un Intel, lancez le film avec MPlayer.
- O Lorsque DirectX 9.0 ou supérieur n'est pas installé
	- $\rightarrow$  Installez DirectX 9.0 ou supérieur.
	- 1) Insérez le CD fourni avec l'appareil photo.
	- 2) Lancez l'Explorateur de Windows, sélectionnez le dossier [CD-ROM drive:\ USB Driver\ DirectX 9.0] et cliquez sur le fichier DXSETUP.exe. DirectX est installé. Allez sur le site suivant pour télécharger DirectX. http://www.microsoft. com/directx.
- Si un PC (Windows 98) ne répond plus lorsque l'appareil photo et le PC sont connectés.
	- $\rightarrow$  Si un PC (Windows 98) est allumé pendant une longue durée et que vous devez connecter l'appareil photo de manière répétée, il se peut que le PC ne reconnaisse pas l'appareil photo. Dans ce cas, redémarrez le PC.
- Si un PC connecté à l'appareil photo arrête de répondre lorsque Windows démarre.
	- → Dans ce cas, débranchez le PC et l'appareil photo et Windows démarre correctement. Si le problème survient plusieurs fois, paramétrez Legacy USB Support sur désactiver et redémarrez le PC. Legacy USB Support se trouve dans le menu de configuration du BIOS. (Le menu de configuration du BIOS est différent selon les fabricants de PC et certains menus BIOS n'ont pas de support USB) Si vous ne parvenez pas à changer le menu vous-même, contactez le fabricant du PC ou celui du BIOS.
- Si vous ne parvenez pas à supprimer le clip vidéo, ni à retirer le disque amovible ou si un message d'erreur s'affiche lors du transfert de fichier.
	- $\rightarrow$  Si vous installez uniquement Digimax Master, les problèmes mentionnés cidessus peuvent survenir occasionnellement.
	- Fermez le programme Digimax Master en cliquant sur l'icône Digimax Viewer dans la barre des tâches.
	- Installez tous les programmes d'application qui se trouvent sur le CD du logiciel.

## Comment éliminer ce produit

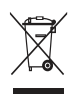

### **Comment éliminer ce produit (déchets d'équipements électriques et électroniques)**

(Applicable dans les pays de l'Union Européen et aux autres pays européens disposant de systémes de collecte sélective) Ce symbole sur le produit ou sa documentation indique qu'il ne doit pas être éliminé en fin de

vie avec les autres déchets ménagers. L'élimination incontrôlée des déchets pouvant porter préjudice à l'environnement ou à la santé humaine, veuillez le séparer des autres types de déchets et le recycler de façon responsable. Vous favoriserez ainsi la réutilisation durable des ressources matérielles. Les particuliers sont invités à contacter le distributeur leur ayant vendu le produit ou à se renseigner auprès de leur mairie pour savoir où et comment ils peuvent se débarrasser de ce produit afin qu'il soit recyclé en respectant l'environnement. Les entreprises sont invitées à contacter leurs fournisseurs et à consulter les conditions de leur contrat de vente. Ce produit ne doit pas être éliminé avec les autres déchets commerciaux.

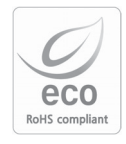

Samsung Techwin se soucie de l'environnement. Au cours des différentes étapes de fabrication de nos produits nous développons toutes les initiatives qui permettent de préserver l'environnement et de proposer à nos clients, des produits qui respectent la nature. Le marquage Eco indique que notre produit est conforme à la directive européenne RoHS. Samsung Techwin souhaite que ses produits soient en respect avec la protection de l'environnement.

# **MEMO**

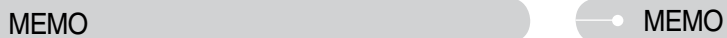

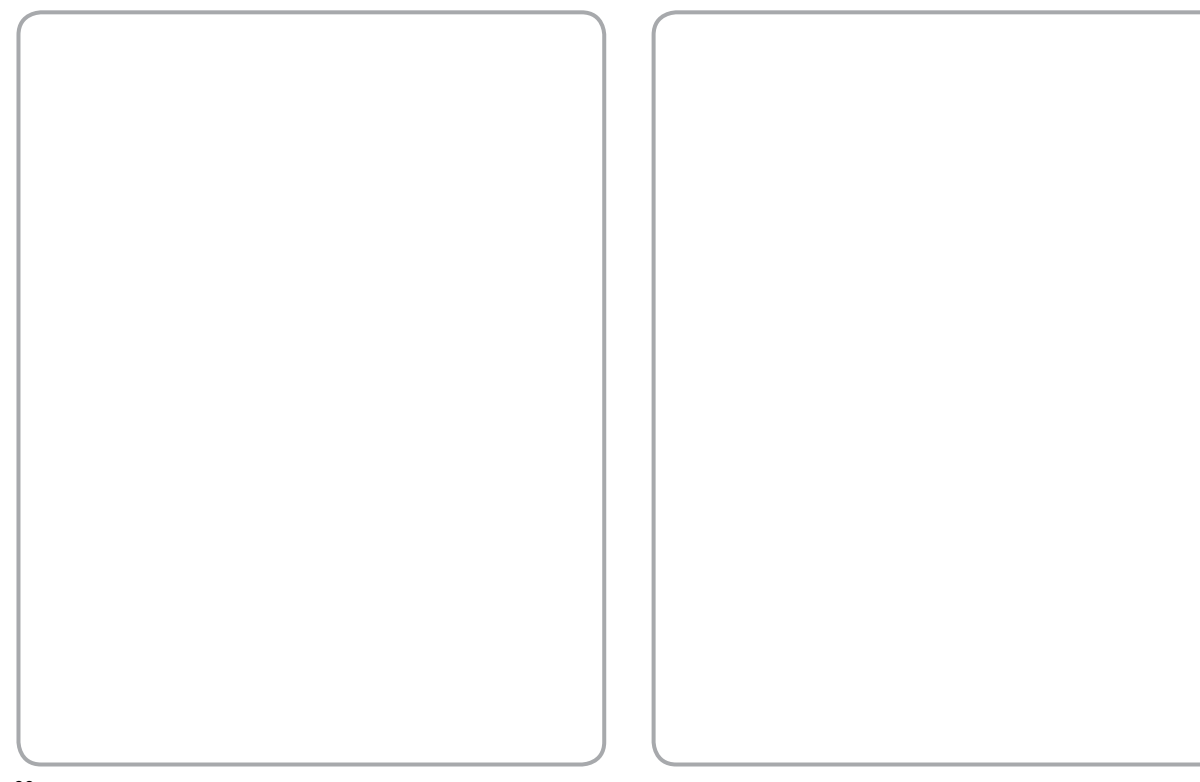

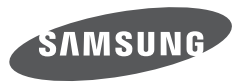

SAMSUNG TECHWIN CO., LTD. OPTICS & DIGITAL IMAGING DIVISION 145-3. SANGDAEWON 1-DONG. JUNGWONGU. SUNGNAM-CITY, KYUNGKI-DO, KOREA 462-121 TEL: (82) 31-740-8222, 8488, 8490 FAX: (82) 31-740-8398 www.samsungcamera.com

SAMSUNG OPTO-ELECTRONICS AMERICA, INC. 1-800-SAMSUNG (726-7864) www.samsungcamerausa.com

If you have any questions or comments relating to Samsung cameras. Please contact the SAMSUNG customer care center

SAMSLING FRANCES AS HOTLINE PHOTO NUMÉRIQUE : 00 800 22 26 37 27 (Numéro Vert-Appel Gratuit) www.samsungphoto.fr

SAMSUNG OPTO-FLECTRONICS GmbH ZENTRALE, KEINE REPARATUR AM KRONBERGER HANG 6 D-65824 SCHWALBACH/TS, GERMANY TEL: 49 (0) 6196 66 5303 FAX: 49 (0) 6196 66 5366 TECHNISCHE SERVICE HOTLINE: 00800 4526 3727 (nur kostenfrei fur Anrufe aus Deutschland)

Die Adressen Ihrer Kundendienste sowie die Garantiebestimmungen entnehmen Sie bitte aus dem beiliegenden Faltblatt (SAMSUNG INTERNATIONAL **WARRANTY CERTIFICATE)** INTERNET: www.samsungcameras.de

TIAN IIN SAMSUNG OPTO-FLECTRONICS CO. LTD. NO.9 ZHANGHENG STREET, MICRO-ELECTRONIC INDUSTRIAL PARK JINGANG ROAD TIANJIN CHINA. POST CODE: 300385 TEL: 800-810-5858 www.samsungcamera.com.cn

SAMSUNG OPTO-FLECTRONICS UK LIMITED SAMSUNG HOUSE 1000 HILL SWOOD DRIVE HILL SWOOD BUSINESS PARK CHERTSEY KT16 OPS U.K. TEL: 00800 12263727 (free for calls from UK only) UK Service Hotline: 01932455320 www.samsungcamera.co.uk

RUSSIA INFORMATION CENTER SAMSUNG ELECTRONICS 117545 ST DOROZHNAYA BUILDING 3 KORPUS 6, ENTRANCE 2, MOSCOW, RUSSIA TEL: (7) 495-363-1700 CALL FREE: (8) 800 555 55 55 (from Russia only) www.samsungcamera.ru

Internet address - http://www.samsungcamera.com

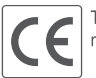

The CE Mark is a Directive conformity mark of the European Community (EC)